# **W-Edit 14 User Guide—Contents**

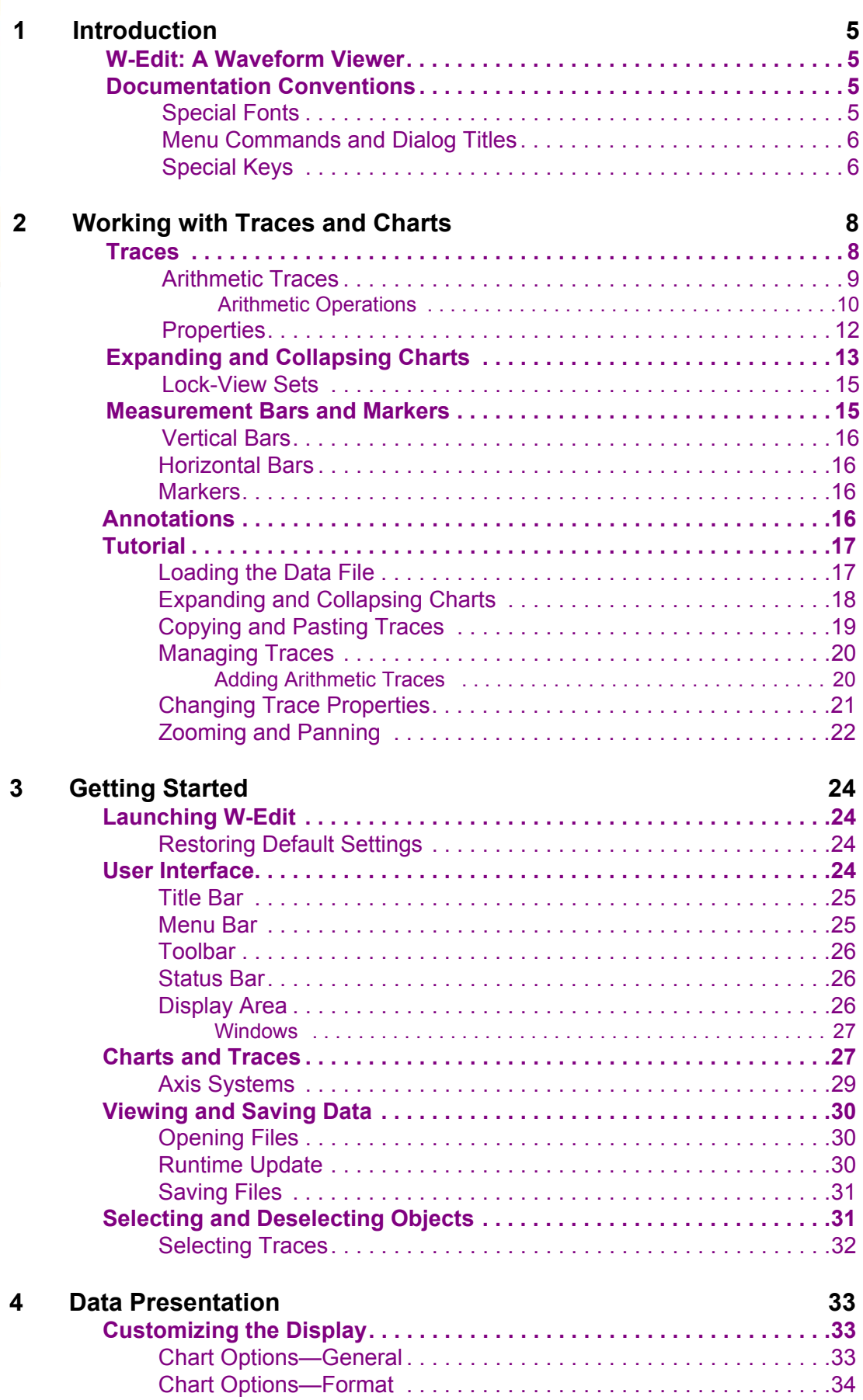

# **W-Edit 14 User Guide-Contents**

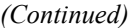

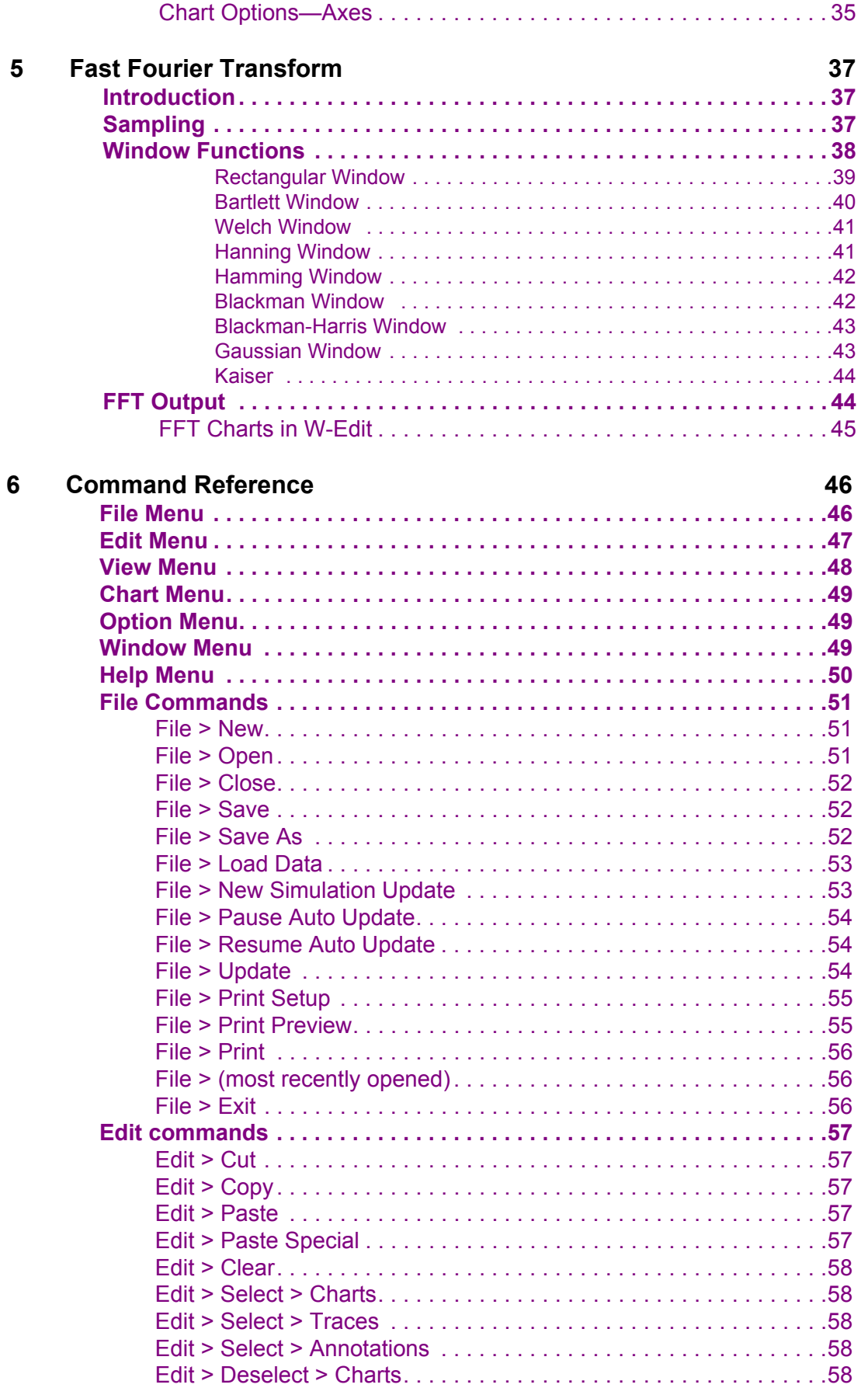

# **W-Edit 14 User Guide—Contents**

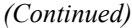

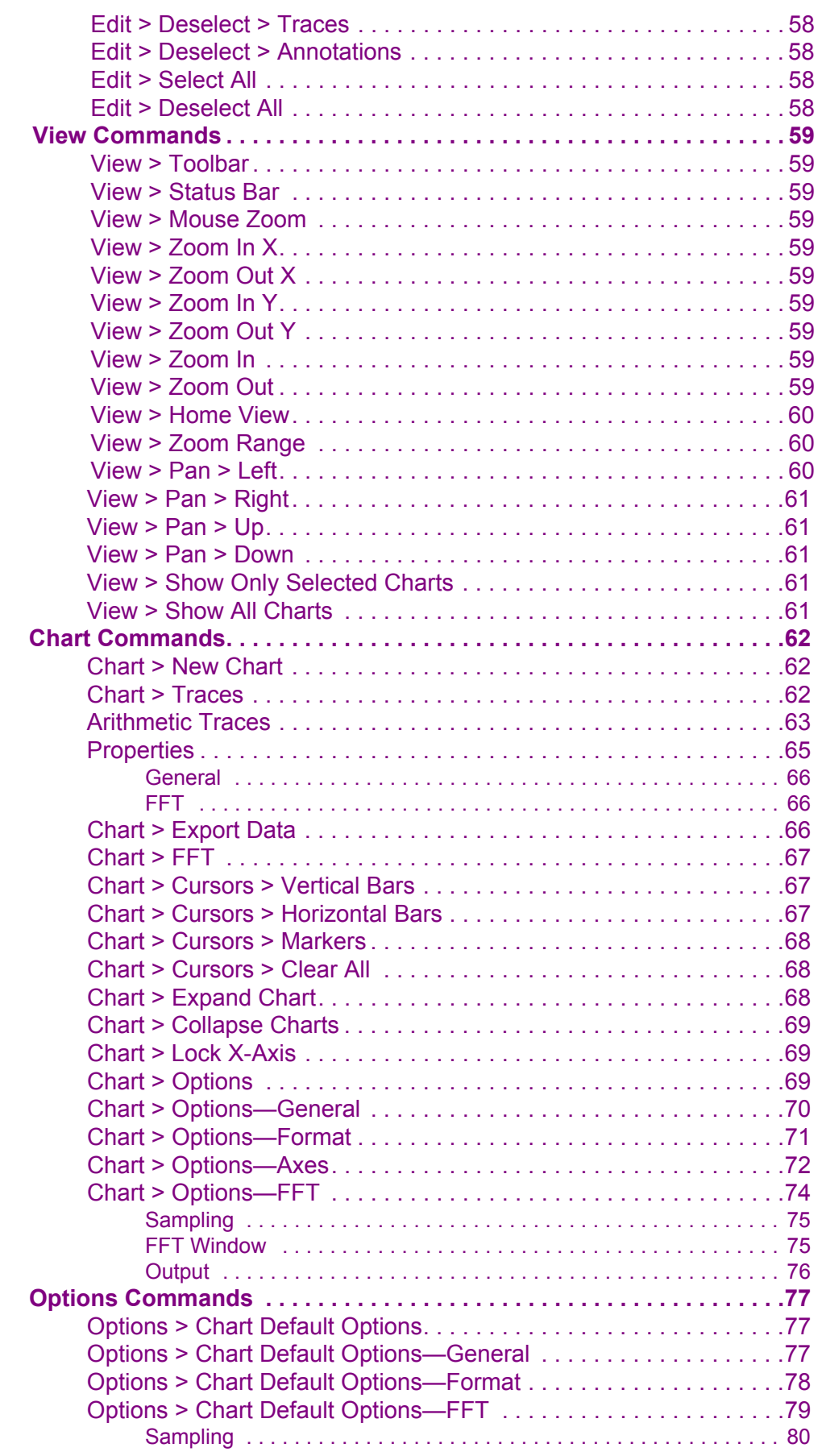

# **W-Edit 14 User Guide—Contents**

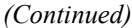

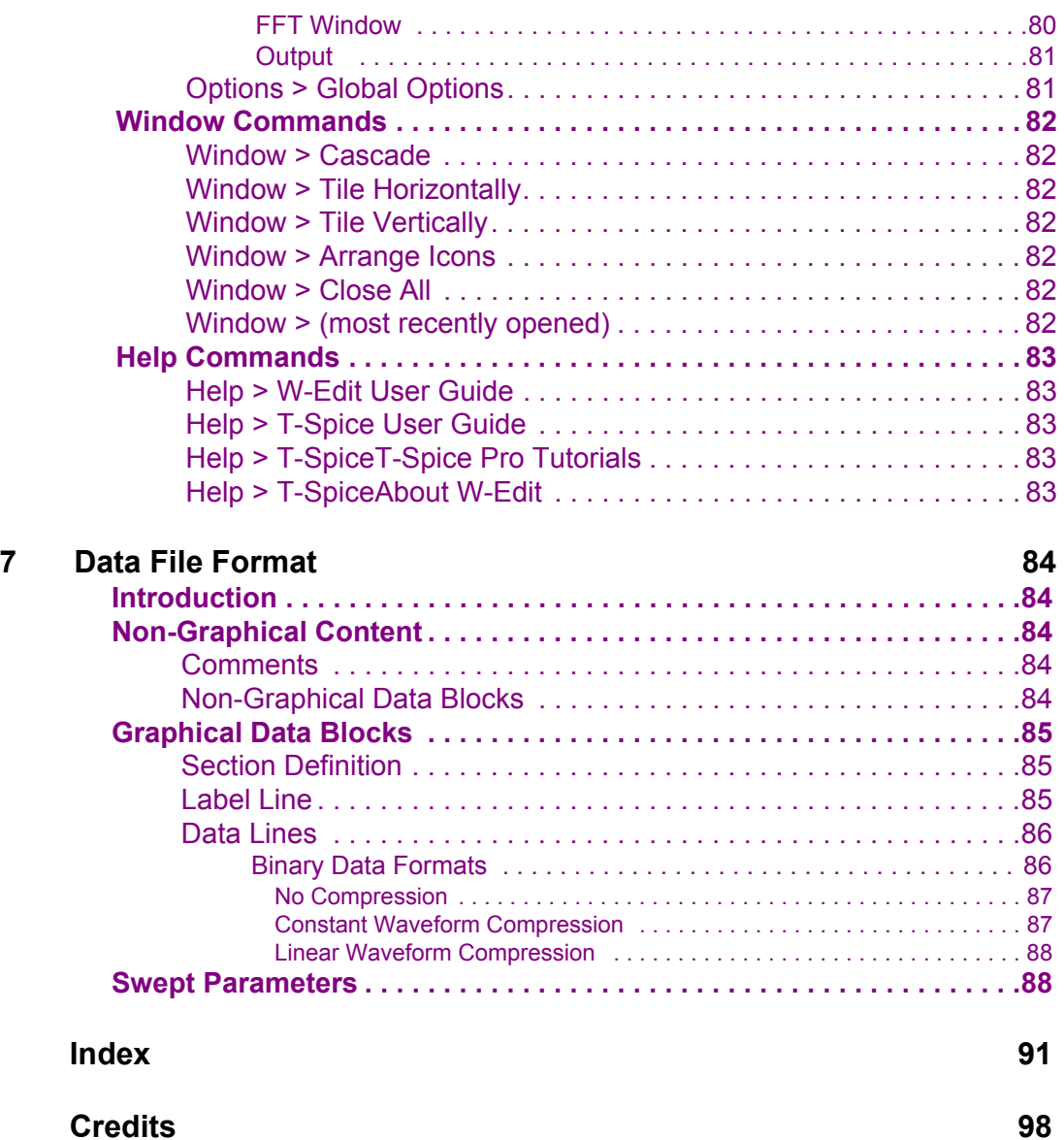

# <span id="page-4-1"></span><span id="page-4-0"></span>**W-Edit: A Waveform Viewer**

Visualizing the complex numerical data resulting from VLSI circuit simulation is critical to testing, understanding, and improving those circuits. W-Edit is a waveform viewer that provides ease of use, power, and speed in a flexible environment designed for graphical data presentation. The advantages of W-Edit include:

- Tight integration with T-Spice, Tanner EDA's circuit-level simulator. W-Edit can chart data generated by T-Spice directly, without modification of the output data files. W-Edit charts data dynamically as it is produced during the simulation.
- Charts are automatically configured for the type of data being presented.
- A data set is treated by W-Edit as a unit called a *trace*. Multiple traces from different output files can be viewed simultaneously, in single or multiple windows. You can copy and move traces between charts and windows. You can perform trace arithmetic or spectral analysis on existing traces to create new ones.
- You can pan back and forth and zoom in and out of chart views, including specifying the exact *x*-*y* coordinate range W-Edit displays. You can measure positions and distances between points easily and precisely with the mouse.
- You can customize properties of axes, traces, grids, charts, text, and colors.

Numerical data is input to W-Edit in the form of plain or binary text files. Header and comment information supplied by T-Spice is used for automatic chart configuration. Runtime update of results is made possible by linking W-Edit to a running simulation in T-Spice.

W-Edit saves information on chart, trace, axis, and environment settings in files with the **.wdb** (W-Edit Database) extension. You can load a **.wdb** file in conjunction with a data file to automatically apply saved formats and environment settings. The **.wdb** file does not contain any trace data.

# <span id="page-4-2"></span>**Documentation Conventions**

This section contains information about the typographical and stylistic conventions used in this user guide.

#### <span id="page-4-3"></span>**Special Fonts**

The following inline references are represented by a bold font:

- Menu and simulation commands (For example: **.print tran v(out)**.)
- Literal user input (For example: Enter **14.5**.)
- Program output (For example: S-Edit generates names for the ports on the symbol based on the **PAD** string.)
- All dialog elements—fields, checkboxes, drop-down menus, titles, etc. (For example: Click **Add**.)

Freestanding quotations of input examples, file listings, and output messages are represented by a constant-width font—for example:

.ac DEC 5 1MEG 100MEG

Variables for which context-specific substitutions should be made are represented by bold italics—for example, *myfile***.tdb**.

Sequential steps in a tutorial are set off with a checkbox  $(\mathbf{\nabla})$  in the margin.

References to mouse buttons are given in all capitals—for example, MOVE/EDIT. When a key is to be pressed and held while a mouse button is used, the key and button are adjoined by a plus sign (+). For example, **Shift**+SELECT means that the **Shift** key is pressed and held while the SELECT mouse button is used.

The terms "left-click," "right-click," and "middle-click" all assume default mappings for mouse buttons.

Text omitted for clarity or brevity is indicated by an ellipsis (**…**).

#### <span id="page-5-0"></span>**Menu Commands and Dialog Titles**

Elements in hierarchical menu paths are separated by a **>** sign. For example, **File > Open** means the **Open** command in the **File** menu.

Tabs in dialog boxes are set off from the command name or dialog box title by a dash. For example, **Setup > Layers—General** and **Setup Layers—General** both refer to the **General** tab of the **Setup Layers** dialog.

#### <span id="page-5-1"></span>**Special Keys**

Special keys are represented by the following abbreviations:

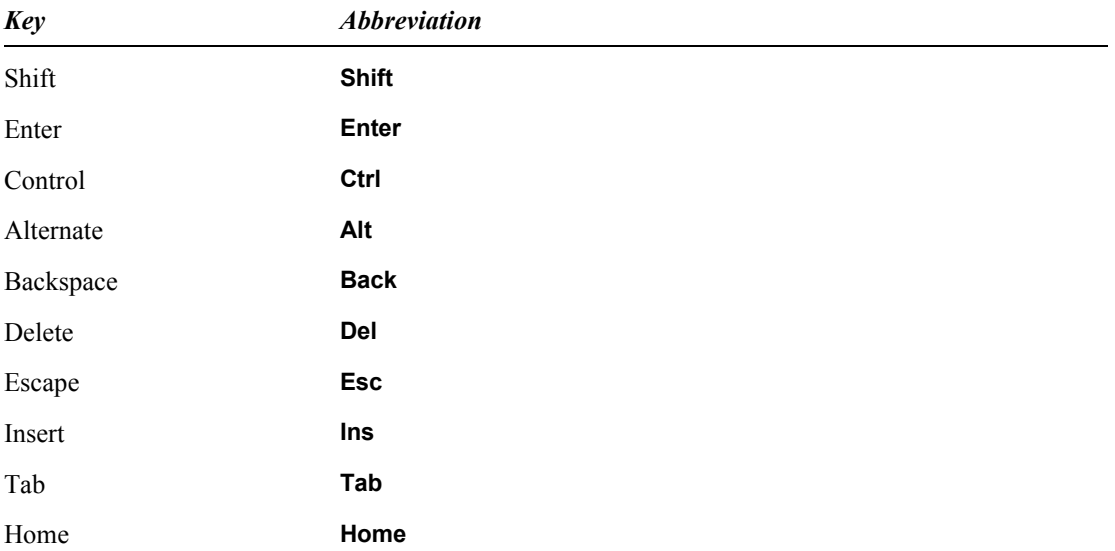

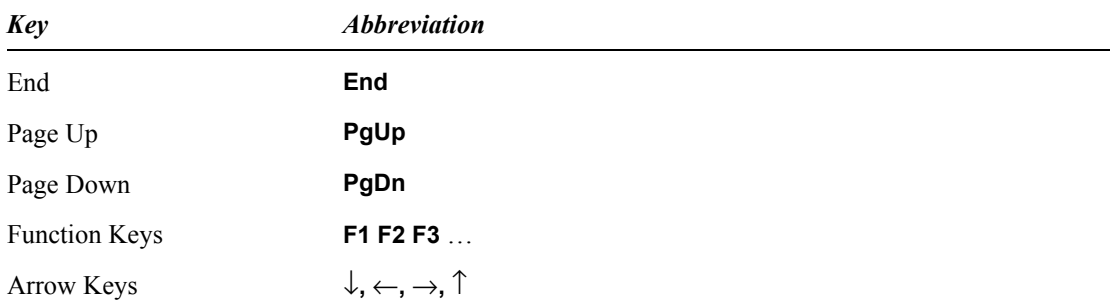

When certain keys are to be pressed simultaneously, their abbreviations are adjoined by a plus sign (+). For example, **Ctrl**+**R** means that the **Ctrl** and **R** keys are pressed at the same time.

When certain keys are to be pressed in sequence, their abbreviations are separated by a space ( ). For example, **Alt**+**E R** means that the **Alt** and **E** keys are pressed at the same time and then released, immediately after which the **R** key is pressed.

Abbreviations for alternative key-presses are separated by a slash (/). For example, **Shift**+↑ / ↓ means that the **Shift** key can be pressed together with either the up ( $\uparrow$ ) arrow key or the down ( $\downarrow$ ) arrow key.

# <span id="page-7-0"></span>**2 Working with Traces and Charts**

# <span id="page-7-1"></span>**Traces**

Each column of data in a data file corresponds to a dependent variable that is plotted as one or more traces in W-Edit. A trace represents a single simulation run for a given dependent variable. You can manage which traces are displayed in a chart with **[Chart > Traces](#page-61-3)** (page 62).

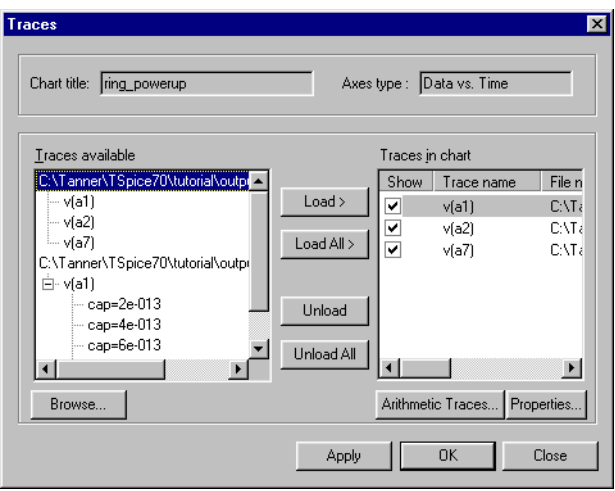

The top portion of the **Traces** dialog is read-only when the chart contains traces; it displays the **Chart title** and **Axes type** for the chart. There are three possible values for the **Axes type** field:

- **Data vs. Time**
- **Data vs. Frequency**
- **Data vs. Voltage**

You cannot add traces to a chart that do not match the chart's **Axes type**.

The bottom portion of the dialog lists the **Traces available** in all open files and, under **Traces in chart**, which traces are loaded in the chart. Not all traces that are loaded in a chart need to be displayed at one time.

The **Traces in chart** column is divided into three subcolumns. The **Show** column indicates which traces are displayed in the chart; you can display or hide a trace by checking or unchecking the box next to it. The **Trace name** is a compilation of heading information in the data file; W-Edit uses this to uniquely identify each trace. **File name** is the name of the data file in which the trace is saved.

**Note:** The order in which traces are loaded in a chart determines the order in which trace labels appear in the legend. This is also the order in which traces will be displayed if the chart is expanded (see [Expanding](#page-12-0) [and Collapsing Charts on page 13](#page-12-0)).

The **Traces** dialog contains two buttons:

- **Arithmetic Traces** (see [Arithmetic Traces, below\)](#page-8-0)—Adds an arithmetic trace to the chart.
- **Properties** (see [Properties on page 12\)](#page-11-0)—Modifies the properties of the trace selected in the **Traces in chart** column.

# <span id="page-8-0"></span>**Arithmetic Traces**

You can create traces in new or existing charts as a function of other traces or of the *x*-axis variable. You can also create traces with a constant *y*-value.

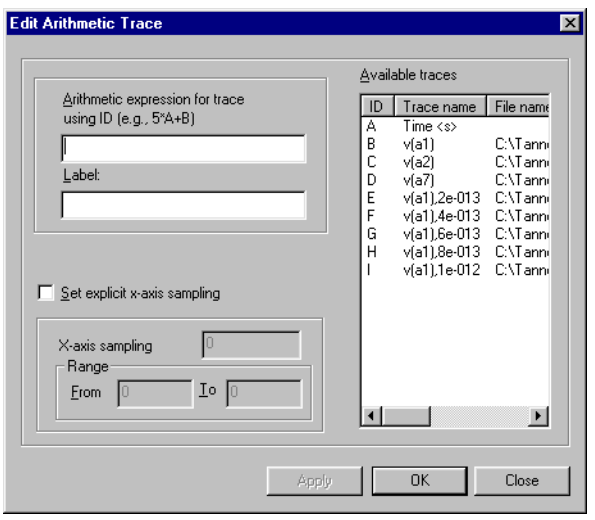

Each trace in the **Available traces** list is identified with a unique letter, **A**-**Z**. A maximum of 26 traces are available at one time, and the *x*-axis is always listed as trace **A**.

In the **Arithmetic expression for trace using ID** field, enter a mathematical expression consisting of numbers, trace IDs, and operators. (Operators are listed in [Arithmetic Operations, below.](#page-9-0)) For example, in the dialog above, **A\*2** results in a new trace with a *y*-value twice as large as trace **v(a1)**. A **2** in the **Arithmetic expression for trace using ID** field results in a trace with constant value  $y=2$ .

Trace operations are done on a point-by-point basis. For instance, if trace **x** consists of points **(x1, x2,…)**, then the arithmetic trace **x^2** will consist of points **(x12**, **x22**,**…)**. The default range of an arithmetic trace is the intersection of the ranges of the input traces.

The **Set explicit x-axis sampling** check box allows you to select a sampling interval and *x*-axis range for the arithmetic trace. When you set *x*-axis sampling, W-Edit only calculates points in the arithmetic trace at evenly spaced intervals. **X-axis sampling** is the distance between data points for the new trace. The new data points do not need to correspond to points in the input traces; W-Edit uses linear interpolation to calculate input values at each sample point. **Range** is the maximum and minimum *x*axis values for the new trace.

*Warning:* Arithmetic trace data is only valid within a range equal to the intersection of the ranges of the input traces. When setting *x-*axis sampling, you should always use a **Range** that is contained within the ranges of all input traces.

> You must enter values for **X-axis sampling** and **Range** when adding an arithmetic trace to a blank chart.

If *x*-axis sampling is not set explicitly, W-Edit evaluates the arithmetic expression at every sample point that is represented by one or more of the input traces and contained within the default range. When input traces have different *x*-axis data points, W-Edit uses linear interpolation to supply missing values.

A simple example of trace addition (without explicit *x*-axis sampling) is illustrated below.

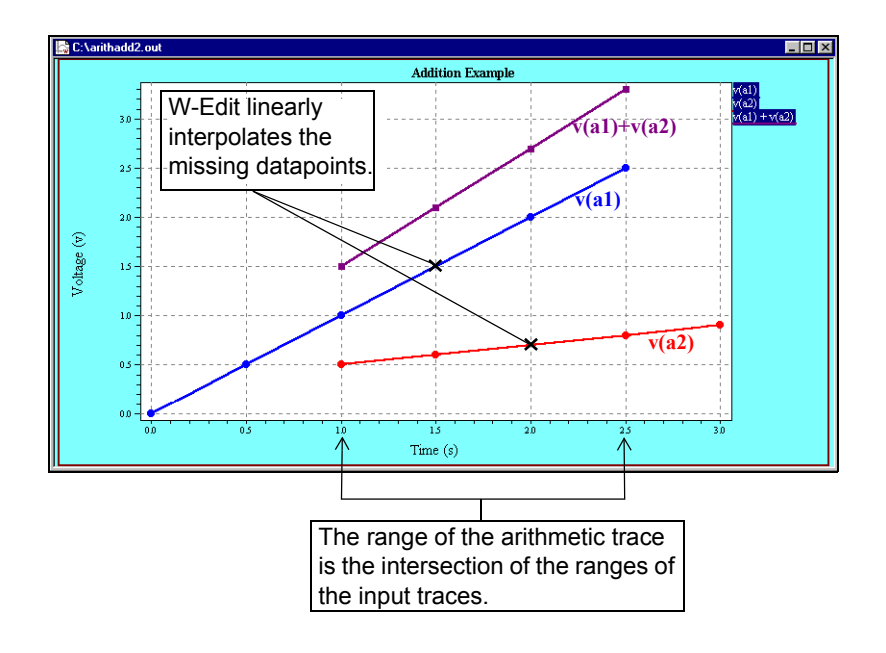

# <span id="page-9-0"></span>*Arithmetic Operations*

W-Edit evaluates expressions according to a standard mathematical operator precedence, shown below. Level 1 has the highest operator precedence; Level 5 has the lowest.

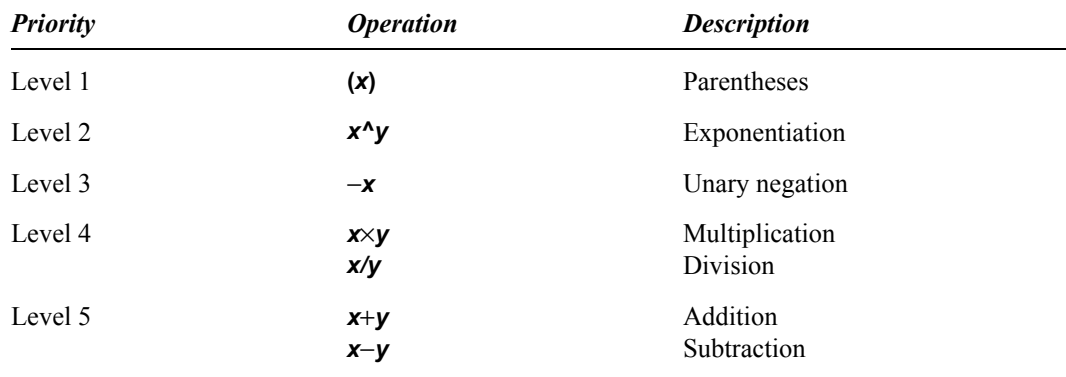

The operations available in W-Edit are summarized in the following table. The variables *x* and *y* can represent either numbers or trace IDs. All angles are in radians.

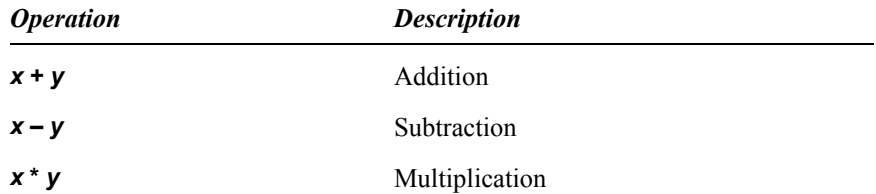

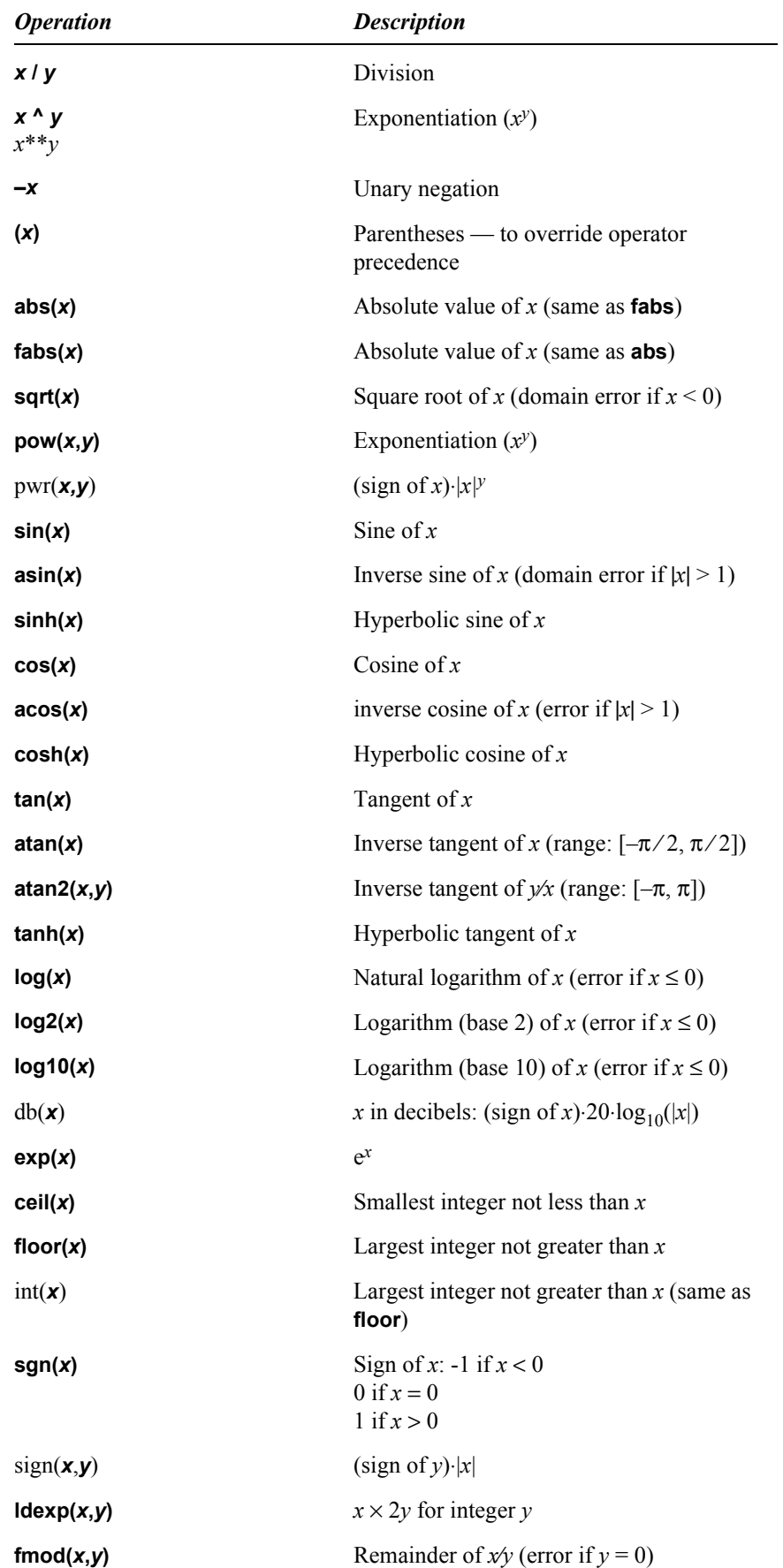

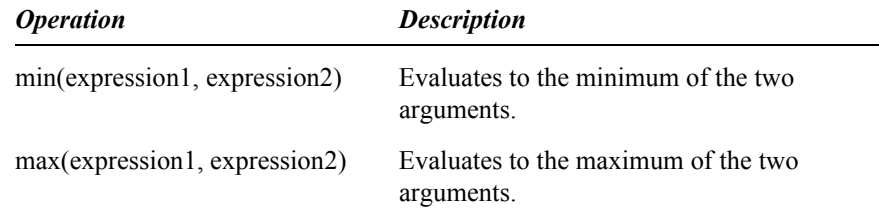

#### <span id="page-11-0"></span>**Properties**

Each trace has a set of properties associated with it, including a label, line style, marker type, width, and color. You can change the properties of a selected trace in the **Trace Properties** dialog. There are three ways to access **Trace Properties**:

- In **Chart > Traces**, select a trace from the **Traces Available** list and then click **Properties**.
- Double-click on the trace within a chart.
- Double-click on the trace label in the chart legend. If the label corresponds to a group of simulation runs, this method will open the **Trace Properties** dialog for the entire trace family.

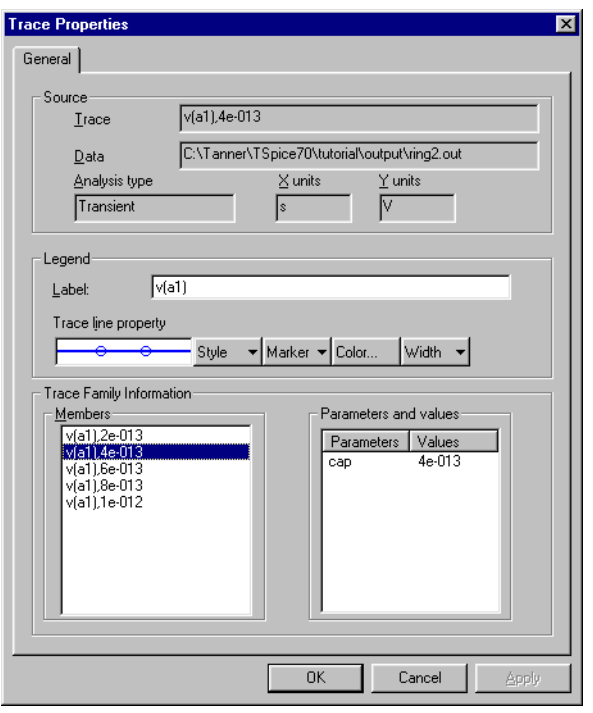

The **Source** area of the dialog displays read-only information obtained from the data file. **Trace** is the heading used to label trace data in the **Data** file. Also included are the **Analysis type** performed and the **X units** and **Y units** for the trace.

Trace properties are editable in the **Legend** area of the dialog:

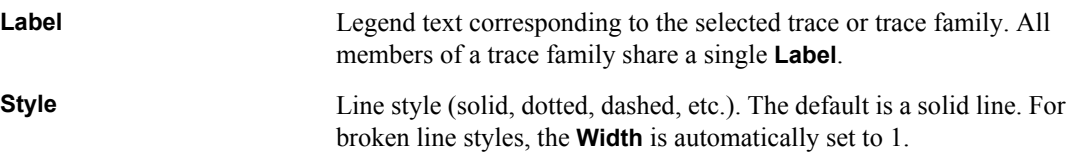

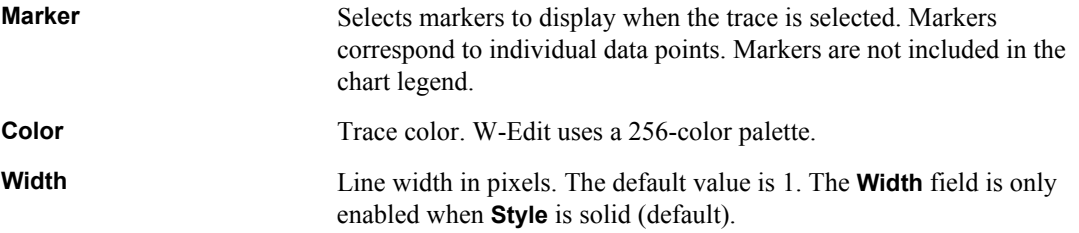

The **Trace Family Information** area provides information about multiple simulation runs for a single dependent variable. (Multiple runs are invoked in the T-Spice netlist by the **sweep** keyword and by **.step** or **.alter** commands.)

The **Members** column lists each trace that is available for editing. When you open the **Trace Properties** dialog for a trace family, all of the member traces are listed. Select a trace in the **Members** column to edit its properties in the **Legend** area. Only trace line properties (**Style**, **Marker**, **Color**, and **Width**) can differ for traces within a family. Changes to the **Label** field apply to the entire trace family.

Simulation runs in a trace family are identified by the numeric value of the swept parameters. (In this case, **alter** is treated as a parameter.) W-Edit names individual traces by appending the trace label with parameter values, separated by commas. For instance, the trace:

v(out),3,1e-013

is the member of trace family **v(out)** obtained when the first and second swept parameters had values of **3** and **10-13**, respectively. Parameter values are listed in the order in which they were applied in the simulation.

The **Parameters and values** column is a legend that identifies swept parameter values corresponding to the trace selected in the **Members** column.

# <span id="page-12-0"></span>**Expanding and Collapsing Charts**

You can view traces from a data file in a single chart or in multiple charts. When you first load a data file, W-Edit displays the traces that use the same *x*- and *y*-axis system in a single chart. If traces have different axis systems, W-Edit creates multiple charts.

The **Chart > Expand Chart** command separates traces on the selected chart into multiple new charts, which replace the original. The new charts have increasingly specific groupings of traces, displayed at four distinct levels:

- *x*-axis system. Traces with the same *x*-axis units and *x*-axis scale (log or linear) are grouped together. This is the broadest possible grouping of traces; different *x*-axis systems can never be plotted on the same chart.
- *y-*axis data type. Each chart contains a single, unique *y-*axis data type. A data type is a measured quantity and associated units, such as **Voltage (V)**, **Current (A)**, **Noise (V)**, etc. Each chart is restricted to a single axis scale (log or linear.)
- Dependent variable. Traces corresponding to multiple simulation runs for the same dependent variable are shown on the same chart. Each chart contains either a trace family or an independent trace.
- Individual trace. Each chart contains exactly one trace.

When you use the **Chart > Expand Chart** menu command, W-Edit applies the following algorithm to the selected chart:

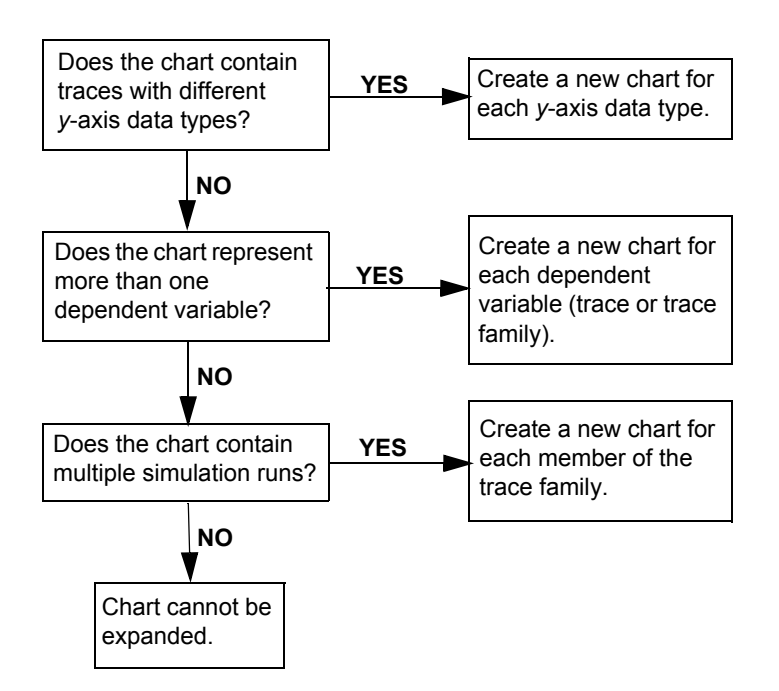

When you use **Chart > Expand Chart** to view traces separately, the new charts will be displayed in the same order that traces were loaded in **[Chart > Traces](#page-61-3)** (page 62).

**Note:** The maximum number of charts you can display on one screen is limited by your computer. If there is not enough space to fully expanded a chart, W-Edit will distribute traces among as many new charts as your monitor can display.

> You can combine multiple charts that use the same axis system into a single chart. To combine charts, select the desired charts and use **Chart > Collapse Charts**. (To select a chart without deselecting others, hold the **Shift** or **Ctrl** key while clicking on the desired chart.)

> **Chart > Collapse Charts** applies the same levels of trace separation as **Chart > Expand Chart**. When you collapse charts, W-Edit combines the traces in the selected charts, so that traces are grouped by trace family, *y*-axis data type, or *x*-axis units. Charts are collapsed in the reverse order in which they are expanded: W-Edit first collapses trace families, then *y-*axis data types, and finally all traces with the same *x-*axis units.

> When different *y*-axis data types are collapsed onto a single chart, the new *y*-axis label combines all data types, separated by commas. For instance, if *y*-axis data types **Voltage (V)** and **Phase (deg)** are collapsed, the new chart will have *y*-axis label **Voltage (V), Phase (deg)**.

W-Edit collapses selected charts as follows:

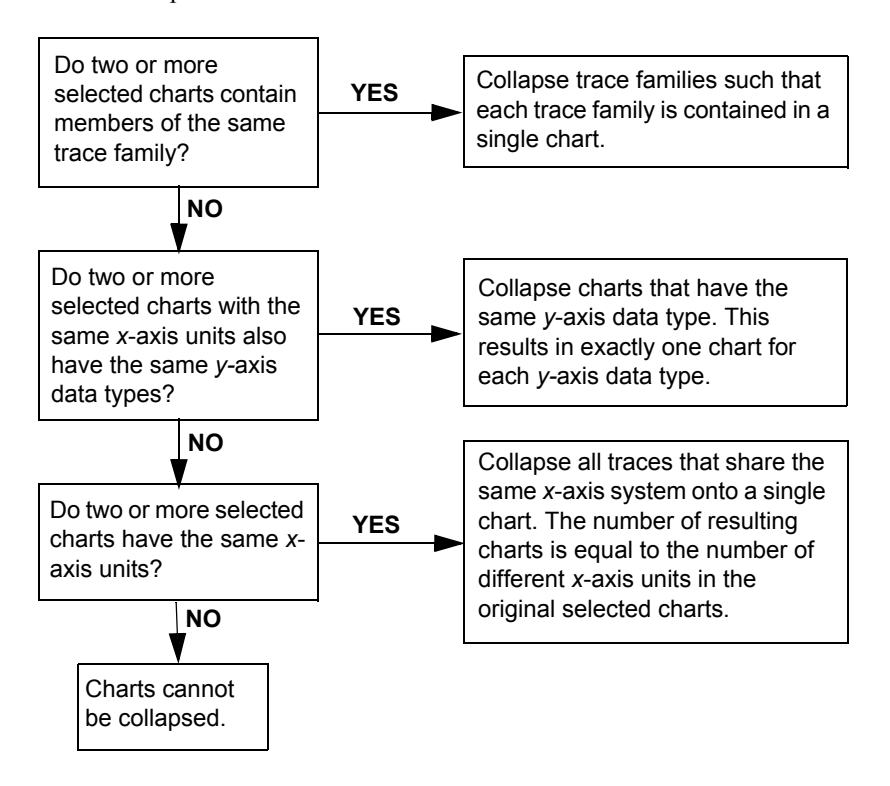

## <span id="page-14-0"></span>**Lock-View Sets**

When you expand a chart, the resulting charts have the same setting for **[Chart > Lock X-Axis](#page-68-3)** (page 69) as the original. **Lock X Axis** toggles inclusion of the chart in a *lock-view set*. A lock-view set is a collection of charts with the same *x-*axis units and scale (log or linear) that scroll and zoom in unison. Any action that affects the view of the *x*-axis in one member of a lock-view set affects the view of all other charts in the set. There cannot be more than one lock-view set for any given combination of *x*-axis units and scale.

You can add or subtract charts from a lock-view set with **Chart > Lock X-Axis** or by placing (or removing) a check in the **Lock X-Axis (Synchronize View)** check box in the **Chart Options—General** dialog. (See **[Chart > Options—General](#page-69-1)** (page 70).) The **Chart > Lock X-Axis** command toggles the state of the selected chart; W-Edit displays a check mark next to the menu command if the selected chart is currently locked.

When you zoom or scroll the *x*-axis of a locked chart, the entire lock-view set is affected. Other charts in the lock-view set do not need to be selected for the *x*-axis operation to apply. However, all selected charts will zoom or scroll together, even if they are not locked.

# <span id="page-14-1"></span>**Measurement Bars and Markers**

You can measure the distance between data points using a pair of vertical or horizontal bars. You can also place markers at exact data points on a trace.

# <span id="page-15-0"></span>**Vertical Bars**

Use **[Chart > Cursors > Vertical Bars](#page-66-3)** (page 67) to measure the exact *x*- and *y*-coordinates of traces. This command places a pair of vertical bars in the selected charts. Vertical bars are synchronized in selected charts; when you move a vertical bar, the vertical bars in all selected charts become aligned and move together. W-Edit displays the *x*-axis value for both bars and the distance between them in the upper left corner of each chart. For each label associated with a single trace, the *y*-axis value at the position of the selected bar is displayed below the trace label in the chart legend. (The *y*-axis value is not displayed under labels that represent trace families.)

#### <span id="page-15-1"></span>**Horizontal Bars**

Use **[Chart > Cursors > Horizontal Bars](#page-66-4)** (page 67) to place a pair of horizontal bars in the selected charts. You can move the bars in only one chart at a time. W-Edit displays the *y*-axis value for both bars and the distance between them in the upper left corner of the chart.

#### <span id="page-15-2"></span>**Markers**

Use **[Chart > Cursors > Markers](#page-67-3)** (page 68) to place two markers in each selected chart. The second marker initially appears directly on top of the first. You can move markers in only one selected chart at a time. Markers always snap to data points on a trace. W-Edit displays the markers' exact coordinates and the vertical and horizontal distances between them in the upper right corner of the chart.

When you expand a chart that contains markers, the new charts will display markers at the same trace data points as in the original chart. If the two markers in the original chart are split between two new charts, then W-Edit will add a second marker to each. This is because all charts have either zero or two markers.

When you collapse charts that contain markers, W-Edit preserves two of the trace markers at their original trace data points. The rest of the markers are deleted.

# <span id="page-15-3"></span>**Annotations**

Use **Chart > Insert Annotation** to add an annotation to a chart.

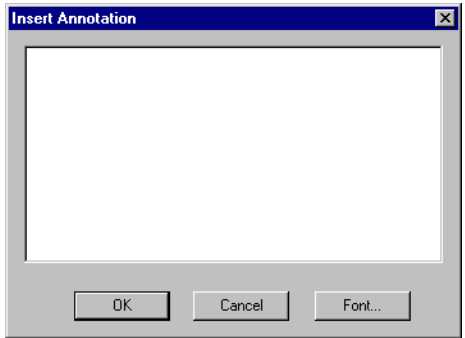

*Annotations* are text objects manually placed in charts, as opposed to chart titles, axis labels, tick mark numbers, and legends, which are internally generated. You can place any number of annotations within the axis system of a chart.

To create an annotation, select **Chart > Insert Annotation** to open the **Insert Annotation** dialog. Type the desired text in the editing field, and then use the **Font** button to change the font, color, size, and style of the text. Click **OK** to close the dialog. Move the cursor to the desired position and click the left mouse button to place the annotation.

**Note:** Annotations cannot be cut, copied, or pasted into charts.

# <span id="page-16-0"></span>**Tutorial**

This tutorial introduces some of the functions and commands available in W-Edit. The files used in the tutorial are **invert\_tran.out** and **ring\_powerup.out**, located in the **\tutorial\output** subdirectory of the main T-Spice Pro directory.

#### <span id="page-16-1"></span>**Loading the Data File**

- $\boxtimes$  Launch W-Edit.
- ; Use **[File > Open](#page-50-3)** (page 51) to open **ring\_powerup.out**.

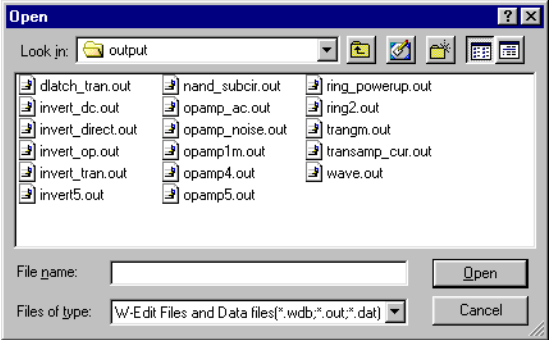

When you first load a data file W-Edit displays the traces in a single chart, which is selected.

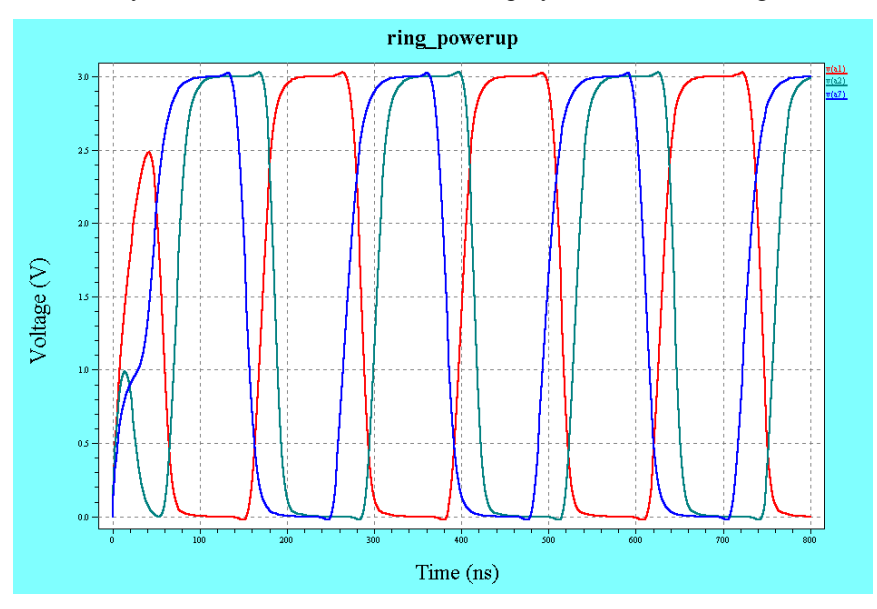

**Note:** Chart characteristics such as foreground and background color, trace colors, and marker styles will display according to your default settings. You may have different option settings than the chart shown above.

# <span id="page-17-0"></span>**Expanding and Collapsing Charts**

 $\boxtimes$  Use **[Chart > Expand Chart](#page-67-4)** (page 68) or click  $\Xi$  to separate each trace into an individual chart. Three charts are created and selected.

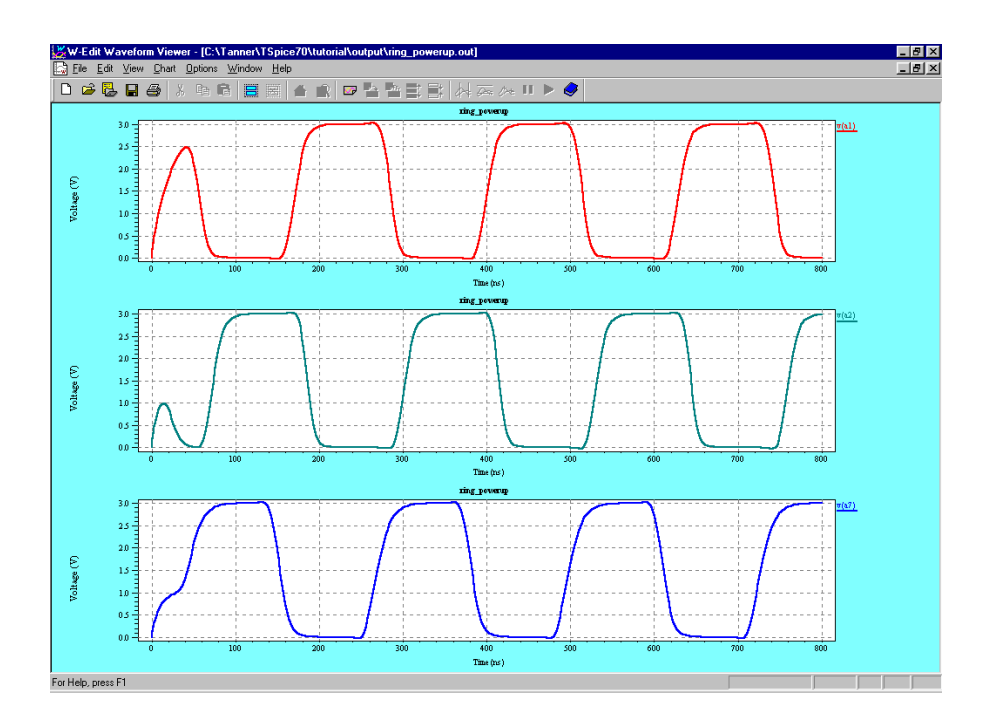

- $\boxtimes$  Position the pointer anywhere in the middle chart and click the left mouse button. This will select the middle chart and deselect the others.
- $\boxtimes$  Add the bottom chart to the group of selected charts by holding the **Shift** key while clicking anywhere in the bottom chart. The top chart should still be deselected.
- $\boxtimes$  Use **[Chart > Collapse Charts](#page-68-4)** (page 69) or click  $\frac{1}{\sqrt{2}}$  to combine the two selected charts into a single chart. The new chart replaces the original charts at the bottom of the display and is selected.

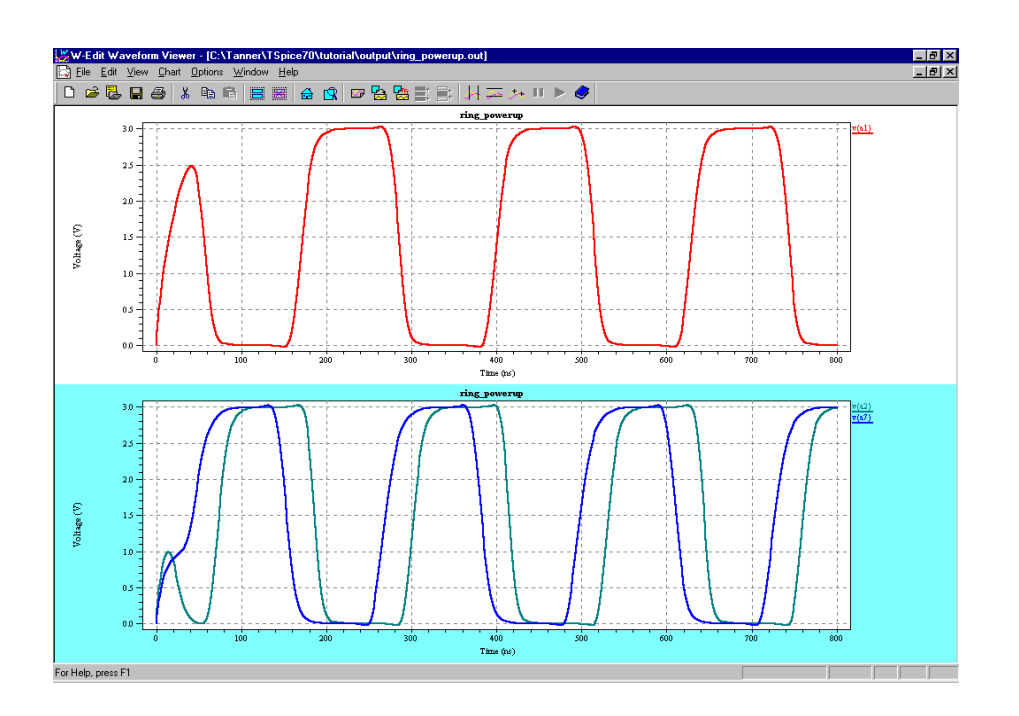

# <span id="page-18-0"></span>**Copying and Pasting Traces**

- ; In the selected (bottom) chart, click the label **v(a2)** in the legend to select the trace. Notice that the individual data points become highlighted.
- $\triangleright$  Use **Edit > Cut** [\(page 57\)](#page-56-5) to remove the trace from the chart.
- ; Select the top chart. Use **[Edit > Paste](#page-56-6)** (page 57) to place trace **v(a2)** in the chart.
- $\boxtimes$  Use **[Edit > Select > Traces](#page-57-9)** (page 58) to select both traces in the top chart.
- $\boxtimes$  Use **[Edit > Copy](#page-56-7)** (page 57) to copy the traces to the W-Edit clipboard without removing them from the chart.
- $\boxtimes$  Select the bottom chart. (This action deselects the top chart and its traces.) Use **[Edit > Paste](#page-56-6)** (page 57) to place the traces into the chart. All three traces should now be in the bottom chart.
- ; Select the top chart. Use **[Edit > Clear](#page-57-10)** (page 58) and click **Yes** in the resulting message box to delete the selected chart.

# <span id="page-19-0"></span>**Managing Traces**

; Select the remaining chart. Use **[Chart > Traces](#page-61-3)** (page 62) to open the **Traces** dialog. Double-click on the file (**ring\_powerup.out**) in the **Traces available** column to display the available traces.

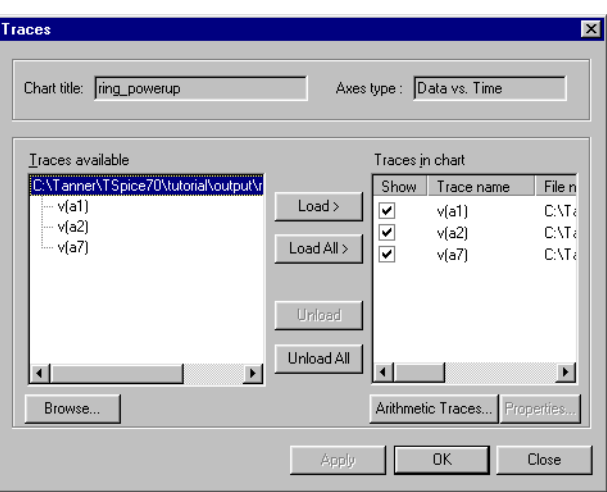

- ; The **Traces in chart** column shows a list of traces selected for the chart. Click **Unload All** to remove all of the traces from the chart.
- ; In the **Traces available** column, select **v(a1)**. Click **Load** to add the single trace back into the chart.
- <span id="page-19-1"></span>; Click **Apply** to apply the changes without closing the **Traces** dialog.

*Adding Arithmetic Traces*

; Click **[Arithmetic Traces](#page-62-1)** (page 63) to open the **Edit Arithmetic Trace** dialog.

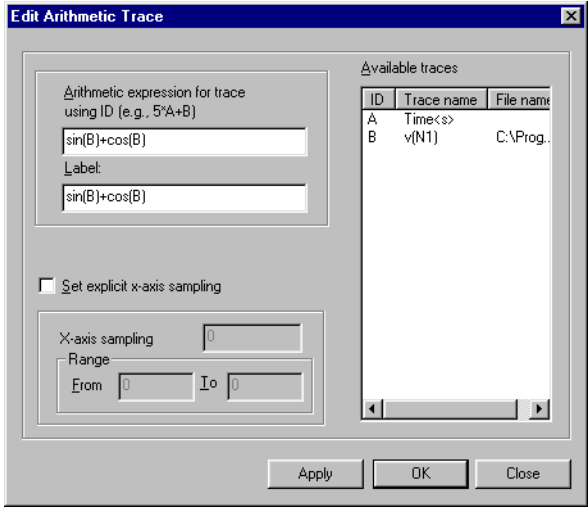

; In the **Arithmetic expression for trace using ID** field, type **sin(B) + cos(B)** (see illustration above).

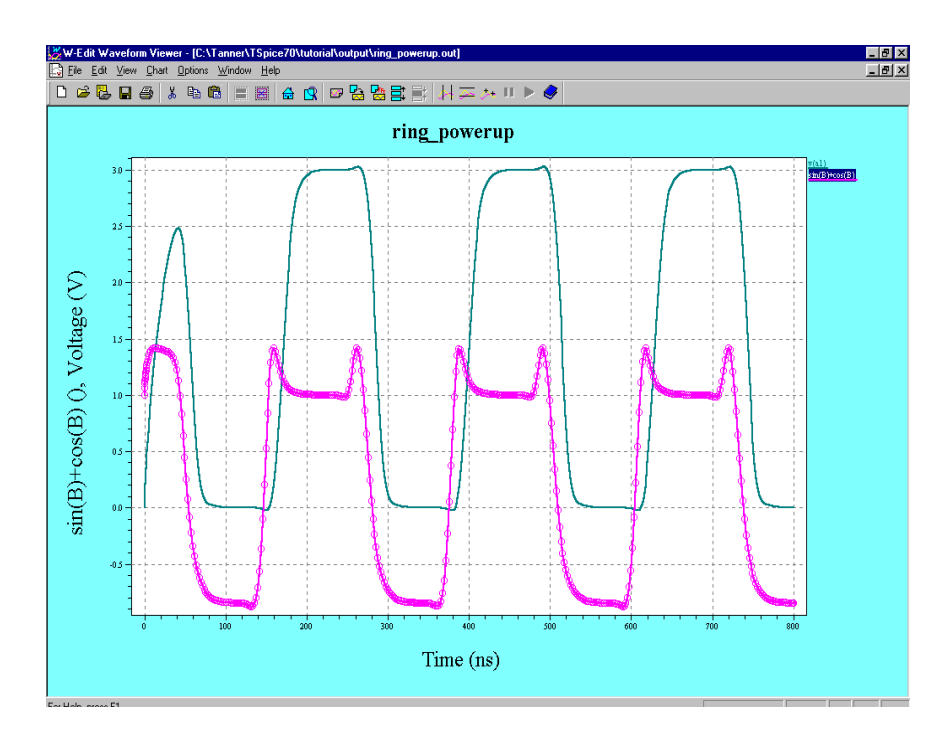

# <span id="page-20-0"></span>**Changing Trace Properties**

 $\boxtimes$  Double-click **v(a1)** in the legend to open the **Properties** [\(page 65\)](#page-64-1) dialog for the trace.

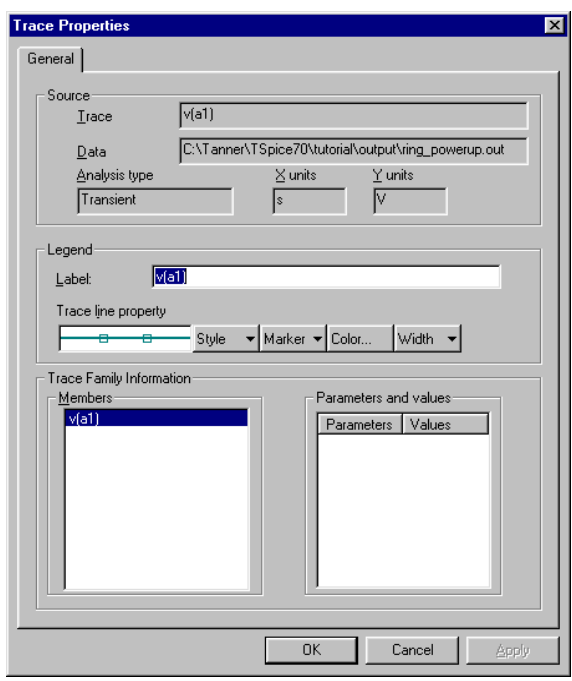

- ; In the **Label** field, change the label of the trace to **v(output)**.
- ; Click **Color**. In the color palette, change the color of the trace to blue (or the color of your choice).
- ; Explore the other trace appearance controls: **Style**, **Marker**, and **Width**. Use these to select the line style, marker type, and line width of your choice.
- ; Click **OK** to apply the changes and close the **Trace Properties** dialog.

# <span id="page-21-0"></span>**Zooming and Panning**

 $\boxtimes$  Use **[View > Zoom In X](#page-58-10)** (page 59) to define an area along the *x*-axis. Place the crosshair marker at 200 ns and drag the vertical bar to 500 ns.

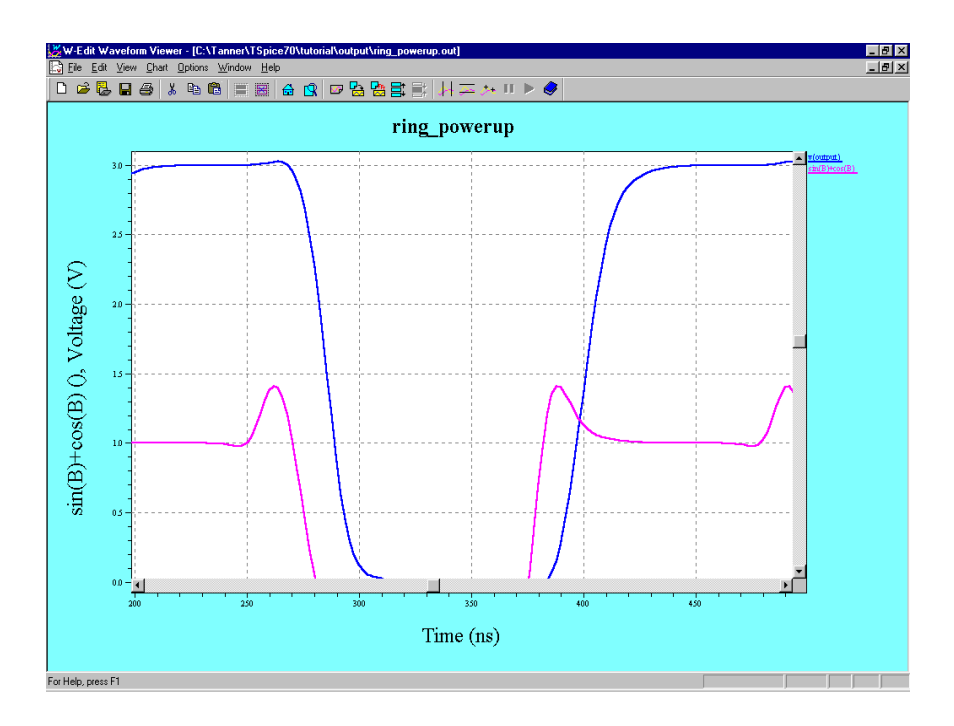

- $\boxtimes$  Use the arrow keys or scroll bar to pan around the chart.
- $\boxtimes$  Use **[View > Zoom Range](#page-59-3)** (page 60) to zoom into a specific *x* and *y*-range.

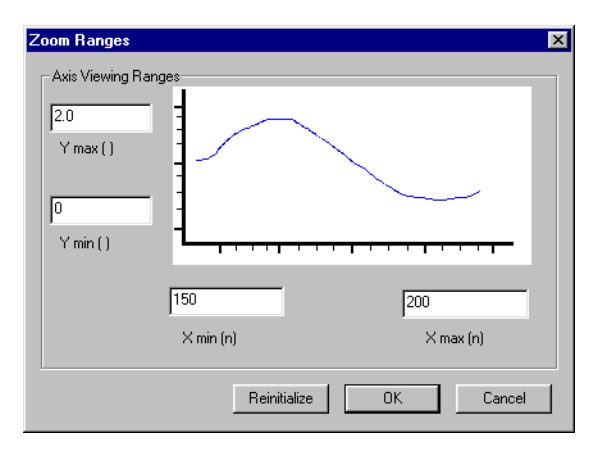

 $\boxtimes$  Type the following values in each of the fields:

**Y max** 2.0

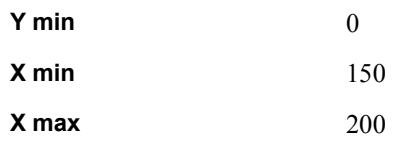

Click **OK**. W-Edit displays only the specified range.

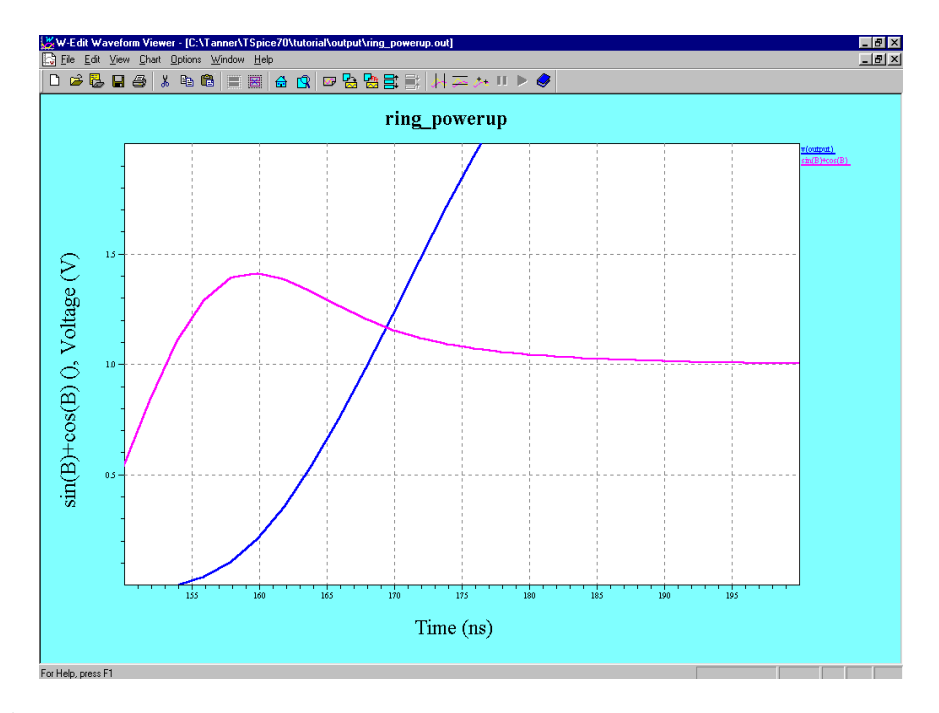

 $\boxtimes$  Use **[View > Home View](#page-59-4)** (page 60) to return to the view that includes both traces in their entirety.

# <span id="page-23-1"></span><span id="page-23-0"></span>**Launching W-Edit**

You can launch W-Edit from the Windows Start menu or by using one of the W-Edit shortcuts included in T-Spice Pro applications. To launch W-Edit from the Start menu, click the **Start** button on the Windows taskbar and navigate to **Programs > Tanner EDA > T-Spice Pro v***xx.y* **> W-Edit**, where *xx.y* is the version number of T-Spice Pro.

 A W-Edit shortcut button is included in the Tanner S-Edit and T-Spice applications. The W-Edit button looks like this:

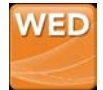

### <span id="page-23-2"></span>**Restoring Default Settings**

You can restore default settings by launching W-Edit from a command-line interface (CLI) with the **-f1** command-line parameter.

- ; Click the **Start** button on the Windows taskbar and select **Run**.
- ; Click the **Browse** button and navigate to the directory that contains **wedit.exe**, then add a space and **-f1** to the end of the path.
- ; The default installation path, where *xx.y* represents the product version, is as follows. The final result would look like this:

C:\Program Files\Tanner EDA\Tanner Tools vxx.y\wedit.exe -f1

 $\boxtimes$  Click **OK** to launch W-Edit.

# <span id="page-23-3"></span>**User Interface**

The W-Edit user interface has five major components:

- $\blacksquare$  Title bar
- Menu bar
- **Toolbar**
- **Status bar**
- Display area

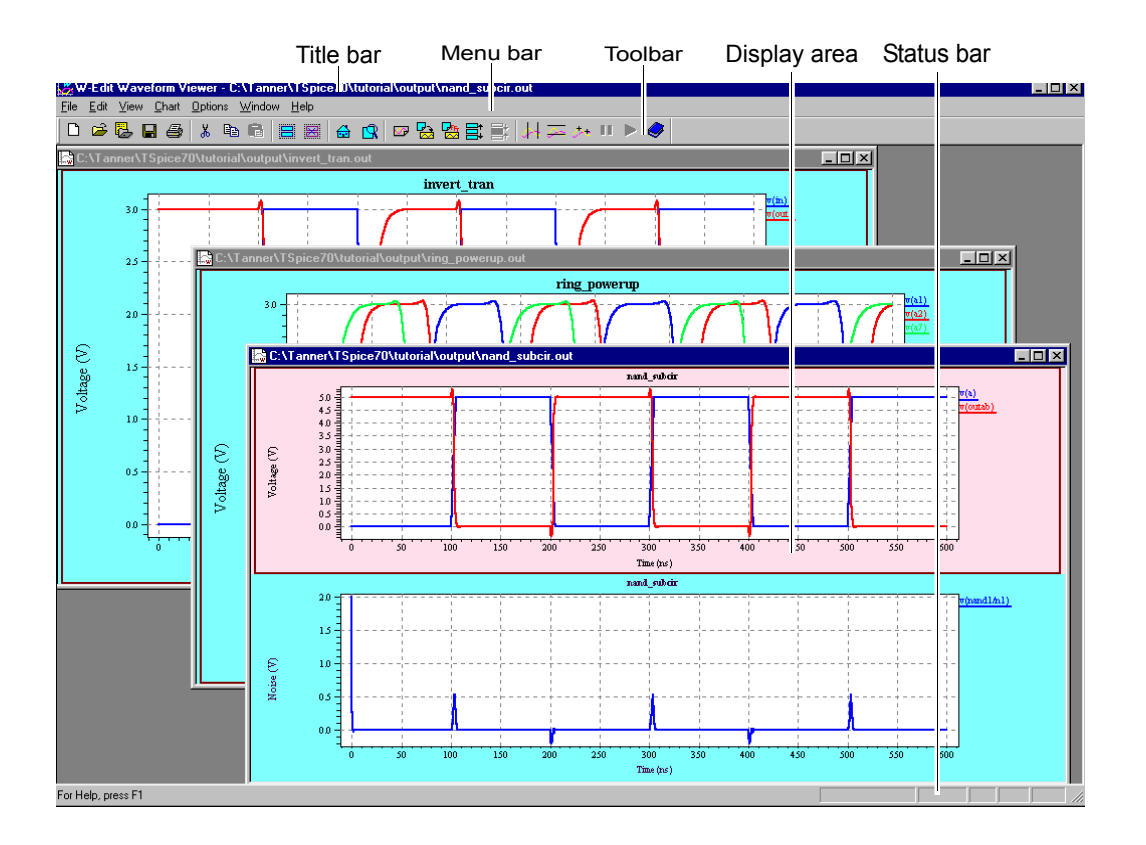

# <span id="page-24-0"></span>**Title Bar**

Refer to your Windows documentation to find out how to use the title bar to minimize, zoom, resize, move, or close the application window.

# <span id="page-24-1"></span>**Menu Bar**

The menu bar contains the names of the W-Edit command menus.

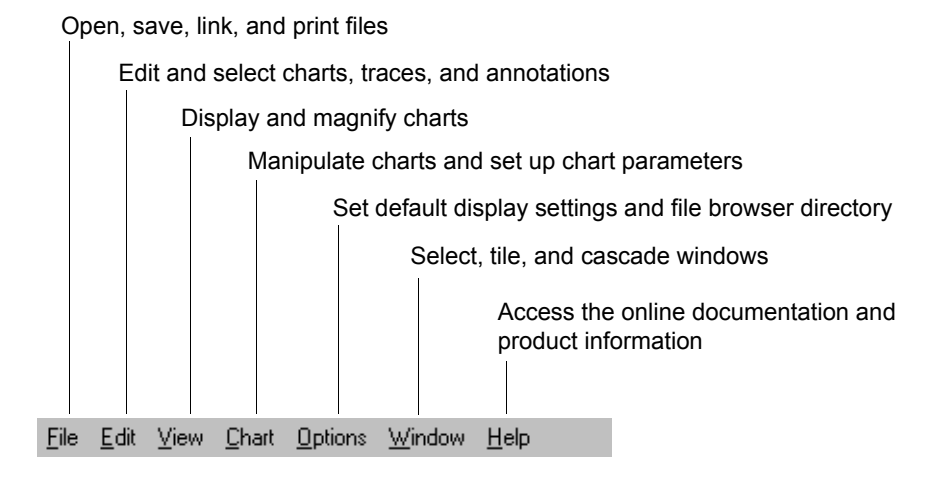

When there is no chart open, only the **File**, **View**, **Options**, and **Help** menus are available.

#### <span id="page-25-0"></span>**Toolbar**

The toolbar contains buttons to launch the most commonly used menu commands. The toolbar is *dockable*; to make it *floating*, double-click the edge of the toolbar or select the edge and click and drag the toolbar to a new location. You can also resize the floating toolbar. The toolbar returns to its default location when you close and reopen W-Edit.

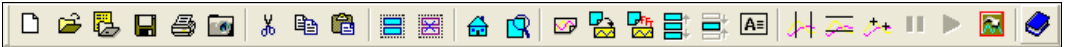

If you move the mouse over a toolbar button, a ToolTip will appear next to the pointer to identify the corresponding command:

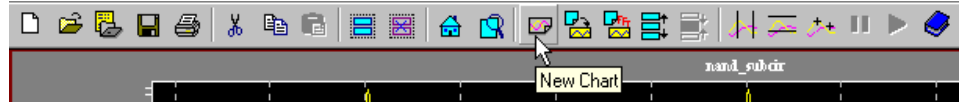

#### <span id="page-25-1"></span>**Status Bar**

The status bar has six *panes*, shown below:

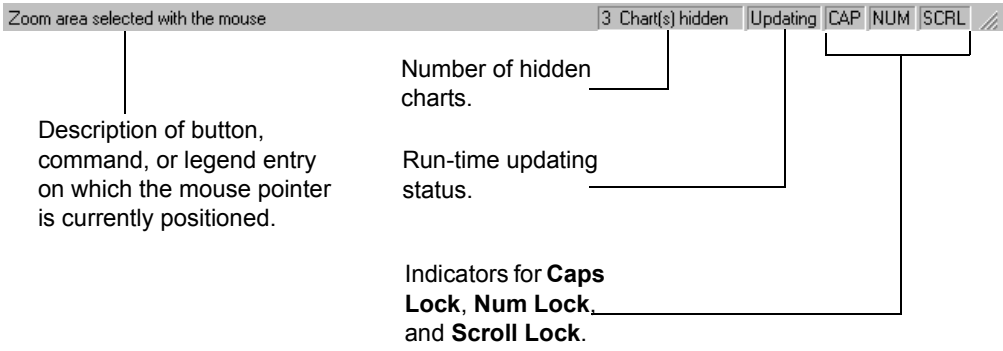

When the pointer is positioned over a toolbar button or highlighted menu command, the first pane displays a short description of the function of the button or command. When the pointer is positioned over a legend item in a chart, the first pane displays the trace name and the name of its originating file.

The second pane displays chart-specific information (for example, the number of hidden charts when only selected charts are displayed).

The third pane displays window-related information. For example, when a chart linked to a data file is updating, the message **Updating** appears in the third pane. When you pause a runtime update, the message **Paused** appears.

#### <span id="page-25-2"></span>**Display Area**

The *display area* consists of the entire W-Edit interface not occupied by the title bar, menu bar, toolbar, or status bar. W-Edit has a *multiple document interface* (MDI): you can open, view, edit, resize, minimize, or rearrange multiple windows in the display area. The actual area available to contain windows is much larger than the area viewable at any one time; vertical and horizontal scrollbars appear along the sides of the display area if any windows extend beyond the current viewable area.

#### <span id="page-26-0"></span>*Windows*

The largest discrete unit in the display area is the *window*. You can have multiple windows open but only one window can be active at any given time. The title bar of the active window is highlighted. To make a window active, either click in the desired window or select it from the list of open files in the **Window** menu. You can scroll in windows, and they can be minimized, zoomed (maximized), resized, moved, tiled, and layered (cascaded).

You can create a new window with any one of the following commands:

- **File > New** [\(page 51\)](#page-50-4)
- **[File > Open](#page-50-3)** (page 51)
- **[File > Load Data](#page-52-2)** (page 53)
- **[File > New Simulation Update](#page-52-3)** (page 53)

Each window in W-Edit corresponds to a **.wdb** file. If you close a window that W-Edit created when it loaded a data file, W-Edit prompts for the name of the **.wdb** file to save. (For information on **.wdb** files, see [Viewing and Saving Data on page 30.](#page-29-0))

# <span id="page-26-1"></span>**Charts and Traces**

Each window in W-Edit consists of one or more *charts*. A chart contains a rectangular *x-* and *y-* axis system, with two-dimensional data in the form of individual continuous curves called *traces*. Auxiliary items—grid lines, tick marks, and explanatory labels—are also included in charts.

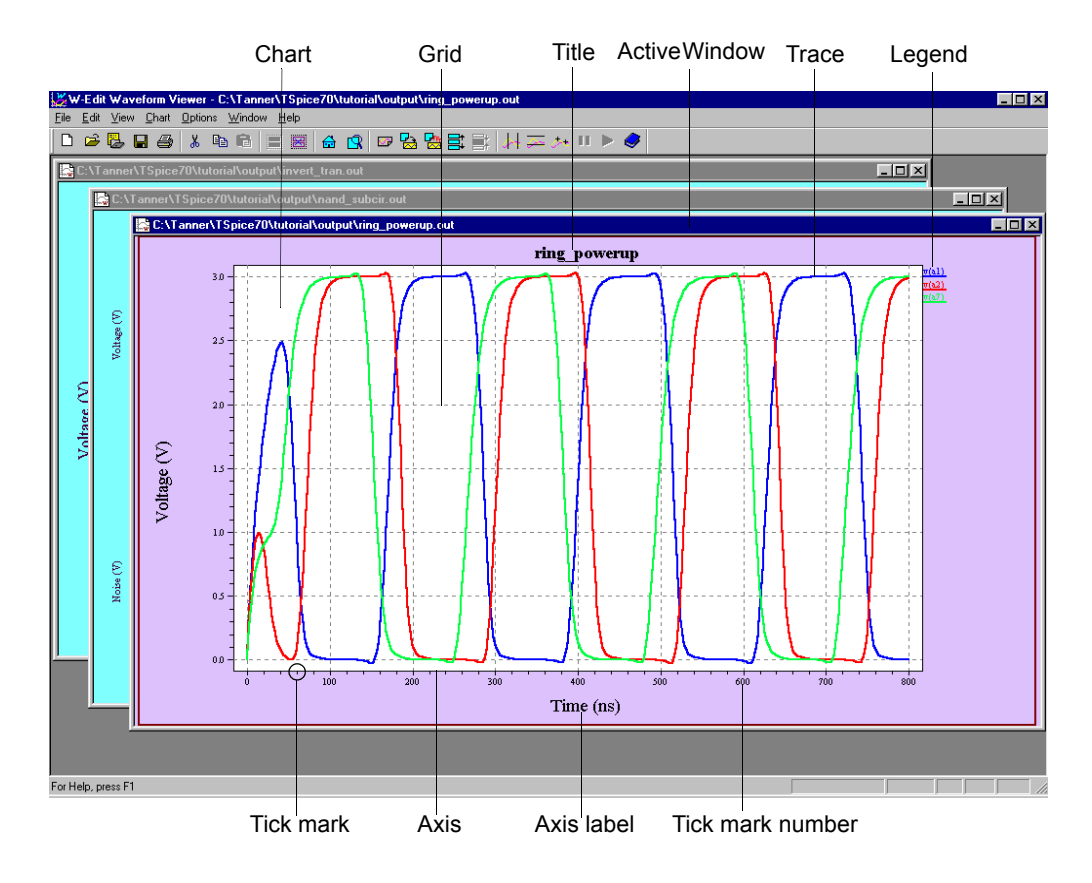

Each chart must have an axis system. W-Edit supports a rectangular axis system, with one *x*- and one *y*axis.

W-Edit uses built-in ratios to determine the size of the axis system and the positions of the title, labels, and legends in a chart. When you change the chart size, W-Edit adjusts the size and position of chart elements accordingly.

Traces are formed from columns of numbers in the data file. Generally, there is one *x*-column and one corresponding *y*-column to make up the  $(x, y)$  pair of coordinates that form a trace. For information about data columns, see [Data File Format on page 84.](#page-83-5)

Traces that represent individual sweeps from a **.step** or **.alter** command are grouped into *trace families*. Each trace family contains all parameter sweeps or **.alter** simulations for a dependent variable. Traces in a family can be edited individually, but all trace family members share the same label and a single entry in the chart legend.

Each trace has a name, label, and display properties (color, width, style, and marker type). The name of a trace is determined from the data file; you cannot edit trace names in W-Edit. The label appears in the legend to identify a trace or trace family. You can customize the label and display properties in the **Trace Properties** dialog (see [Properties on page 65\)](#page-64-1). Members of trace families always have the same label. The name, alias, and file information are displayed in the status bar when the pointer is placed over the trace legend.

When W-Edit initially reads a data file, it displays trace properties according to settings in the **Trace color table** in the **Options > Chart Default Options—Format** dialog (see **[Options > Chart Default](#page-77-1) [Options—Format](#page-77-1)** (page 78)).

### <span id="page-28-0"></span>**Axis Systems**

Each chart has exactly one axis system. An axis system consists of an axes rectangle, grid lines, tick marks (on the left and bottom sides), numbers associated with the tick marks, and labels and units for the *x* and *y*-axes. Tick marks and grid lines are automatically adjusted every time you change the view with a zoom or pan operation. You can edit axis labels and units, configure the visibility and spacing of the major and minor tick marks, and set both the *x*- and *y*-axis to show linear or logarithmic scales with **[Chart > Options—Axes](#page-71-1)** (page 72).

W-Edit supports three types of *x*-axis coordinate systems: *Data, Time*, and *Frequency*. W-Edit automatically assigns the *x*-axis system for a chart using header information in the data file. Once an axis system is assigned, incompatible traces (traces with units that do not match the *x*-axis system) cannot be added to the chart.

W-Edit automatically generates both *x*- and *y-*axis labels from information in the data file. Labels have the general format **Type (unit)**; where the **unit** field includes a metric prefix if applicable. **Type** is the name of the axis variable (e.g. Time, Voltage, etc.). For information about how label information is included in data files, see [Label Line on page 85.](#page-84-3)

You can change the text for all labels and units with **[Chart > Options—Axes](#page-71-1)** (page 72)**.** Each axis label combines three editable fields in the **Chart > Options—Axes** dialog: **Label**, **Unit**, and **Engineering prefix**. A sample axis label is shown below:

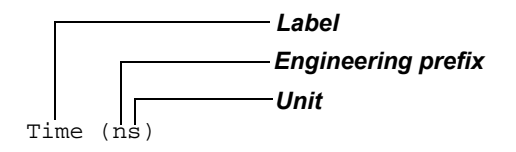

W-Edit always includes parentheses in the label text, even if the units are not specified.

Sometimes different traces in a single chart have different *y*-axis units; in this case W-Edit displays all the units, delimited by commas:

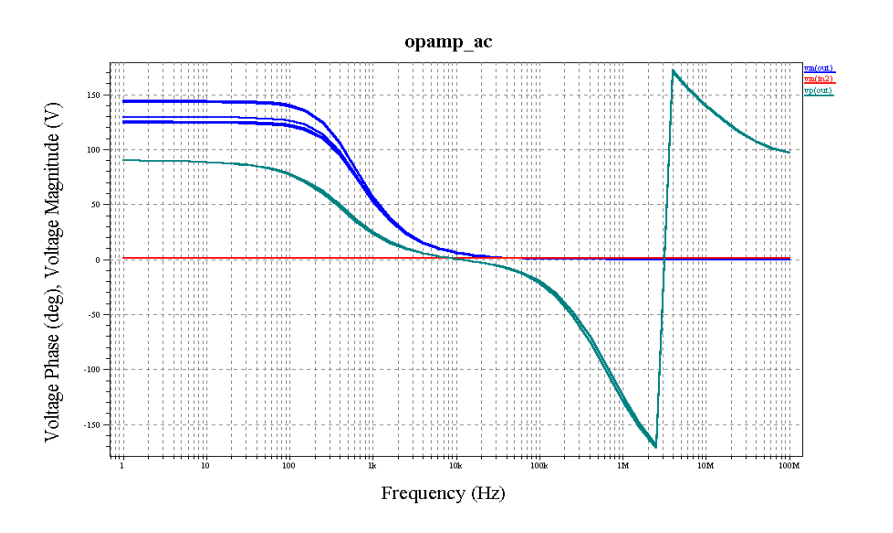

# <span id="page-29-0"></span>**Viewing and Saving Data**

A W-Edit input *data file* is the file that contains numerical simulation data. The data file also contains supplementary information about units, labels, analysis types, and parameter values that W-Edit uses to construct a visible representation of the data. Data files are generated by T-Spice, or you can use a text editor or another simulation tool to create them.

W-Edit reads two types of data files: **.out** files, which contain the numeric information as text; and **.dat** files, which contain the numeric information in binary format. In general, **.out** files are created from T-Spice simulations. (For more information on the general format of data files, see [Data File Format on](#page-83-5) [page 84](#page-83-5).)

You can view data files statically by opening the files (see Opening Files, below), or dynamically through a runtime update operation (see [Runtime Update on page 30](#page-29-2)).

#### <span id="page-29-1"></span>**Opening Files**

Use **[File > Open](#page-50-3)** (page 51) to open **.wdb**, **.out**, and **.dat** files. You can also open **.out** and **.dat** files with **[File > Load Data](#page-52-2)** (page 53). A **.wdb file** contains chart display settings for a particular data file and a pointer to the data file. When you open a **.wdb file**, W-Edit automatically loads the associated data file along with the saved chart information. When you open a **.out** or **.dat** file, W-Edit displays the data using default chart settings. The default chart title is the filename.

- *Note:* **.wdb** files do not save simulation data; they contain option settings and a pointer to the data file (**\*.out** or **\*.dat**). Please see [Saving Files on page 31](#page-30-0) for more information on this topic.
- *Warning:* If a **.dat** or **.out** file is deleted, renamed, or moved to a different directory, or if the column headings have changed, W-Edit will be unable to open any **.wdb** file that points to that data file.

# <span id="page-29-2"></span>**Runtime Update**

W-Edit can dynamically plot T-Spice simulation data as traces during a *runtime update*. You can initiate a runtime update in two ways:

- Start a T-Spice simulation. Under **Waveform options** select **Show during**. (For more information see Running the Simulation on page 22 of the *T-Spice User Guide and Reference*.)
- Use **[File > New Simulation Update](#page-52-3)** (page 53) to instruct W-Edit to intercept a T-Spice simulation output file that is in progress. W-Edit plots the existing data and dynamically updates the chart as the data is available in the output file.

During a runtime update, W-Edit plots the full *x*-axis range and dynamically updates traces inside the axis system. The *y*-axis range is updated when the traces extend beyond the current range.

You can pause and resume a runtime update at any time during the T-Spice simulation with **[File > Pause Auto Update](#page-53-3)** (page 54) and **[File > Resume Auto Update](#page-53-4)** (page 54), respectively. W-Edit automatically terminates the runtime update when the simulation in T-Spice is halted or completed.

If a data file is displayed in W-Edit and the data in the file is updated through a subsequent simulation, you can statically update all charts linked to the data file by using **[File > Update](#page-53-5)** (page 54). This command is only available when the save date and time of the data file have changed since the file was

loaded into W-Edit. **File > Update** only updates the traces in the chart; chart configurations are unchanged.

Runtime communication between T-Spice and W-Edit is mediated through the output file generated by T-Spice. Therefore, performance may fluctuate across a network due to network traffic.

#### <span id="page-30-0"></span>**Saving Files**

W-Edit does not save simulation data to a new file. **[File > Save](#page-51-3)** (page 52) and **[File > Save As](#page-51-4)** (page 52) produce W-Edit Database (**.wdb**) files that contain information related to how the data is displayed chart, trace, and axis settings—along with a pointer to the name and path of the data file. **.wdb** files are in binary format.

*Warning:* If a **.dat** or **.out** file is deleted, renamed, or moved to a different directory, or if the column headings have changed, W-Edit will be unable to open any **.wdb** file that points to that data file.

# <span id="page-30-1"></span>**Selecting and Deselecting Objects**

Most operations and commands work only on selected objects within the active window. W-Edit has three types of objects: charts, traces, and annotations.

To select an object, position the pointer over the object and click the left mouse button. Selecting an object automatically deselects all other objects (except for the active chart, which remains selected). For example, clicking on a trace deselects all annotations and other traces in the chart. To add or subtract an object from the selected group without affecting other selections, press and hold either the **Shift** or **Ctrl** key as you left-click on the object.

Traces and annotations cannot be explicitly selected in deselected charts. Selecting a trace or annotation in a deselected chart will automatically select the chart in addition to the desired object.

You can use the **Edit > Select** and **Edit > Deselect** commands to select all objects of a specific type. The following table describes each command:

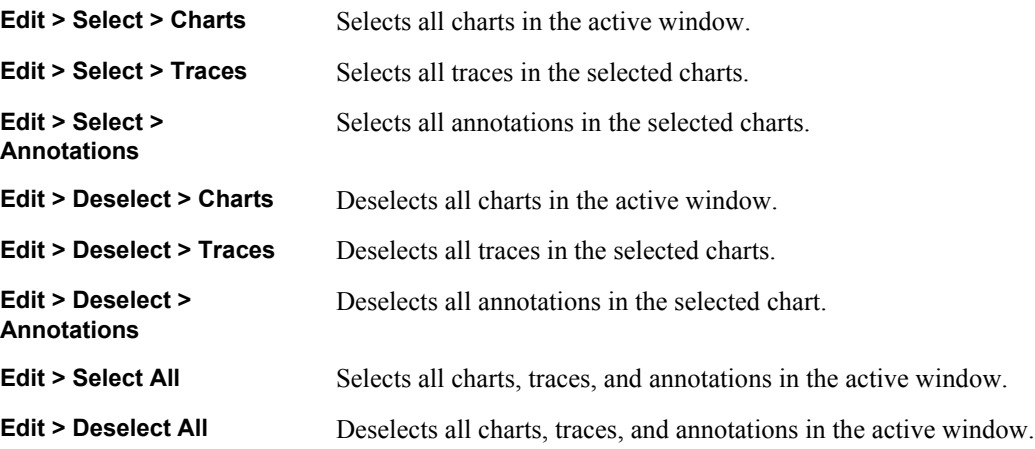

# <span id="page-31-0"></span>**Selecting Traces**

You can select an individual trace by clicking on the trace label in the legend or by clicking on or near the trace. The **Selection range** field in the **Chart Options—General** dialog determines the width of the boundary, in pixels, within which a click will select a trace. (See **[Chart > Options—General](#page-69-1)** (page 70).) Double-clicking a trace opens the **Trace Properties** dialog for the selected trace. (See [Properties on](#page-64-1) [page 65](#page-64-1).)

**Note:** Double-clicking anywhere in a chart opens the **Chart Options** dialog. For information on this dialog, see **[Chart > Options](#page-68-5)** (page 69).

# <span id="page-32-1"></span><span id="page-32-0"></span>**Customizing the Display**

**Chart > Options** allows you to customize chart settings for individual charts. You can also save the settings as the default for all new and subsequently opened charts by clicking **Save As Default**.

The following tutorial demonstrates how to customize the display.

- $\boxtimes$  Launch W-Edit.
- ; Open **ring.out**. This file is in the **\tutorial\output** subdirectory of the main T-Spice Pro directory.
- ; Select trace **v(a2)**. Use **Edit > Clear** to delete the trace from the chart.

# <span id="page-32-2"></span>**Chart Options—General**

; Use **[Chart > Options](#page-68-5)** (page 69) or double-click in the chart to open the **Chart Options—General** dialog. For specific information on each field, see **[Chart > Options—General](#page-69-1)** (page 70).

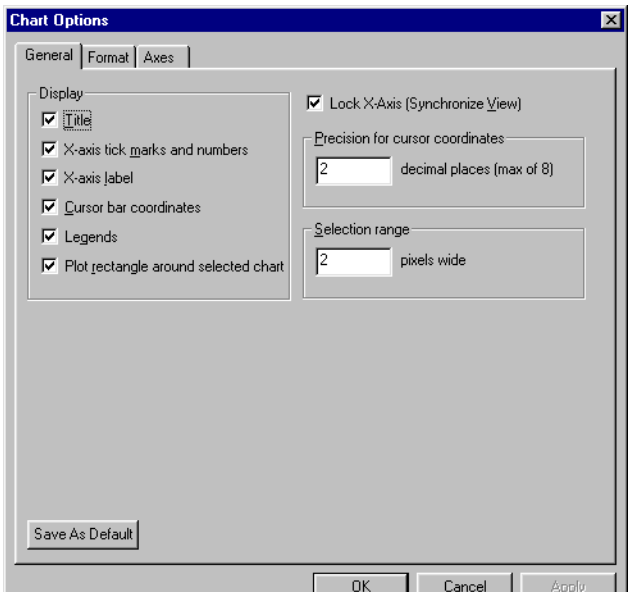

- ; Change the **Chart title** to **W-Edit Exercise**.
- $\boxtimes$  Notice the options under **Display**. Place a check in each of the check boxes. (For information on each option, see **[Chart > Options—General](#page-69-1)** (page 70).)
- ; Change the **Precision for cursor coordinates** to **3**.
- ; Change the **Selection range** to **5**.

 $\boxtimes$  Click **Apply** to apply the changes without closing the dialog.

# <span id="page-33-0"></span>**Chart Options—Format**

; Click the **Format** tab. For specific information on each field, see **[Chart > Options—Format](#page-70-1)** (page 71).

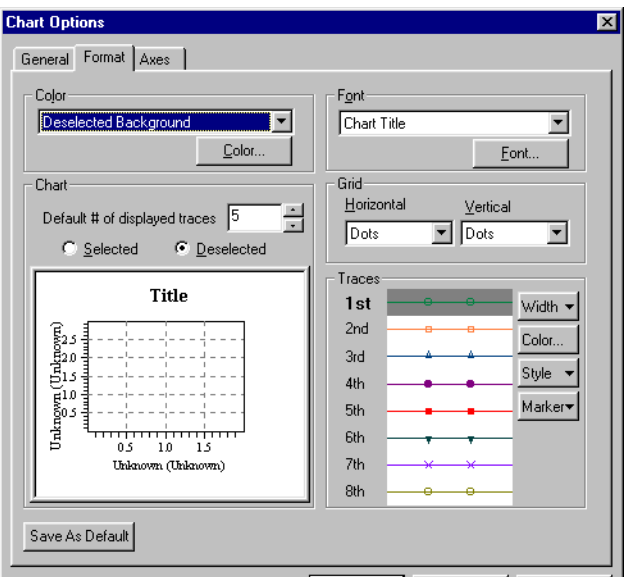

The **Chart Options—Format** dialog contains color settings for selected and deselected charts. You determine which state the dialog is in at a given time by selecting the **Selected** or **Deselected** option under **Chart**. The illustration reflects the settings for the particular state.

- ; Choose the **Deselected** option under **Chart**. In the **Color** drop-down list, change the color of the **Deselected Background**, **Deselected Foreground**, and **Grid Color**.
- ; Choose the **Selected** option under **Chart**. In the **Color** drop-down list, change the color of the **Selected Background** and **Selected Foreground**.
- $\boxtimes$  Click **Apply** to apply the changes.
- ; In the **Font** drop-down list, select **Chart Title**. Click the **Font** button. Change the **Font style** to **Italic** and the **Size** to **24**. Click **OK**.
- ; Change the font size for the other items in the **Font** drop-down list: **Labels and Units**, **Cursor Coordinates**, **Major Tick Number**, and **Legend**.
- ; Under **Grid**, change the **Horizontal** and **Vertical** lines from **Dots** to **Dashed** in the drop-down lists.
- $\boxtimes$  Click **Apply** to apply the changes.

# <span id="page-34-0"></span>**Chart Options—Axes**

; Click the **Axes** tab.

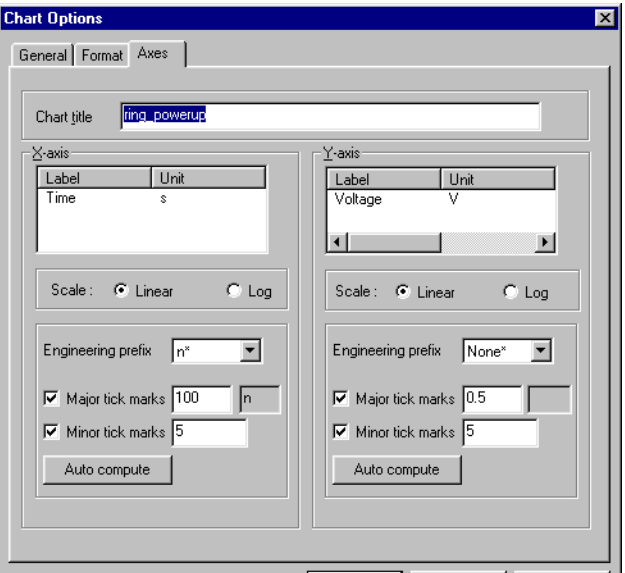

The **Chart Options—Axes** dialog contains label, scale, and tick mark settings for the *x*- and *y*-axes. For specific information on each field, see **[Chart > Options—Axes](#page-71-1)** (page 72).

- ; Under **X-axis**, change **Major tick marks** to **125**. Change **Minor tick marks** to **4**.
- ; Under **Y-axis**, change the text in the **Label** field to **Voltage at nodes a1 & a7**. Change the text in the **Units** field to **Volts**.
- ; Under **Y-axis**, change **Major tick marks** to **0.3**. Change **Minor tick marks** to **3**.
- $\boxtimes$  Click **OK** to apply the changes and close the dialog.
- ; Use **[File > Save](#page-51-3)** (page 52) to save the file as **ring.wdb**.

The final display should look similar to the illustration below.

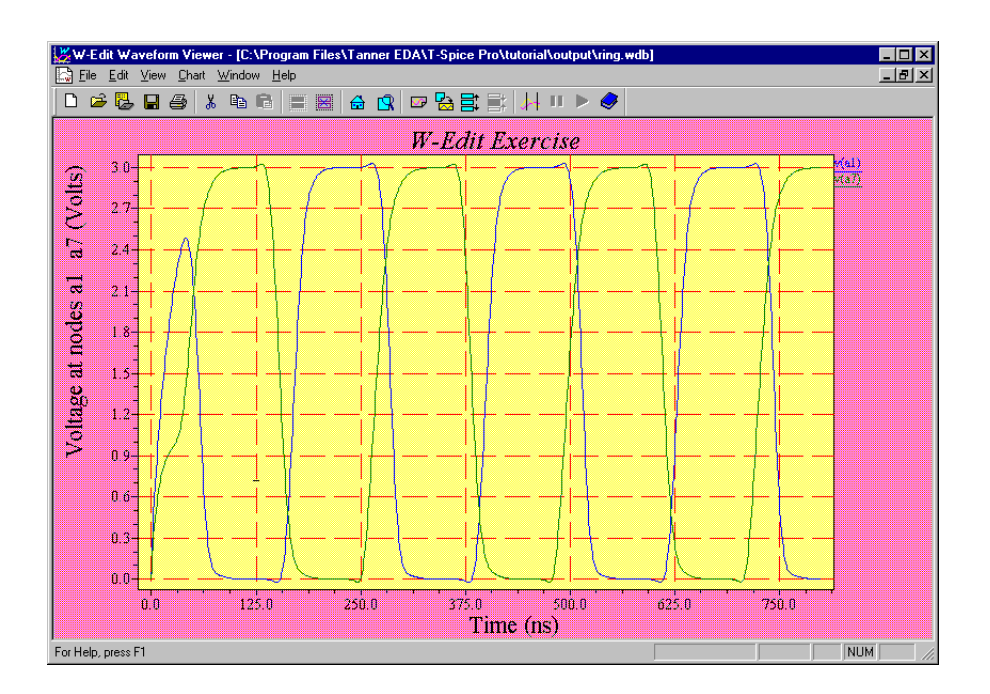
## **5 Fast Fourier Transform**

### **Introduction**

Spectral analysis is used to represent a time-domain signal in terms of its frequency components. The most common form of spectral analysis, the discrete Fourier transform (DFT), employs the Fourier transform on discrete-time signals to calculate Fourier coefficients at samples along the frequency spectrum. W-Edit implements an efficient and accurate approximation to the DFT, the Fast Fourier Transform (FFT).

The FFT can be run on transient analysis data in W-Edit using **[Chart > FFT](#page-66-0)** (page 67) or the FFT toolbar button **P** 

### **Sampling**

The FFT algorithm requires that transient analysis data have the following characteristics:

- The total number of data points must be equal to a power of 2.
- The samples must be equally spaced in time.

Because the T-Spice dynamic time-stepping algorithm results in unequal time steps, T-Spice transient analysis simulation results will normally not meet the sampling criteria stated above (unless **.options prtdel** is used). To meet FFT requirements, W-Edit uses polynomial interpolation to re-sample the transient data at an appropriate number of equal time intervals. You can choose both the number of samples and the order of polynomial interpolation in the **[Chart > Options—FFT](#page-73-0)** (page 74) dialog.

The sampling rate of time-domain data,  $F_s$ , is the highest frequency that can be distinguished from a discrete-time Fourier transform. Frequency data resulting from the FFT is periodic with period  $2F_s$ ; frequencies greater than the sampling rate are "folded" back into the lower frequencies, rendering them indistinguishable. This artifact of the FFT is called aliasing. W-Edit provides an option to prevent aliasing using the "best fit" number of points.

The best fit number is based on the Nyquist theorem, which states that the FFT sample rate must be at least twice the highest frequency present in the time-domain. If W-Edit resamples transient data at a rate below the Nyquist requirement, aliasing may result. When you select the best fit option, W-Edit calculates a number equal to four times the total time range of the signal, divided by the smallest peakto-peak wavelength. W-Edit rounds this number up to the nearest power of two to determine the "best fit".

Consider, for example, the following sample data:

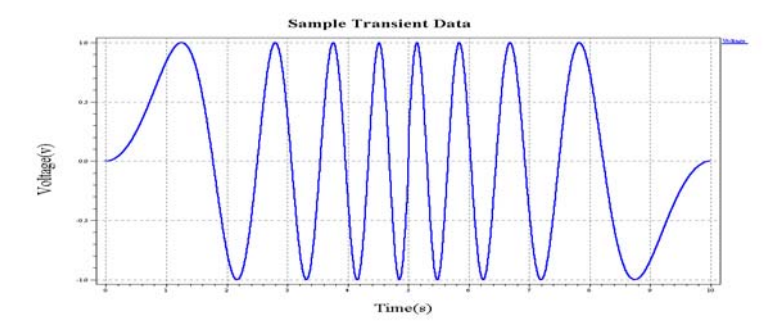

Because the regions at the beginning and end of the transient analysis have relatively low frequency, they may be originally sampled at a lower rate than the high frequency middle section. When W-Edit applies uniform sampling, a sampling frequency is required that preserves the highest frequencies in the signal.

In this example, the smallest peak-to-peak wavelength is 0.6 seconds, with the data spanning a total time range of 10 seconds. W-Edit will calculate the best fit number as:

$$
bf = 4 \left( \frac{10s}{0.6s} \right) = 66.7,
$$

which is rounded to the next highest power of 2 to give:  $bf = 128$ .

W-Edit will resample the transient data with 128 equally spaced time intervals, thus ensuring that all frequencies present in the original signal are preserved.

T-Spice can also control both the sampling interval and interpolation of transient analysis output during simulation. The T-Spice command **.options prtdel** causes T-Spice to produce transient analysis data at fixed time intervals. The T-Spice option **.options prtinterp=[0|1]** determines how T-Spice achieves fixed time steps. If **prtinterp** is 1 (true), then solutions are first calculated at the T-Spice engine's internal time steps. The transient output at fixed time intervals is linearly interpolated from the internal time step data. If **prtinterp** is 0 (false), then T-Spice is forced to directly calculate solutions at fixed time steps. T-Spice continues to take additional internal time steps to ensure accuracy. For more information on sampling controls in T-Spice, see **Timestep and Integration Options** (page 236) in the *T-Spice User Guide*.

#### **Window Functions**

The transient analysis data you view in W-Edit will necessarily be finite. The FFT calculation uses a periodic extension of the signal; thus, if the transient data is either aperiodic or contains a non-integer number of periods, discontinuities will result. These regions of sharp transition may cause artifacts in spectral analysis. One way to minimize the effects of a finite signal is to apply a window function during the FFT. Windows are designed to preserve full signal strength at the center and taper gradually to zero at the edges. As a result, the beginning and end points of the signal data are smoothly matched to eliminate large discontinuities.

W-Edit offers the following standard window functions:

Rectangular (default)

- **Bartlett**
- Welch
- **Hanning**
- **Hamming**
- **Blackman**
- Blackman-Harris
- **Gaussian**
- **Kaiser-Bessel**

You can select a window function in the **FFT Windows** section of the **[Chart > Options—FFT](#page-73-0)** (page 74) dialog. Two of the window functions, Gaussian and Kaiser-Bessel**,** are calculated based on a parameter called alpha. If either of these windows is selected, a field becomes available in which you can define alpha.

The dialog for selecting a window function is shown below.

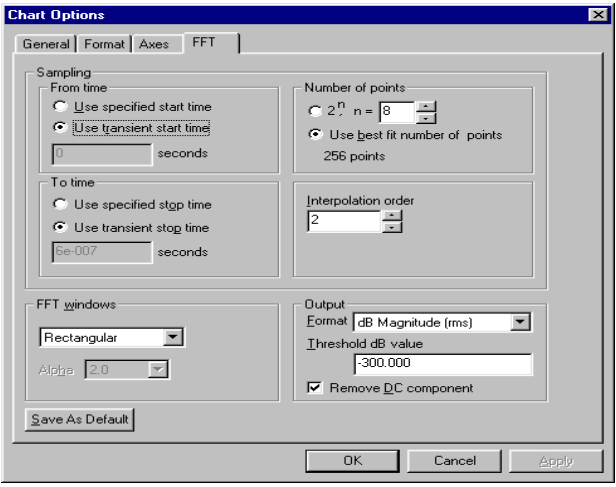

Window functions present a compromise between *spectral spreading* and *spectral leakage*. The frequency response of most windows is an oscillating function that decays with frequency. Spectral spreading, which causes a loss of spectral resolution, is proportional to the width of the mainlobe. Spectral leakage is the introduction of high frequencies from sidelobes. Mainlobe width and sidelobe amplitude have an inverse relationship. The choice of an appropriate window function depends on the characteristics of your data and on your goals in performing spectral analysis. As a general rule, the more complex window functions have better performance characteristics.

A description of each available window function is given on the following pages. All of the graphs and frequency responses correspond to 64-point windows. In the window equations, *n* is the index of window data points, N is the total number of points in the window, and  $W(n)$  is the value of the window function at point *n.* 

#### *Rectangular Window*

The rectangular window is equivalent to not applying any window at all. Its magnitude is one for the entire duration of the window; the data signal remains unaltered during FFT.

The rectangular window is the default in W-Edit, and it is the simplest approach to performing an FFT. Of all the windows of a given size, the rectangular window has the best spectral resolution and the worst spectral leakage. Spectral leakage is high because the edges are not tapered, thus permitting highfrequency discontinuities to persist in the FFT.

The rectangular window is shown below. The time-domain window is graphed on the left, and the frequency response (in dB) is graphed on the right.

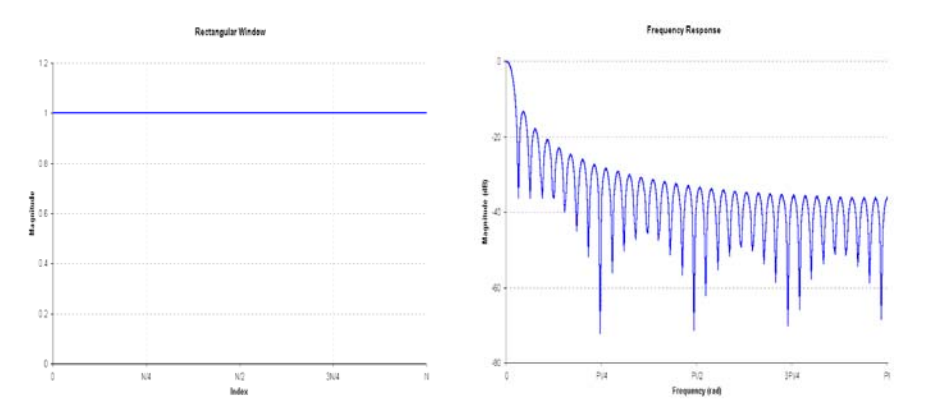

#### *Bartlett Window*

The Bartlett window is simply a triangle with unit amplitude at the center of the window and zero amplitude at the edges. The equations for a Bartlett window are given by:

$$
W(n) = \frac{2n}{N}, 0 \le n \le \frac{N}{2}
$$
  

$$
W(n) = \frac{2(N \le n)}{N}, \frac{N}{2} \le n \le N \le 1
$$

The Bartlett window is shown below, along with its frequency response.

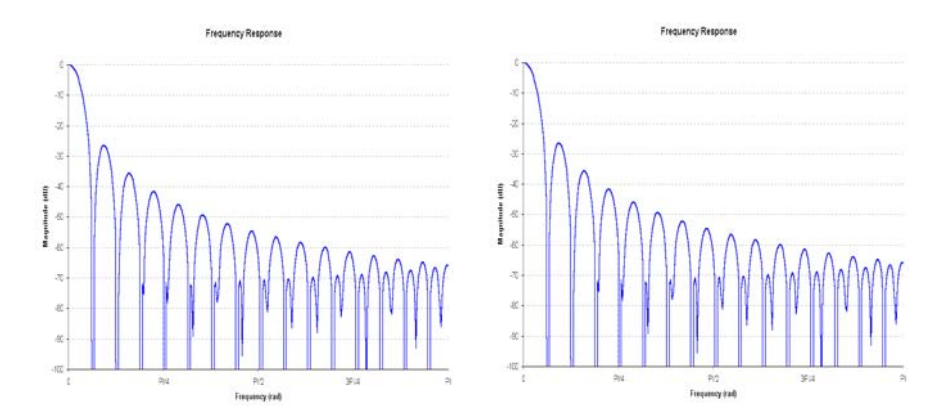

#### *Welch Window*

The Welch window is described by the equation:

$$
W(n) = 1 \angle \left[\frac{n \angle \frac{N}{2}}{\frac{N}{2}}\right]^2
$$

The Welch window and corresponding frequency response are shown below.

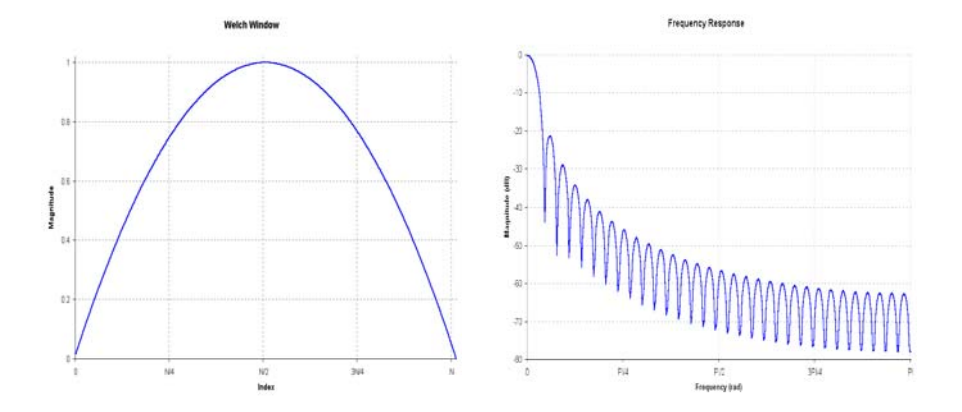

#### *Hanning Window*

The Hanning, Hamming, Blackman, and Blackman-Harris windows are described by increasingly complex cosine functions. The simplest of these is the Hanning window, which is described by the equation:

$$
W(n) = 0.5 \angle 0.5 \cos\left(\frac{2\pi n}{N}\right)
$$

The Hanning window and corresponding frequency response are shown below.

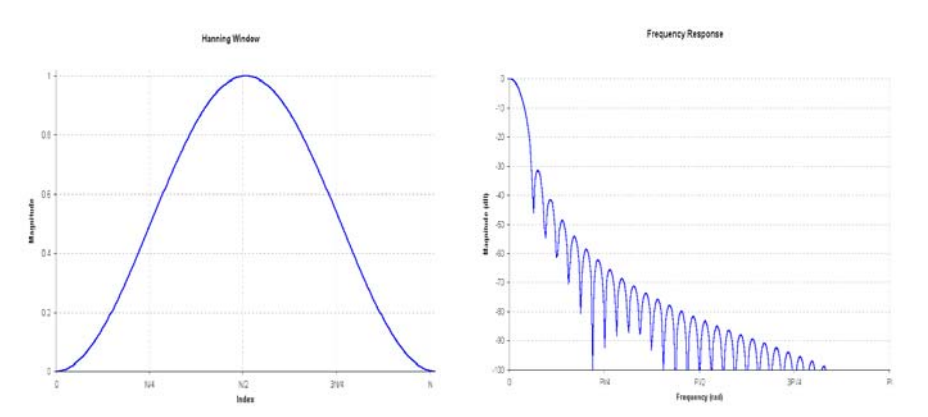

#### *Hamming Window*

The Hamming window is described by the equation:

$$
W(n) = 0.54 \angle 0.46 \cos\left(\frac{2\pi n}{N}\right)
$$

The Hamming window and corresponding frequency response are shown below.

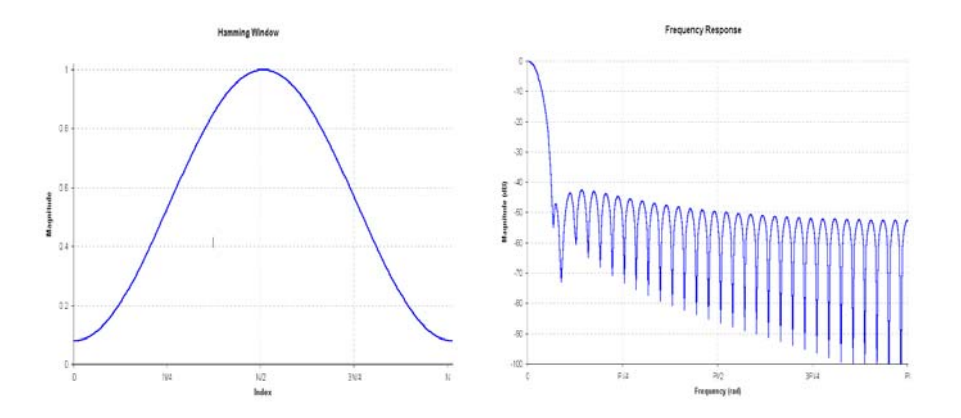

#### *Blackman Window*

The Blackman window is calculated by the equation:

$$
W(n) = 0.42659 \angle 0.49656 \cos\left(\frac{2\pi n}{N}\right) + 0.07685 \cos\left(\frac{4\pi n}{N}\right)
$$

The Blackman window and its corresponding frequency response are shown below.

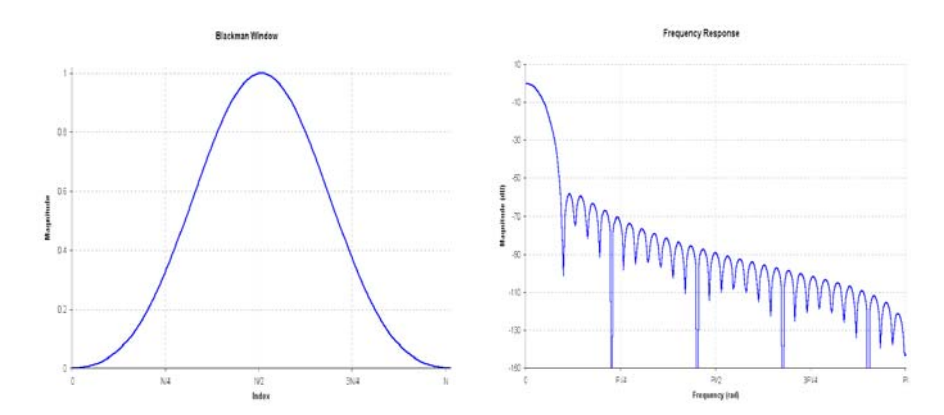

#### *Blackman-Harris Window*

The Blackman-Harris window is described by the equation:

$$
W(n) = 0.35875 \angle 0.48829 \cos\left(\frac{2\pi n}{N}\right) + 0.14128 \cos\left(\frac{4\pi n}{N}\right)
$$
  

$$
\left(\angle 0.01168 \cos\left(\frac{6\pi n}{N}\right)\right)
$$

The Blackman-Harris window and corresponding frequency response are shown below.

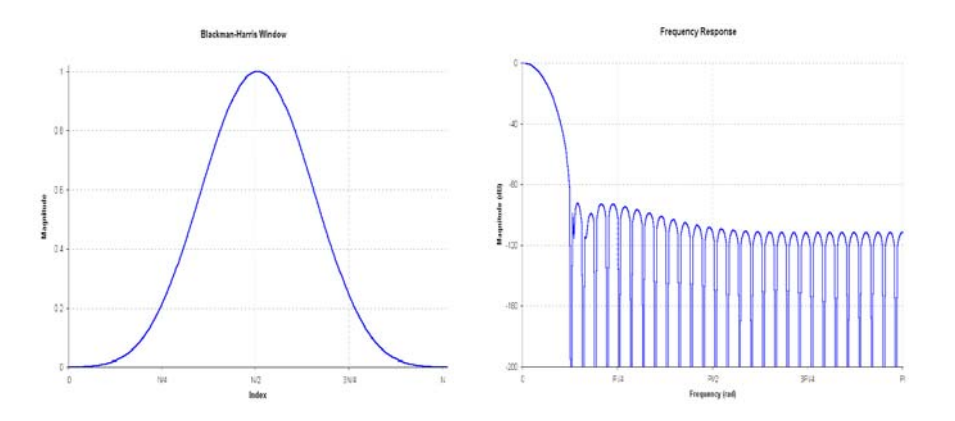

#### *Gaussian Window*

The Gaussian window function is a Gaussian probability distribution with mean N/2. The Gaussian window has a user-specified parameter, alpha, that is inversely related to the width of the curve.

$$
W(n) = \exp\left(\frac{\angle\alpha^2\left(n \angle\frac{N}{2}\right)^2}{2N^2}\right)
$$

The Gaussian window and corresponding frequency response are shown below for varying alpha.

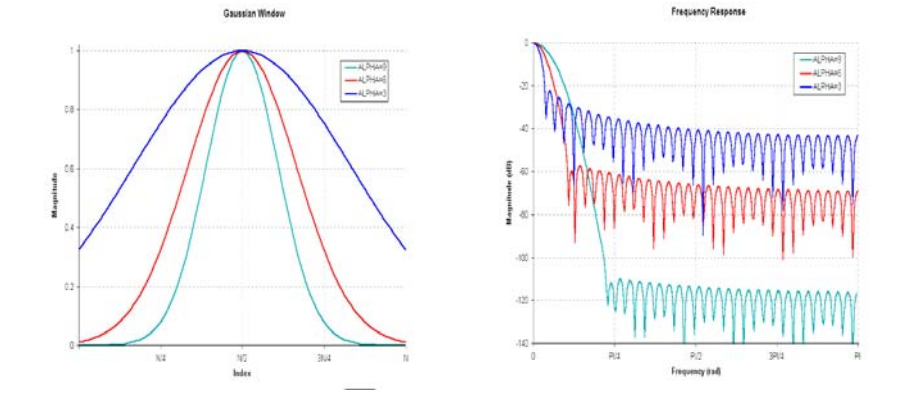

#### *Kaiser*

The Kaiser window is also a function of the parameter alpha. Varying alpha will alter characteristics of the Kaiser window such as 3-dB bandwidth, sidelobe levels, and process loss. The Kaiser window function is:

$$
W(n) = \frac{I_0\left(\alpha \sqrt{1 \angle \left(\frac{2(n \angle (N/2))}{N}\right)^2}\right)}{I_0(\alpha)}
$$

where  $I_0$  is the zero-order modified Bessel function. The Kaiser window and corresponding frequency response are shown below for varying alpha.

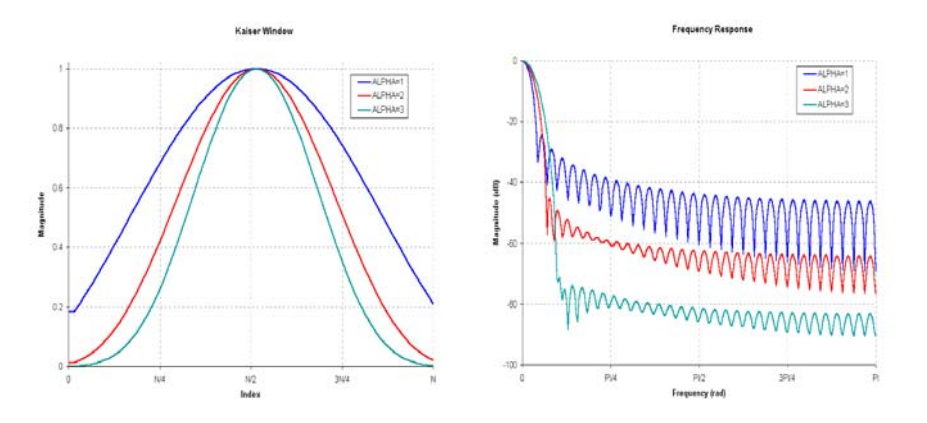

### **FFT Output**

In general, an FFT data point *z* can be represented as a complex number:

 $z = x + yi$ , where  $i = (-1)^{1/2}$ .

W-Edit uses one of the following output formats to calculate a real number representation of *z*. Other output fields are described in **[Chart > Options—FFT](#page-73-0)** (page 74)

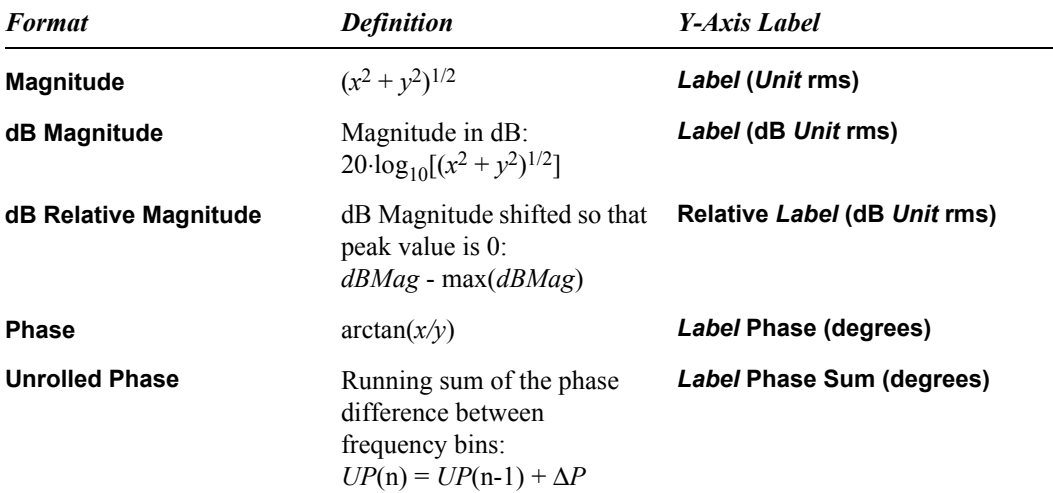

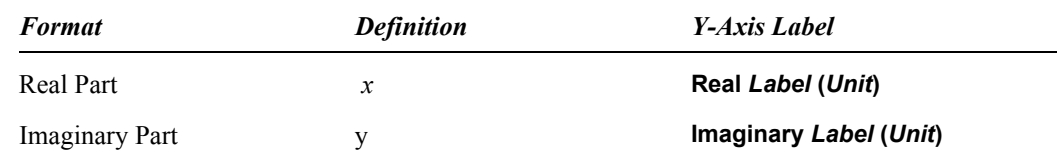

#### **FFT Charts in W-Edit**

W-Edit automatically creates a new chart every time you use the FFT command. As you manipulate FFT charts and their options settings, the following principles will apply.

- **Chart > FFT** causes W-Edit to perform a separate FFT for each trace in the selected chart. W-Edit then creates a new chart to display all of the FFT calculations.
- W-Edit identifies an FFT trace by the transient analysis data it represents. Traces with different options that were calculated from the same data are considered duplicates. If you collapse such traces onto a single chart, W-Edit will keep the only first trace and its corresponding options. You cannot display multiple versions of the same FFT data on one chart.
- When you collapse traces with different properties, W-Edit keeps the properties for each trace. If you edit the **Chart > Options** dialogs, however, W-Edit will redisplay all traces with the current settings.

# **6 Command Reference**

### **File Menu**

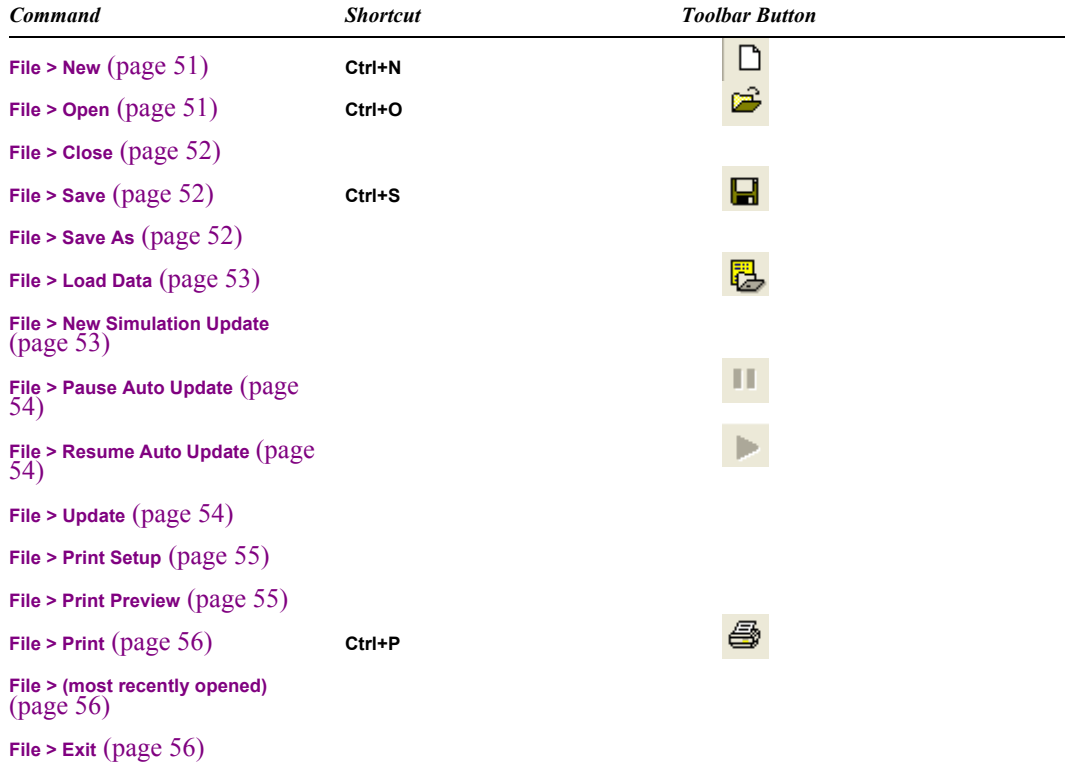

### **Edit Menu**

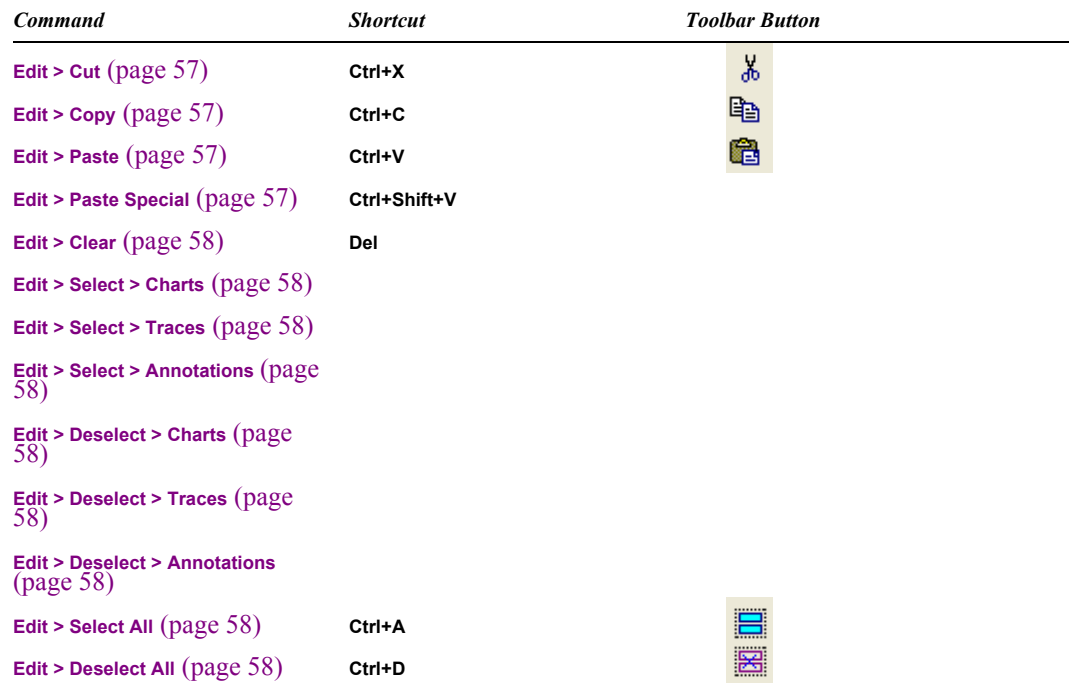

### **View Menu**

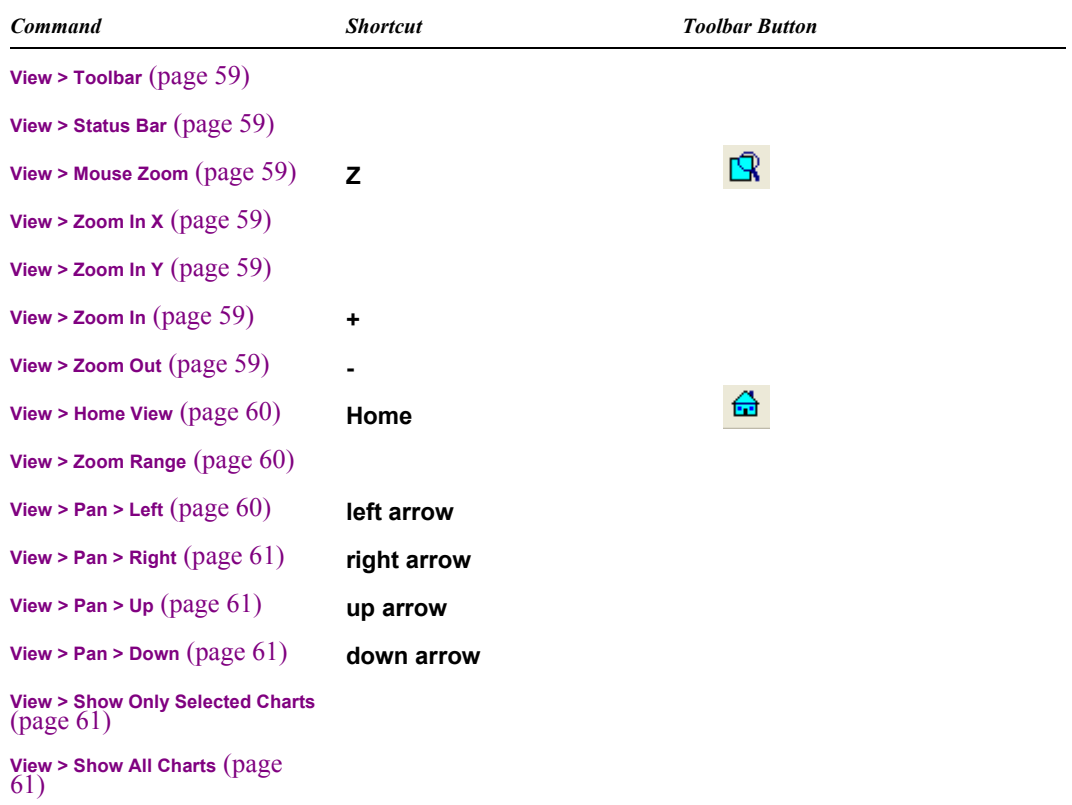

### **Chart Menu**

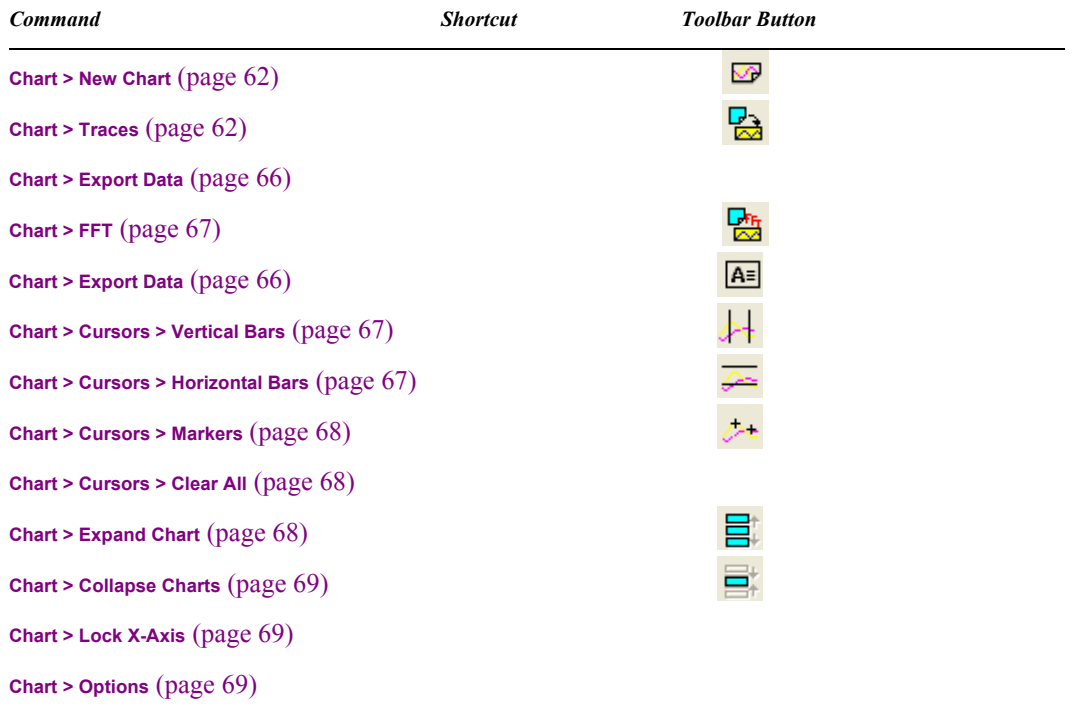

## **Option Menu**

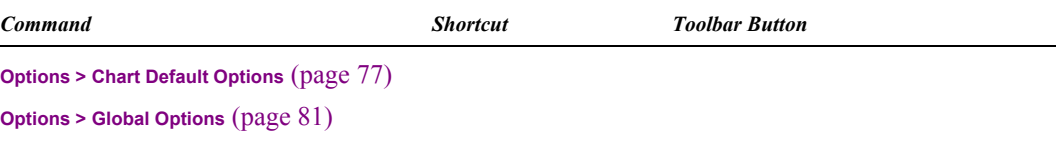

### **Window Menu**

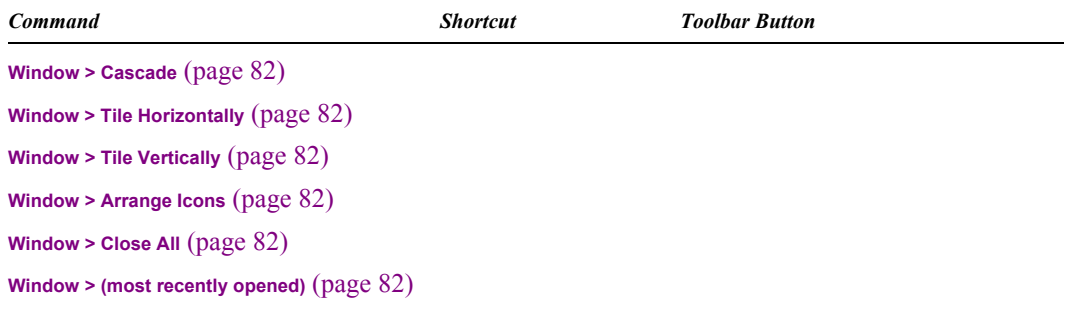

### **Help Menu**

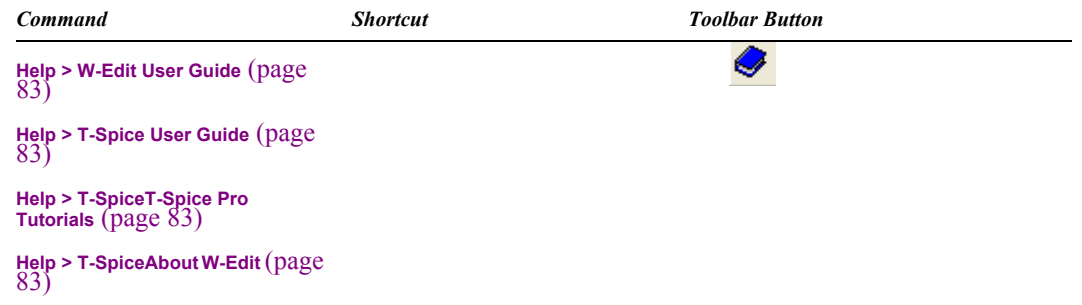

### **File Commands**

#### <span id="page-50-0"></span>**File > New**

Creates a new document with an empty chart.

Use this command to create a new chart with traces from different data files; paste traces or charts from the Clipboard; or arithmetically create new traces based on the *x*-axis unit.

#### <span id="page-50-1"></span>**File > Open**

Prompts for the name and path of an existing W-Edit or data file to open as the active window.

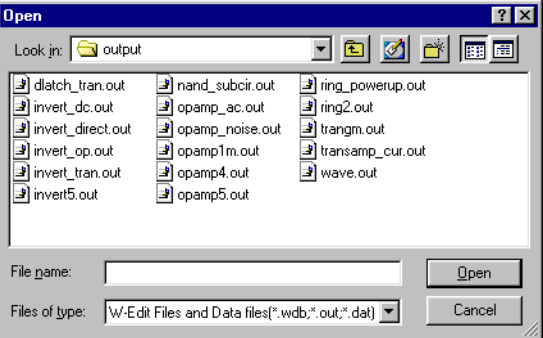

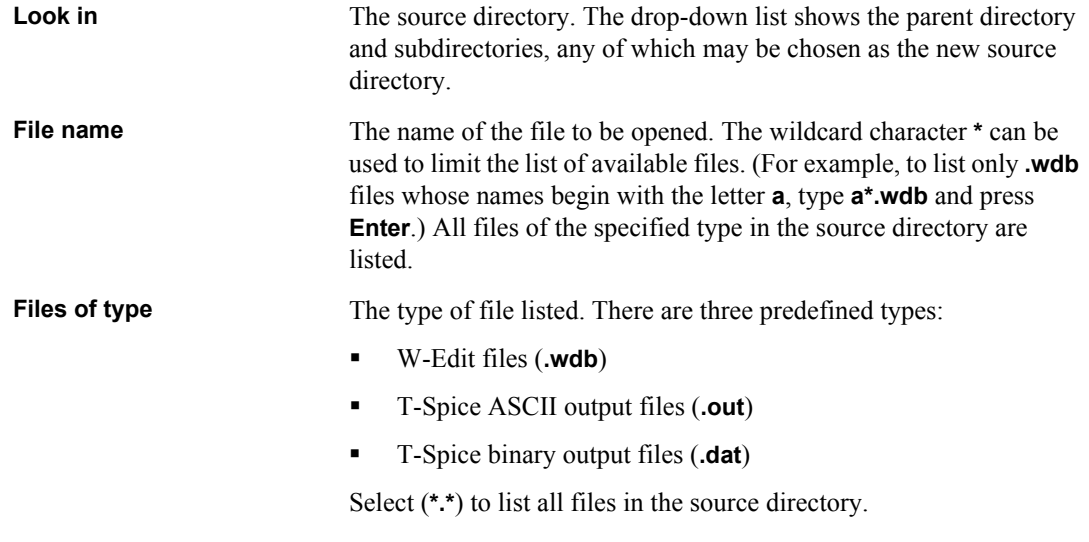

**Warning: .wdb** files store pointers to data files and trace names, not the data itself. Deleting, renaming, or moving a data file to a different directory or changing the trace names will cause the link in the **.wdb** file to fail.

When W-Edit cannot find the links in a **.wdb** file, the **File > Open** operation fails and W-Edit displays the following notice:

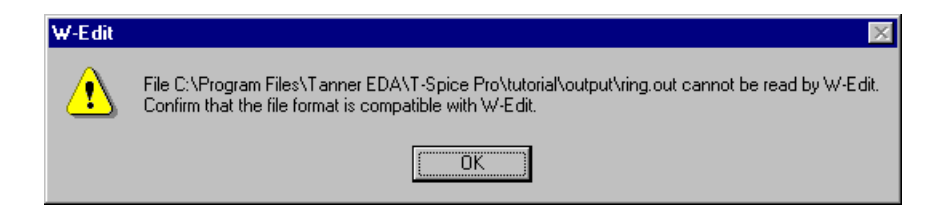

#### <span id="page-51-0"></span>**File > Close**

Closes the active window. Prompts to save the file in **.wdb** format if the file has not been saved since the last change.

#### <span id="page-51-1"></span>**File > Save**

Saves the active window in **.wdb** format, using the same name and path as when last saved. If the active window has not previously been saved, the **Save As** dialog (**[File > Save As](#page-51-2)** on page 52) opens.

*Note:* Chart settings and links to data files are saved in the **.wdb** file. Trace data is not saved directly in **.wdb** files.

#### <span id="page-51-2"></span>**File > Save As**

Saves the active window as a new **.wdb** file, prompting for the filename and path. A warning appears if the name chosen belongs to an existing file.

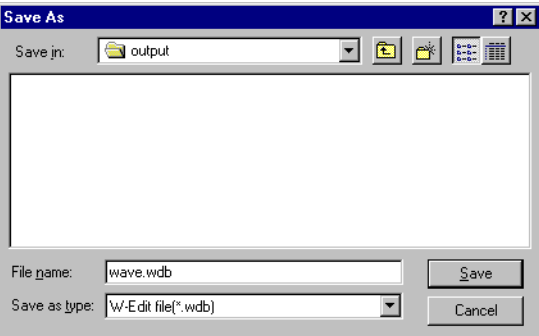

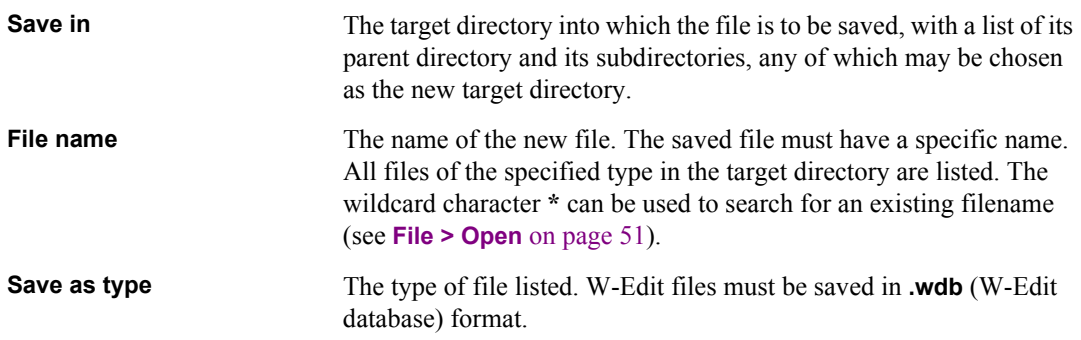

#### <span id="page-52-0"></span>**File > Load Data**

Prompts to load a data file, then creates a new document with chart and axis types configured according to the information read from the file.

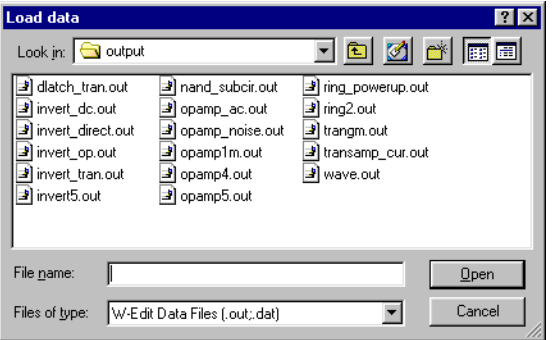

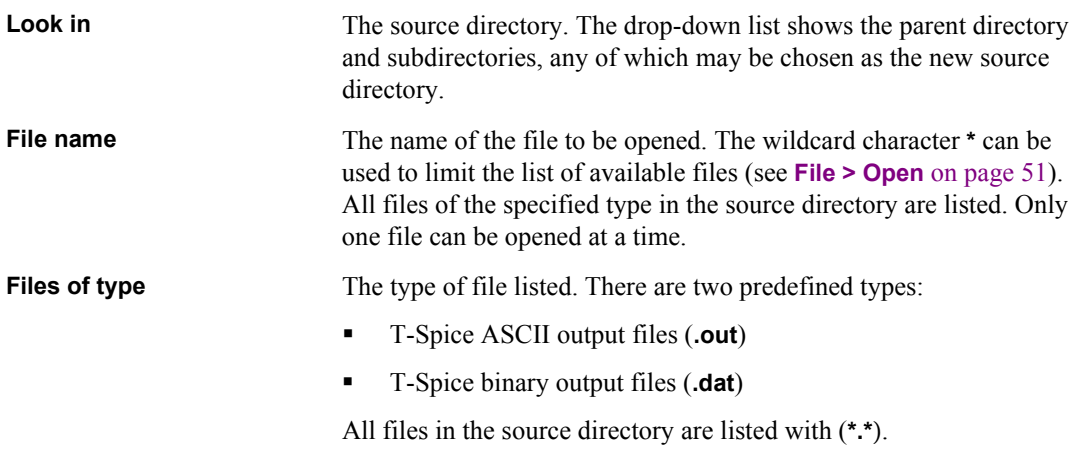

*Note:* **.wdb** files cannot be opened with **File > Load Data**. To open a **.wdb** file, use **File > Open** [on page 51](#page-50-1).

#### <span id="page-52-1"></span>**File > New Simulation Update**

Prompts for the name and path of a runtime data file in T-Spice to dynamically link to W-Edit. W-Edit creates a new chart window and plots the data as it is simulated in T-Spice. The plot continues until W-Edit reaches an end-of-simulation marker or the simulation is halted in T-Spice.

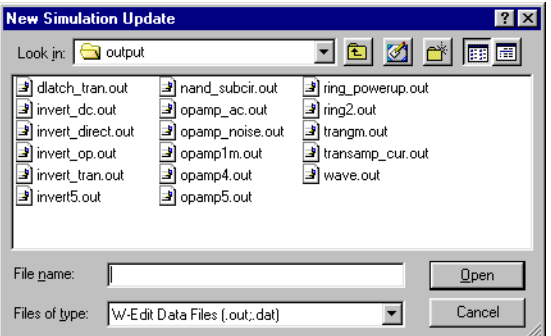

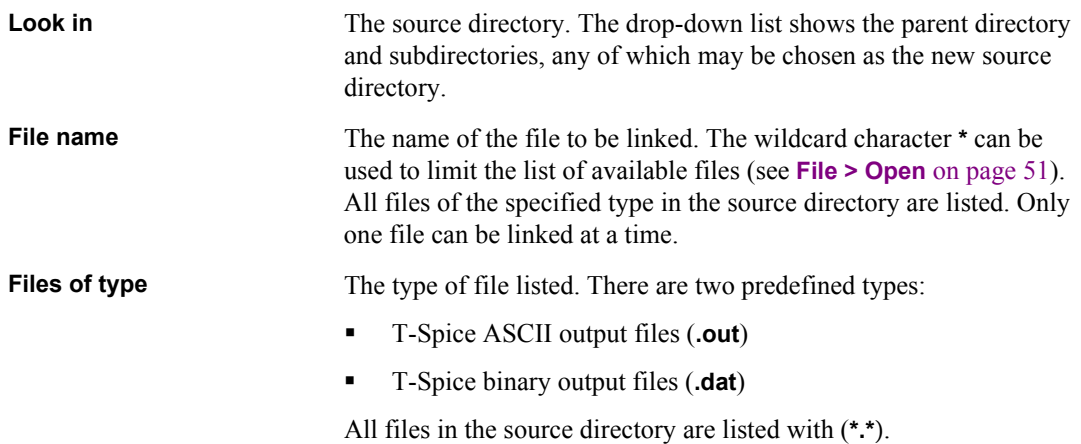

#### <span id="page-53-0"></span>**File > Pause Auto Update**

Halts automatic plotting of T-Spice runtime data files. The link to the data file remains. You can resume plotting with **[File > Resume Auto Update](#page-53-1)** on page 54.

*Note:* This command is available for files automatically linked to W-Edit from T-Spice using the **Show during** option in T-Spice. (For information on this option see Running the Simulation on page 22 of the *T-Spice User Guide and Reference*.) It is not available for data files linked with **[File > New Simulation](#page-52-1) Update** [on page 53.](#page-52-1)

#### <span id="page-53-1"></span>**File > Resume Auto Update**

Resumes plotting of runtime data files paused with **[File > Pause Auto Update](#page-53-0)** on page 54.

#### <span id="page-53-2"></span>**File > Update**

Statically updates all charts in the active window linked to a data file. This command is only available when the date and time of the data file have changed since the file was loaded into W-Edit. Chart configurations remain unchanged.

#### <span id="page-54-0"></span>**File > Print Setup**

Changes the printer and printing options.

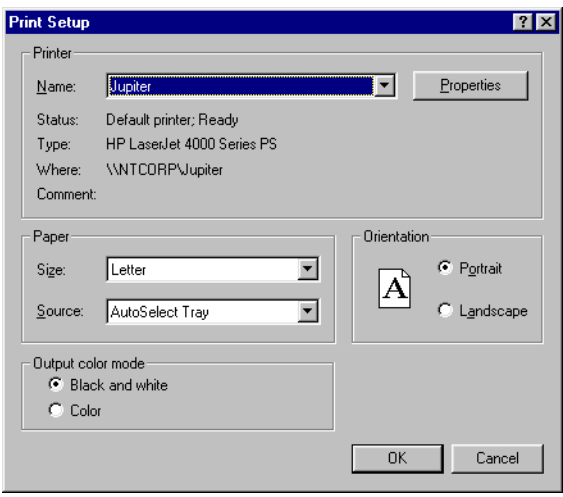

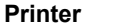

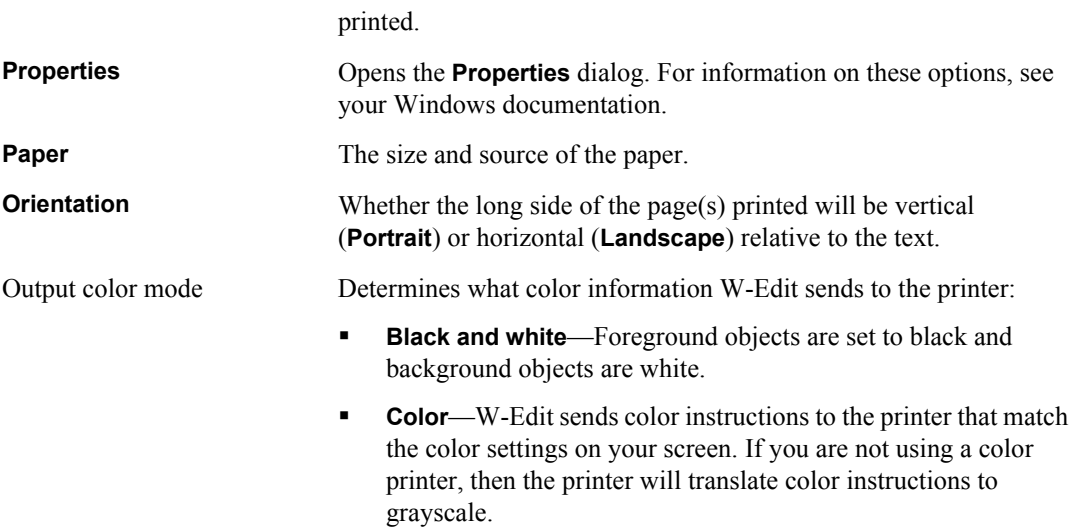

The default device to which the data in the active window will be

#### <span id="page-54-1"></span>**File > Print Preview**

Displays the active window as it will be printed in full-page mode. Charts cannot be edited in this mode.

#### <span id="page-55-0"></span>**File > Print**

Prompts for instructions, then prints the active window.

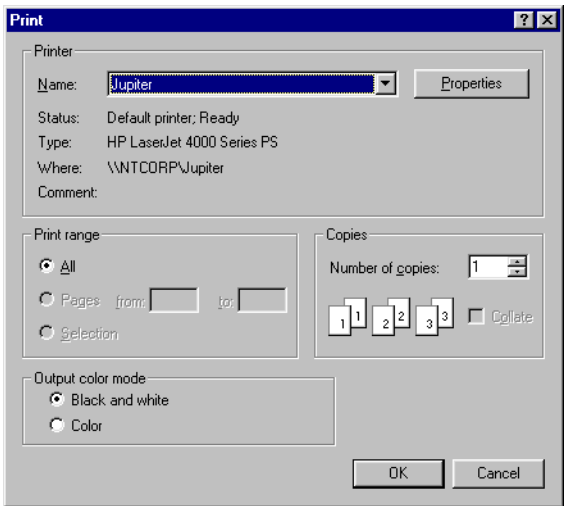

#### **Printer** The device to which the active window will be printed.

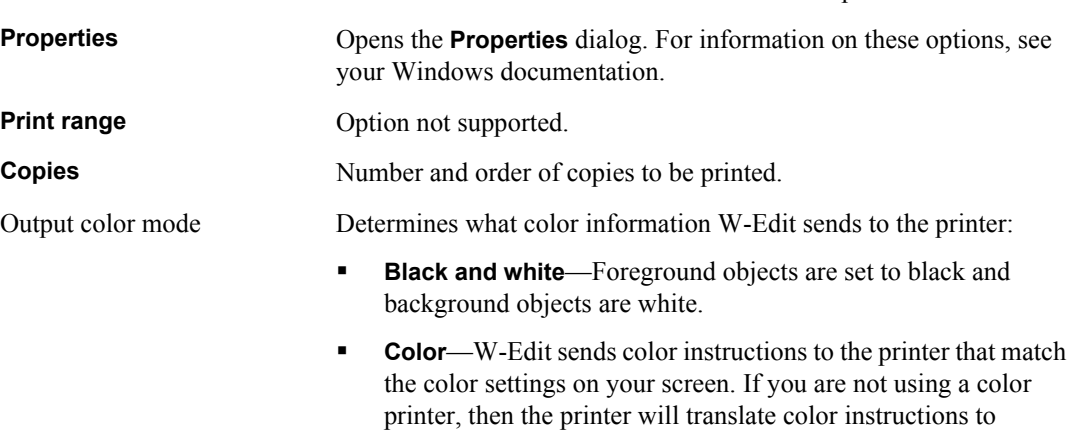

grayscale.

#### <span id="page-55-1"></span>**File >** *(most recently opened)*

Opens recently opened files directly, bypassing **File > Open** [on page 51](#page-50-1) and **[File > Load Data](#page-52-0)** on page [53.](#page-52-0) The most recently opened files are listed first.

#### <span id="page-55-2"></span>**File > Exit**

Exits W-Edit. A warning appears for each open document that has not been saved in a **.wdb** file.

### **Edit commands**

#### <span id="page-56-0"></span>**Edit > Cut**

Copies selected traces, annotations, or charts to the Clipboard and removes them from the display area. Selected traces include both numerical data and display properties (label, line style, color, width, and markers).

Traces and charts are copied to the internal Clipboard and can be used in W-Edit documents. Charts are also copied to the external Clipboard and can be pasted or embedded in other applications.

**Note:** Annotations cannot be pasted into a chart. If you select an annotation and choose **Edit > Cut**, the annotation will be removed from the chart. However, if you attempt to paste the annotation into another chart, W-Edit will instead copy the entire original chart and annotation into the active window.

#### <span id="page-56-1"></span>**Edit > Copy**

Copies selected traces or charts to the Clipboard without removing them from the display area. Selected traces include both numerical data and display properties (label, line style, color, width, and markers).Traces and charts are copied to the internal Clipboard and can be used in W-Edit documents. Charts are also copied to the external Clipboard and can be pasted or embedded in other applications.

**Note:** You cannot copy and paste annotations separately from charts.

#### <span id="page-56-2"></span>**Edit > Paste**

Pastes the contents of the internal Clipboard into the display area. If the contents are traces, they are pasted into the selected chart(s). Trace properties (line style, width, color, and marker types) are included in the standard paste operation. (To paste only the trace data, use **[Edit > Paste Special](#page-56-3)** on page [57.](#page-56-3)) If the contents are charts, they are pasted into the bottom of the active window.

#### <span id="page-56-3"></span>**Edit > Paste Special**

Selects the amount of trace information to paste from the Clipboard. **Paste Special** is only enabled after cutting or copying a trace. When W-Edit is first installed, the default setting is **Data only**. W-Edit maintains the most recent selection as the current default.

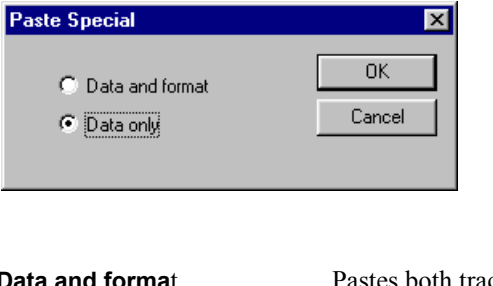

**Data and format** Pastes both trace data and trace properties (line style, color, width, and marker type) into the selected chart. This is equivalent to **Edit > Paste**. **Data only Pastes only trace data into the selected chart. Trace properties will be** 

assigned according to the chart settings.

#### <span id="page-57-0"></span>**Edit > Clear**

Deletes the selected traces, annotations, or charts without saving them to the clipboard.

#### <span id="page-57-1"></span>**Edit > Select > Charts**

Selects all charts in the active window.

#### <span id="page-57-2"></span>**Edit > Select > Traces**

Selects all traces in selected charts in the active window. Selected charts in nonactive windows are not affected.

#### <span id="page-57-3"></span>**Edit > Select > Annotations**

Selects all annotations in selected charts in the active window. Selected charts in nonactive windows are not affected.

#### <span id="page-57-4"></span>**Edit > Deselect > Charts**

Deselects all charts in the active window. Selected charts in nonactive windows are not affected.

#### <span id="page-57-5"></span>**Edit > Deselect > Traces**

Deselects all traces in selected charts in the active window. Selected charts in nonactive windows are not affected.

#### <span id="page-57-6"></span>**Edit > Deselect > Annotations**

Deselects all annotations in selected charts in the active window. Selected charts in nonactive windows are not affected.

#### <span id="page-57-7"></span>**Edit > Select All**

Selects all objects (charts, traces, and annotations) in the active window.

#### <span id="page-57-8"></span>**Edit > Deselect All**

Deselects all objects (charts, traces, and annotations) in the active window.

### **View Commands**

Unless you are using a command where it is set explicitly, the default zoom-in or -out value is 10%.

Note that zooming in or out of a chart that is part of a locked view set causes all charts in the set to be zoomed. See **[Chart > Lock X-Axis](#page-68-1)** on page 69.

#### <span id="page-58-0"></span>**View > Toolbar**

Displays or hides the toolbar.

#### <span id="page-58-1"></span>**View > Status Bar**

Displays or hides the status bar.

#### <span id="page-58-4"></span>**View > Mouse Zoom**

Zooms to a rectangular area (box) in a selected chart, specified with the mouse.

To draw the mouse zoom box, click in the area within the axes with the left mouse button and drag the mouse until the desired area is within the box. When you release the button, the corners of the box in the old view become the limits of the axes in the new view. The entire box must be within the area contained by the axes. If you release the button outside the axes, the limits of the box are clipped to the bounds of the old axes.

#### <span id="page-58-5"></span>**View > Zoom In X**

Zooms into the *x*-axis keeping the *y*-axis range unchanged.

#### **View > Zoom Out X**

Zooms out of the *x*-axis keeping the *y*-axis range unchanged.

#### <span id="page-58-6"></span>**View > Zoom In Y**

Zooms into the *y*-axis keeping the *x*-axis range unchanged.

#### **View > Zoom Out Y**

Zooms out of the *y*-axis keeping the *x*-axis range unchanged.

#### <span id="page-58-2"></span>**View > Zoom In**

Magnifies the selected charts by 10 percent in both axes. Scroll bars appear automatically if any trace is not completely displayed.

#### <span id="page-58-3"></span>**View > Zoom Out**

Expands the view of the selected charts by 10% in both axes.

#### <span id="page-59-1"></span>**View > Home View**

Sets the axis ranges on the selected charts to include the extreme (smallest and largest) data values in each chart.

Axis scale (log or linear) and major and minor tick marks are preserved according to the current **Chart > Options—Axes** settings. W-Edit reverts metric prefixes of axis numbers to their default settings.

W-Edit removes scroll bars from charts in home view.

**Note:** For logarithmic data, the smallest and largest data values that determine home view do not include values less than  $10^{-15}$ . Values below  $10^{-15}$  are clipped; W-Edit does not include them in the display.

#### <span id="page-59-2"></span>**View > Zoom Range**

Zooms into a specific region in a selected chart. You can specify *x*- and *y*-axis ranges for only a single chart at a time. Selecting multiple charts disables the command.

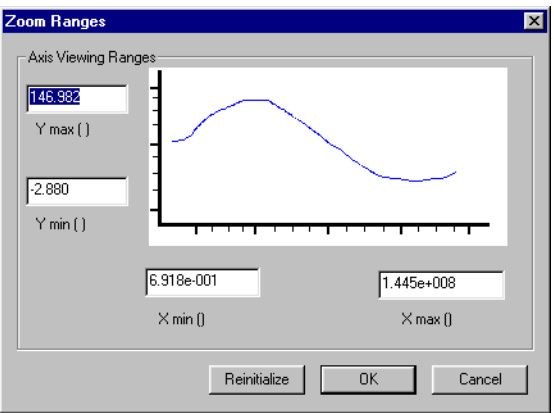

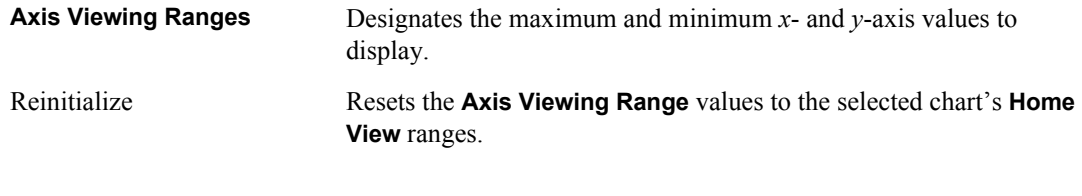

Zoom range values are automatically reinitialized when you expand a chart. W-Edit removes scroll bars from the selected chart when a zoom range is applied.

*Note:* The **View > Zoom Range** command only applies to the selected chart. Charts in the same lock-view set are not affected by this command.

#### <span id="page-59-0"></span>**View > Pan > Left**

Moves the selected charts' views to the left by 10% of each chart's visible *x*-axis range. Selected charts pan together, and charts in a lock-view set pan together. This command is equivalent to pressing the left arrow key.

#### <span id="page-60-2"></span>**View > Pan > Right**

Moves the selected charts' views to the right by 10% of each chart's visible *x*-axis range. Selected charts pan together, and charts in a lock-view set pan together. This command is equivalent to pressing the right arrow key.

#### <span id="page-60-3"></span>**View > Pan > Up**

Moves the selected charts' views up by 10% of each chart's visible *y*-axis range. Selected charts pan together. This command is equivalent to pressing the up arrow key.

#### <span id="page-60-4"></span>**View > Pan > Down**

Moves the selected charts' views down by 10% of each chart's visible *y*-axis range. Selected charts pan together. This command is equivalent to pressing the down arrow key.

#### <span id="page-60-0"></span>**View > Show Only Selected Charts**

Hides unselected charts and shows only selected charts in the active window. A message indicating how many charts are hidden appears on the right side of the status bar. Charts in nonactive windows are not affected.

*Note:* You cannot use the **Edit > Select All** command in this mode.

#### <span id="page-60-1"></span>**View > Show All Charts**

Shows all selected and deselected charts in the active window. Charts in nonactive windows are not affected.

### **Chart Commands**

#### <span id="page-61-0"></span>**Chart > New Chart**

Adds a new, untitled chart at the bottom of the active window. The new chart is selected and all other charts in the active window are deselected.

#### <span id="page-61-1"></span>**Chart > Traces**

Prompts to load and display traces from open files in the selected chart. Only one chart can be selected at a time.

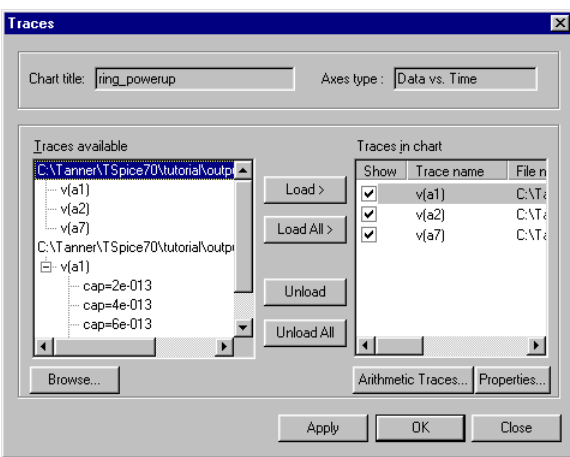

Chart title Read-only field that displays the name of the selected chart. You can change the chart title in **Chart > Options—Axes**.

**Axes type** The axes type for the selected chart. Every trace has an associated axes type that is automatically determined from the data file, and only *one* axes type can be represented on a single chart. The axes types are:

- **Data vs. Time**—transient analysis data
- **Data vs. Freq.**—AC and noise analysis data
- **Data vs. Data**—Transfer analysis data
- **Unknown**

W-Edit assigns the **Unknown** type to an empty chart. When **Unknown** is displayed, you can select an axes type from a pull-down menu. Once an axes type is assigned, only traces that match that type can be loaded onto the chart.

When you load a trace on a chart with **Unknown** axes type, the chart's axes type is automatically reset to that of the loaded trace.

You cannot edit the axes type for a trace or for a chart that contains traces. You cannot add traces with different axes types to the same chart.

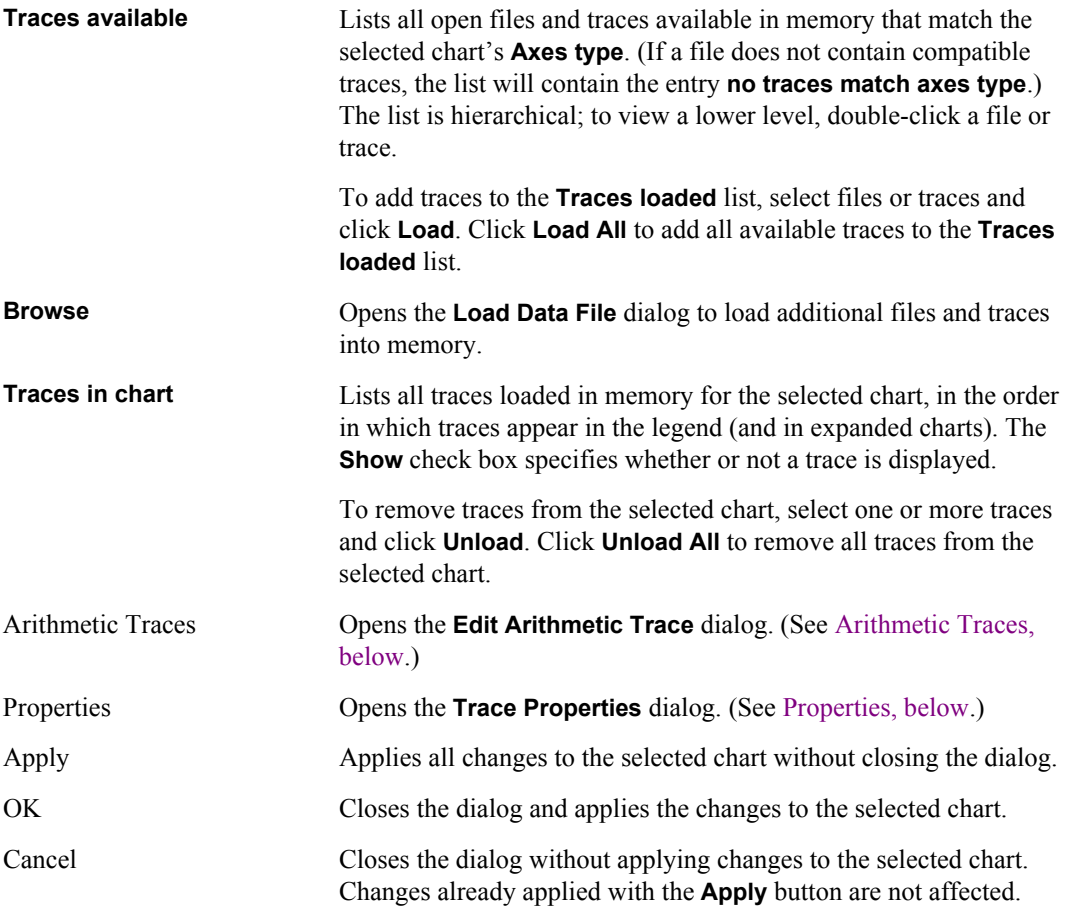

#### <span id="page-62-0"></span>**Arithmetic Traces**

Creates an arithmetic trace in the selected chart as a function of loaded traces or of the *x*-axis variable.

- In a new chart, original traces are formed as a function of the *x*-axis variable. You must specify both the *x*-axis range and the spacing between points.
- If traces are already loaded in a chart, configuring the *x*-axis for the new trace is optional. If you do not set the *x*-axis configuration explicitly, W-Edit will use the maximum valid range for all input traces and calculate arithmetic trace values corresponding to each input data point.

A maximum of 26 traces, including the *x*-axis unit, can be used in an arithmetic expression at one time.

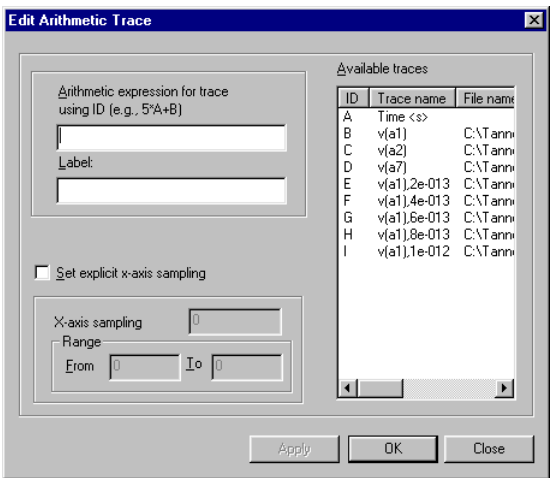

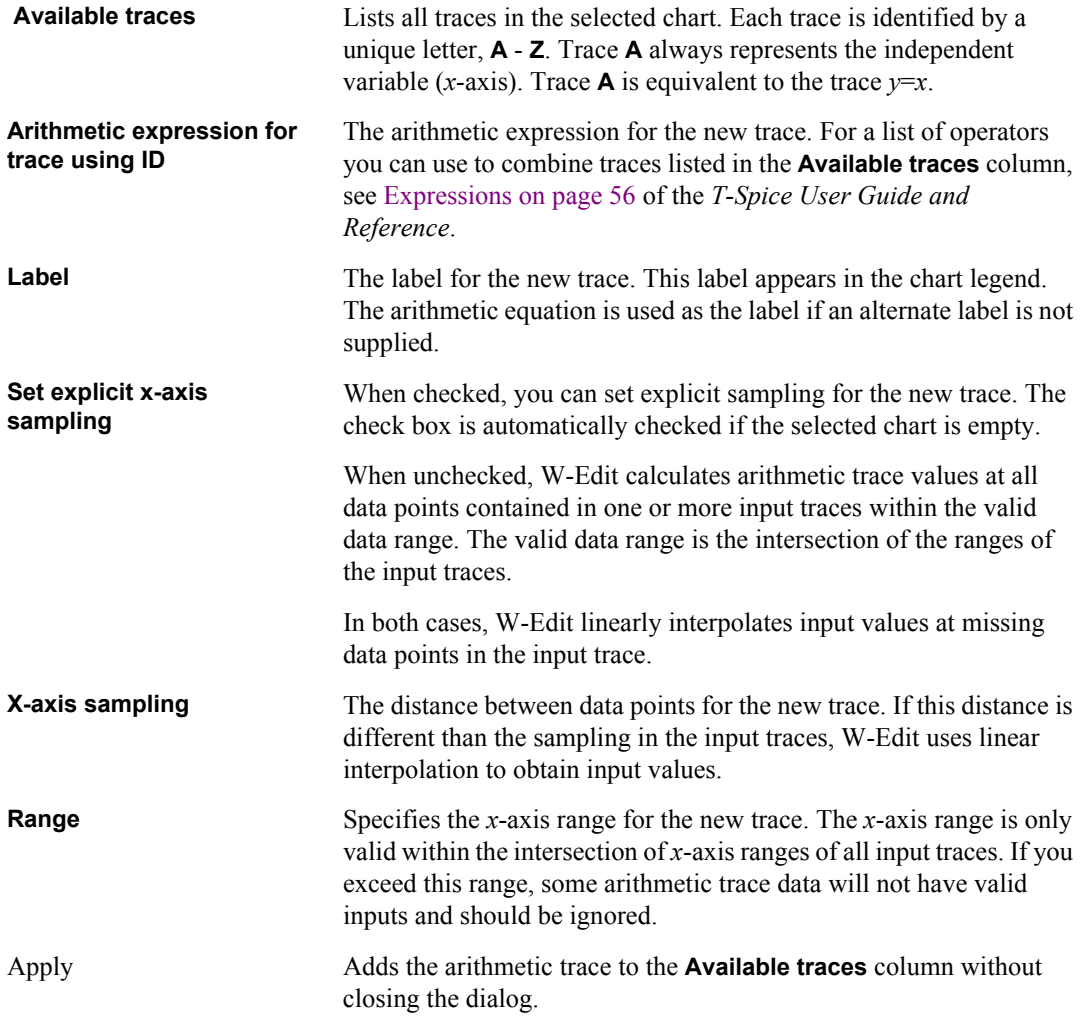

*Warning:* Arithmetic traces and the trace data they are derived from are not saved in **.wdb** files. Original source traces are loaded from the linked data file(s). W-Edit does not save arithmetic trace formulas or calculations to either **.wdb** or data files.

#### <span id="page-64-0"></span>**Properties**

Prompts for trace properties including label, line type, and color. For traces that include swept variables, you can set the properties for each member of the trace.

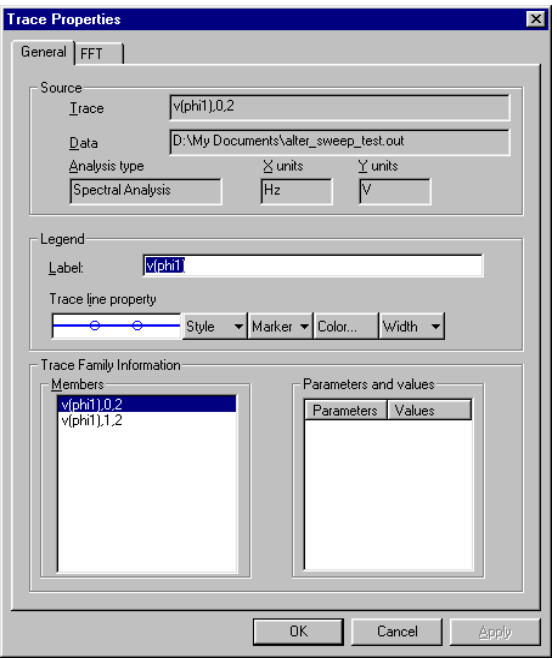

#### *General*

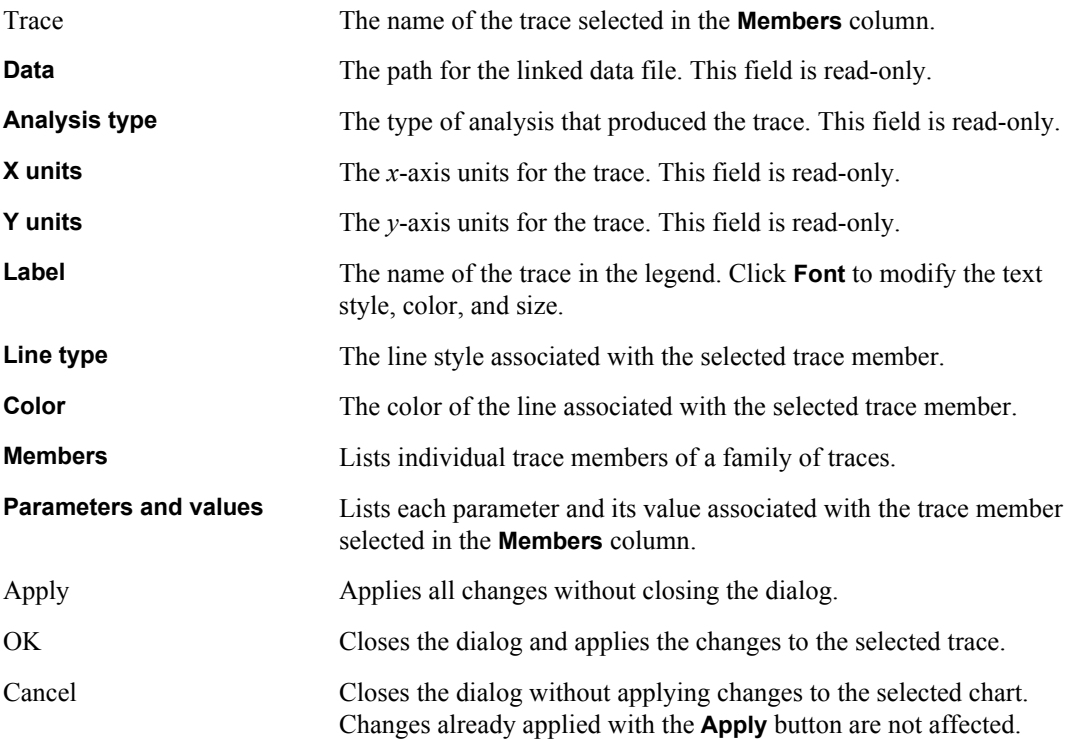

#### *FFT*

The **FFT** tab is available for traces that represent Fourier transform calculations. The options on this tab are identical to those in **[Chart > Options—FFT](#page-73-1)** on page 74, but they apply only to the selected trace. Members of a trace family can have different FFT options.

#### <span id="page-65-0"></span>**Chart > Export Data**

Insert Annotation

Inserts an annotation in the selected chart. To place the annotation, use the mouse to move the cursor to the desired position and click the left mouse button. You can move an annotation by selecting it and dragging it to a new position.

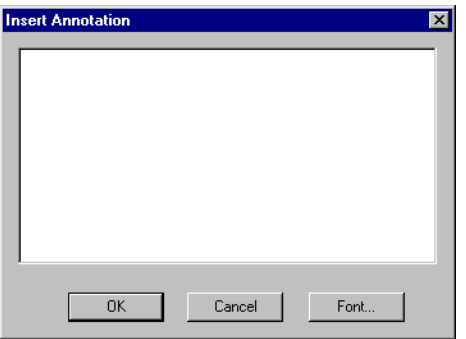

**(Text area)** Type the desired text in this space. **Font** Open the **Font** dialog (not shown).

When you cut or copy a chart, any associated annotations move with the chart. Annotations themselves cannot be cut, copied, or pasted into charts.

When you use **[Chart > Expand Chart](#page-67-2)** on page 68, any annotations in the original chart are placed in the resulting top chart. When you use **[Chart > Collapse Charts](#page-68-0)** on page 69, annotations in the top chart are placed in the resulting chart. Annotations in other charts are lost.

#### <span id="page-66-1"></span><span id="page-66-0"></span>**Chart > FFT**

Performs an FFT on transient analysis data. This option is only available when a chart containing transient analysis data is selected. If the chart contains more than one trace, W-Edit performs a separate FFT for trace.

The FFT outputs are plotted on a new chart at the bottom of the screen. The FFT chart is automatically selected and all other charts are deselected

You can customize FFT options with **[Chart > Options—FFT](#page-73-1)** on page 74.

#### <span id="page-66-2"></span>**Chart > Cursors > Vertical Bars**

Toggles the display of a pair of vertical cursor bars in the selected charts. To move a bar, use the left mouse button to select and drag it to a new position. Bars in multiple selected charts move together.

In each chart, the *x*-coordinates (horizontal positions) of both bars and the *x*-difference (horizontal separation) between them are displayed at the top left of the chart as **X1**, **X2**, and **X2-X1**. For legend labels that are associated with a single trace, W-Edit displays the *y*-coordinate of each trace corresponding to the *x*-coordinate of the vertical bar being moved in the chart legend. W-Edit does not display the *y*-coordinates for traces resulting from a parametric sweep.

#### <span id="page-66-3"></span>**Chart > Cursors > Horizontal Bars**

Toggles the display of a pair of horizontal cursor bars in all selected charts. To move a bar, select and drag it with the left mouse button. Bars in multiple selected charts do *not* move together.

In each chart, the *y*-coordinates (vertical positions) of both bars and the *y*-difference (vertical separation) between them are displayed at the top left of the chart as **Y1**, **Y2**, and **Y2-Y1**.

#### <span id="page-67-0"></span>**Chart > Cursors > Markers**

Toggles the display of two markers in each selected chart. The markers initially appear with the second marker on top of the first, so that you will have to move one marker for the other to become visible. Markers snap to data points in traces. You can move a marker by dragging it to a new position with the left mouse button.

W-Edit displays the coordinates of each marker in the top right corner the chart. In the same region, W-Edit also shows the horizontal and vertical and distances between the two markers as **dx=***value* and **dy=***value*.

#### <span id="page-67-1"></span>**Chart > Cursors > Clear All**

Removes vertical bars, horizontal bars, and markers from the selected charts.

#### <span id="page-67-2"></span>**Chart > Expand Chart**

Expands the selected chart into multiple charts containing different subsets of traces. There are four levels of chart separation; expansion of a chart always separates traces by the broadest applicable categories. The four possible levels of separation are:

- *x*-axis units—All traces with the same *x*-axis units are contained on one chart. This is always the starting point for the **Chart > Expand Chart** operation.
- *y*-axis data—Traces are separated by *y*-axis data type. Each new chart contains traces with the same measured quantity and associated units.
- Trace families—Each chart contains a single dependent variable, which may be a single trace or a collection of parameter sweeps.
- Individual traces—Each new chart displays a single trace.
- **Note:** If a level of separation does not apply to traces on the selected chart, then W-Edit automatically skips to the next category. For instance, if you select **Chart > Expand Chart** for a chart in which all traces have identical *y*-axis data types, W-Edit will create multiple charts separated by trace families.

The new charts appear in **Home** view. (See **[View > Home View](#page-59-1)** on page 60.) Only a single chart can be expanded at a time. After the operation the charts are all selected and all have the same axis range as the original.

Charts are displayed in the same order that traces were loaded. You can unload and reload traces for a single chart with **[Chart > Traces](#page-61-1)** on page 62.

Sometimes there is not enough room in the application window to create the required number of new charts. When this occurs, the following warning appears:

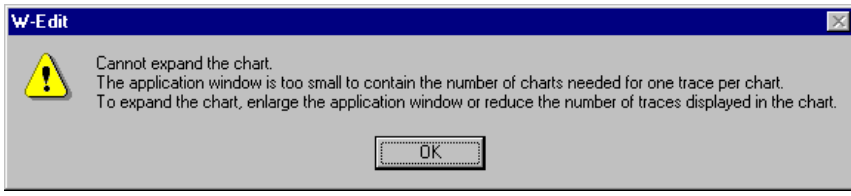

For information on the behavior of annotations when you expand a chart, see **[Chart > Export Data](#page-65-0)** on [page 66](#page-65-0).

#### <span id="page-68-0"></span>**Chart > Collapse Charts**

Deletes selected charts and collapses (combines) traces into new charts with increasingly broad categories of shared traits. Traces can be combined at four levels:

- Individual traces—Each chart displays a single trace. **Chart > Collapse Charts** never results in this level of separation.
- Trace families—Each chart contains a single dependent variable, which may be an individual trace or a collection of parameter sweeps. If some of the selected charts contain individual members of trace families, then **Chart > Collapse Charts** will only collapse traces enough to group families together.
- *y*-axis data—Traces are separated by *y*-axis data type. Each new chart contains traces with the same measured quantity and associated units.
- *x*-axis units—All traces with the same *x*-axis units are contained on one chart. This is the maximum possible combination of traces; you can not collapse charts with different *x*-axis units.
- **Note:** If a combination of traces is already fully implemented on the selected charts, then W-Edit automatically skips to the next category. For instance, if you select **Chart > Collapse Chart** for charts that each contain a complete trace family, W-Edit will combine the traces into new charts separated by *y*-axis data type.

W-Edit uses the axis system of the top chart selected as the standard. Any selected charts with axis systems different from the top one are ignored. The new chart appears in **Home** view. (See **[View > Home View](#page-59-1)** on page 60.)

For information on the behavior of annotations when you collapse charts, see **[Chart > Export Data](#page-65-0)** on [page 66](#page-65-0).

#### <span id="page-68-1"></span>**Chart > Lock X-Axis**

Toggles membership of selected charts in a lock-view set. (When a chart is locked, a checkmark appears next to the **Lock X-Axis** menu item.) Charts in a lock-view set are locked in their view along the *x*-axis; any change to the *x*-axis view (zoom or pan) of one chart in the set affects the view of the others, regardless of whether or not they are selected. Unlocked charts zoom or pan independently.

Only charts with the same *x-*axis data type and scale (log or linear) can share a lock-view set. Logarithmic and linear *x*-axes cannot share a lock-view set, even if their units are the same.

The *x*-axis is locked by default in new charts. You can change this default setting in **[Options > Chart](#page-76-1) [Default Options—General](#page-76-1)** on page 77 by unchecking the **Lock X-Axis** box. When you expand a chart, the resulting new charts always share the same **Lock X-Axis** setting as the parent chart.

*Note:* Zooming or panning affects all selected charts with the same *x*-axis data type, regardless of whether they belong to the lock-view set of the chart you are editing. Charts in the same lock-view set are affected regardless of whether or not they are selected.

#### <span id="page-68-2"></span>**Chart > Options**

Opens the **Chart Options** dialog and prompts for chart-specific settings to the selected chart. Only one chart can be selected at a time.

The **Chart Options** dialog contains three or four tabs:

- **General**
- **Format**
- **Axes**
- **FFT** *(visible only for FFT charts)*

#### **Chart > Options—General**

Prompts for general chart settings.

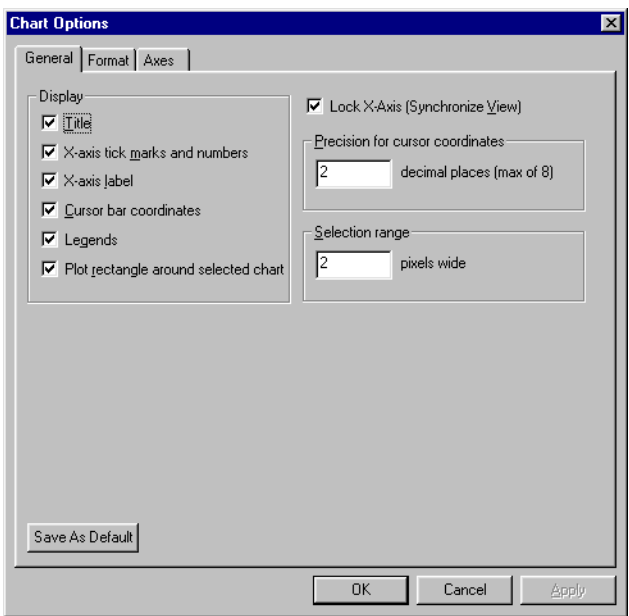

#### **Display** Check boxes specify the display of the chart **Title**, **X-axis tick marks**

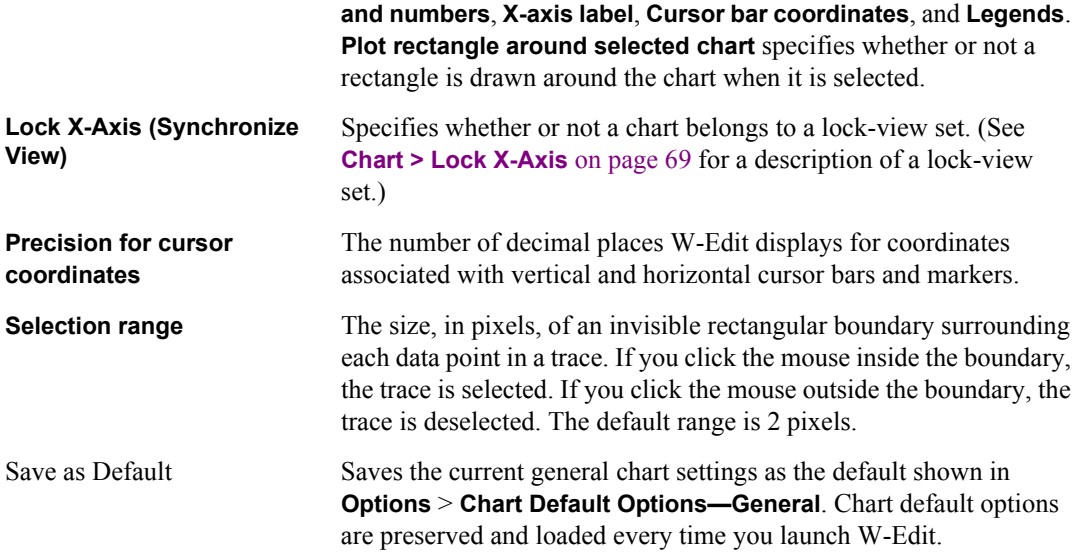

### **Chart > Options—Format**

Prompts for color, font, and grid settings.

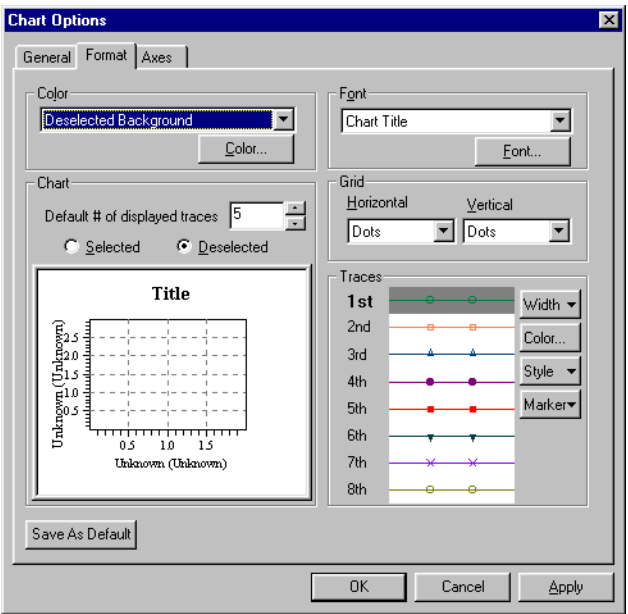

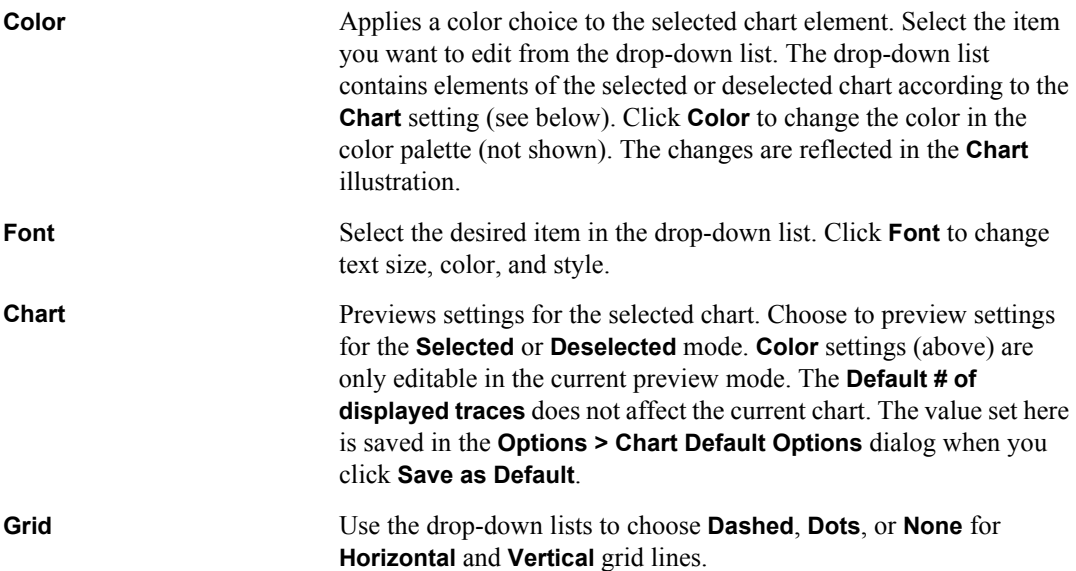

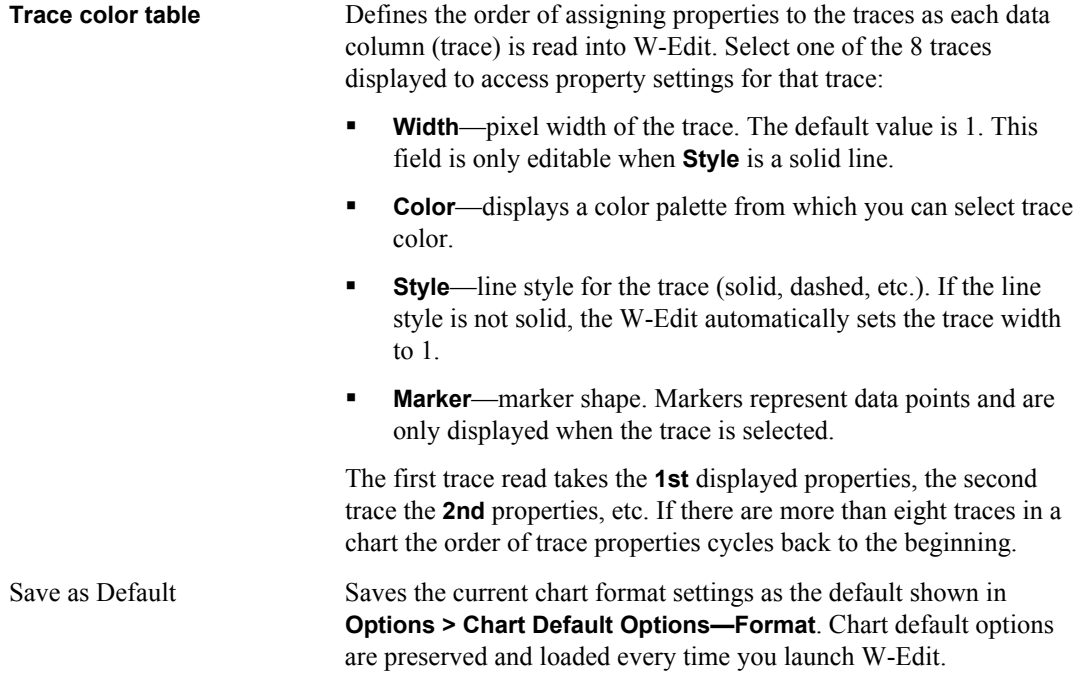

### **Chart > Options—Axes**

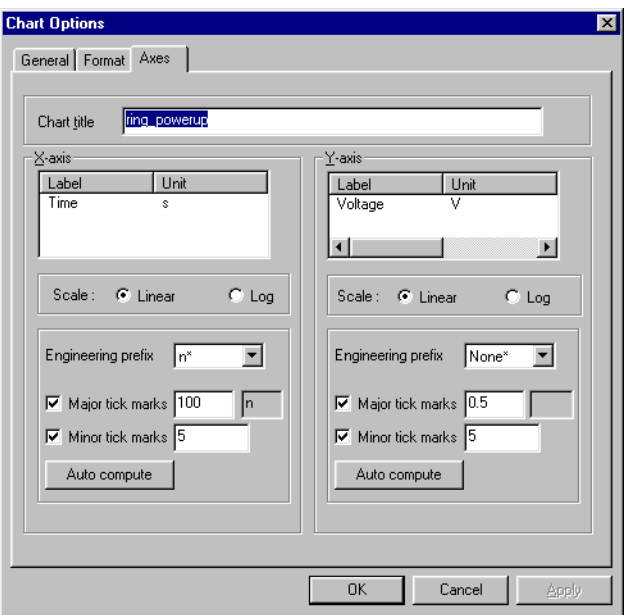

Prompts for *x*- and *y*-axis settings and chart title.

**Chart title** The title of the selected chart.

The following settings are available for both the **X-axis** and the **Y-axis**.

**Label** The text that appears along the *x*- and *y*-axis.
<span id="page-72-2"></span><span id="page-72-1"></span><span id="page-72-0"></span>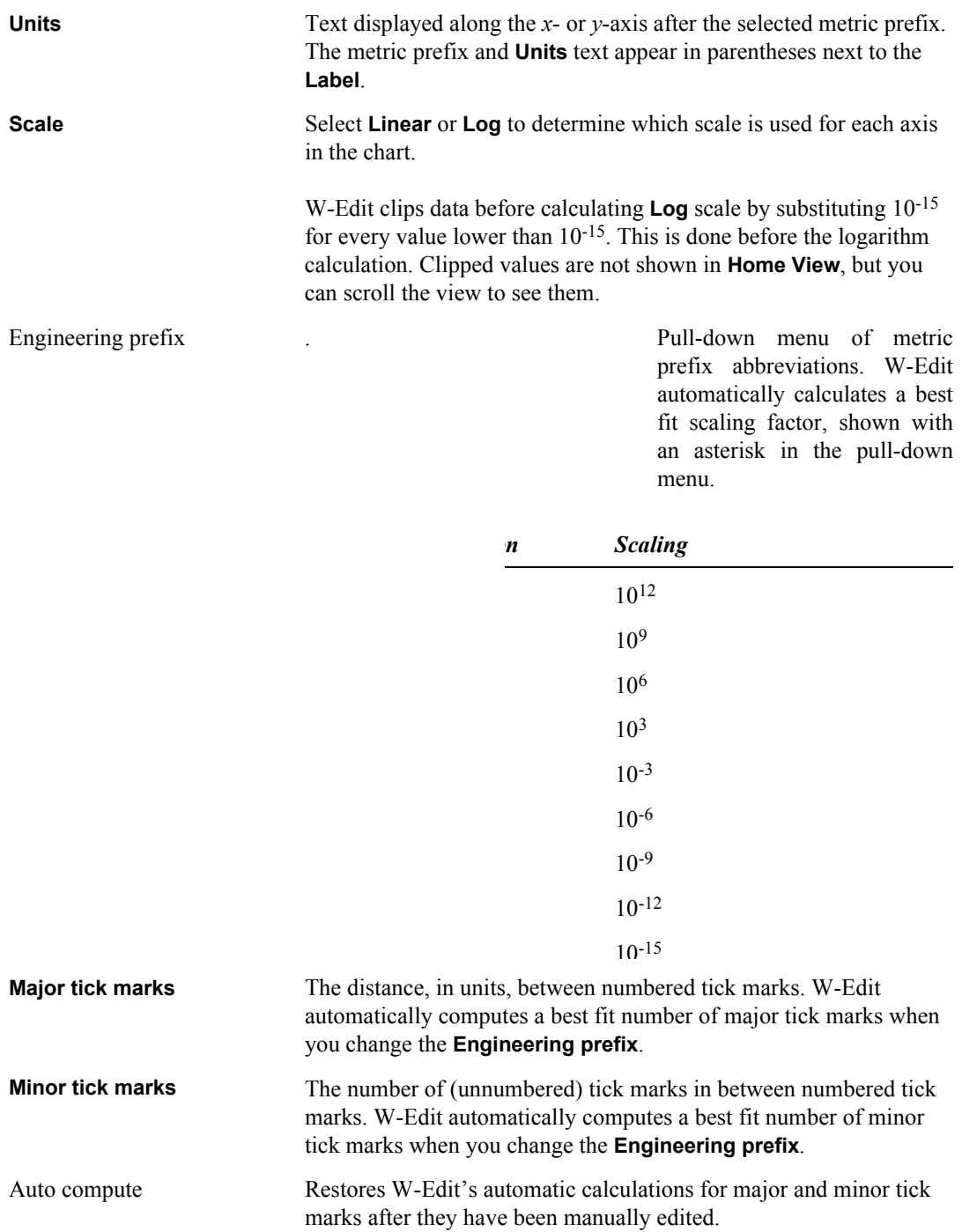

### **Chart > Options—FFT**

<span id="page-73-1"></span><span id="page-73-0"></span>Prompts for *FFT specifications relating to sampling, FFT windowing, and output formats for all FFT traces on a chart. To change options for an individual trace, double click on the trace and edit the* **Trace Properties** *dialog*.

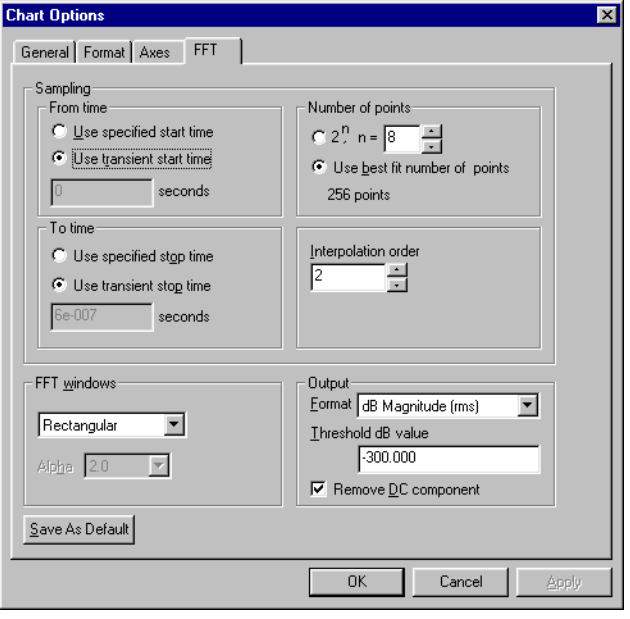

<span id="page-74-5"></span><span id="page-74-3"></span><span id="page-74-2"></span>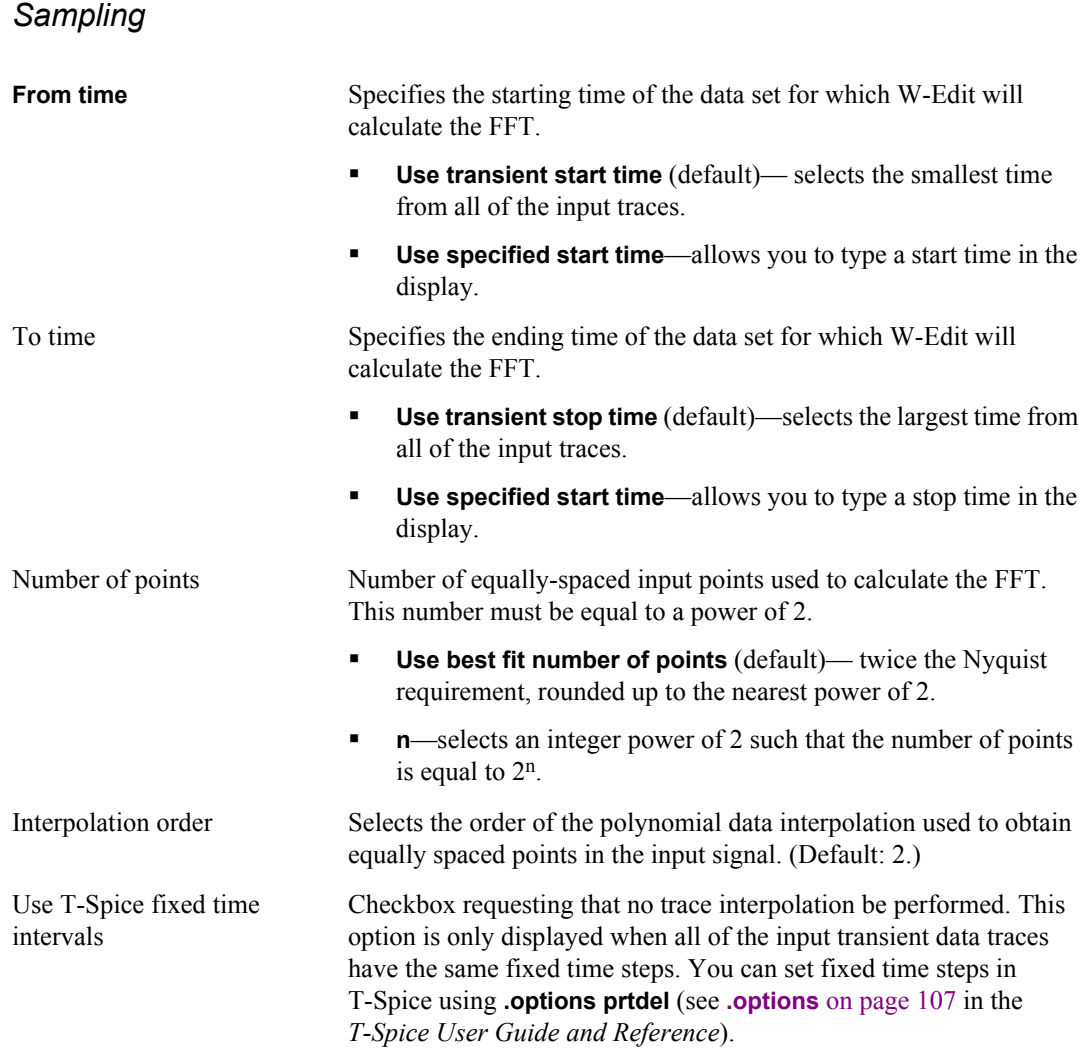

### <span id="page-74-6"></span><span id="page-74-4"></span><span id="page-74-1"></span><span id="page-74-0"></span>*FFT Window*

To select a window for the FFT function, simply choose one of the windows listed in the drop-down menu. The **Rectangula**r window (default) is equivalent to not using any window.

If a **Gaussian** or **Kaiser-Bessel** window is selected, then the field determining **alpha** becomes available. Alpha is a parameter of the Gaussian and Kaiser window functions that affects 3 dB bandwidth and other key characteristics.

For detailed descriptions of all the available window functions, see [Window Functions on page 38.](#page-37-0)

<span id="page-75-0"></span>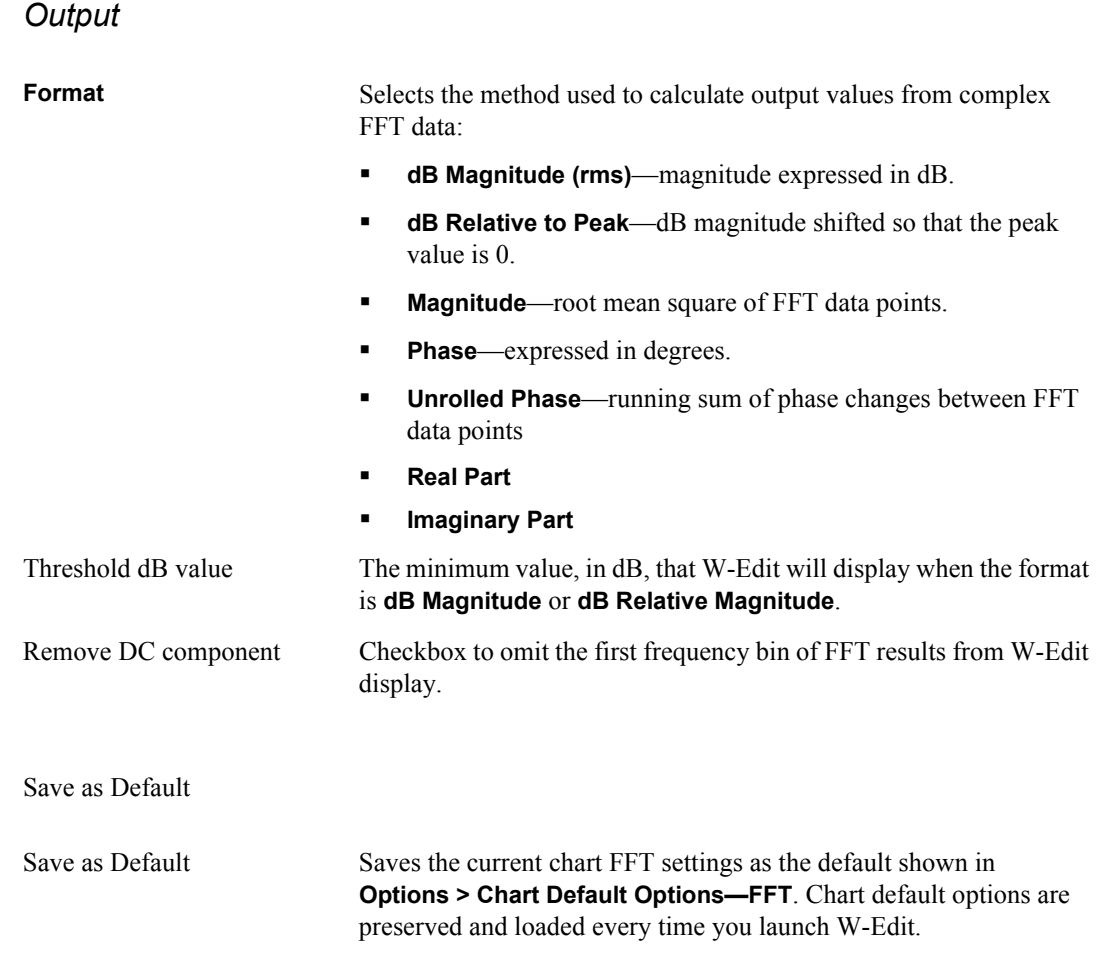

# **Options Commands**

### **Options > Chart Default Options**

<span id="page-76-4"></span>Sets defaults for chart display and FFT analysis.

The **Options > Chart Default Options** contains three tabs:

- **General**
- **Format**
- <span id="page-76-5"></span>**FFT**

### **Options > Chart Default Options—General**

Sets titles, tick marks and labels. Sets selection range and cursor precision.

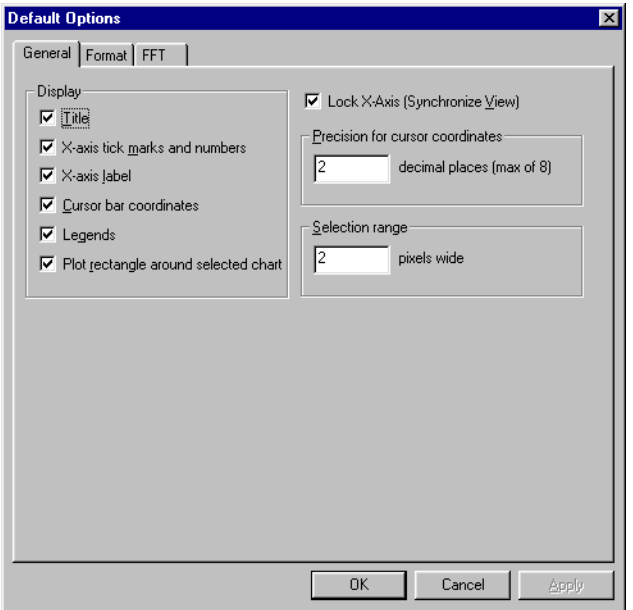

<span id="page-76-3"></span><span id="page-76-2"></span><span id="page-76-1"></span><span id="page-76-0"></span>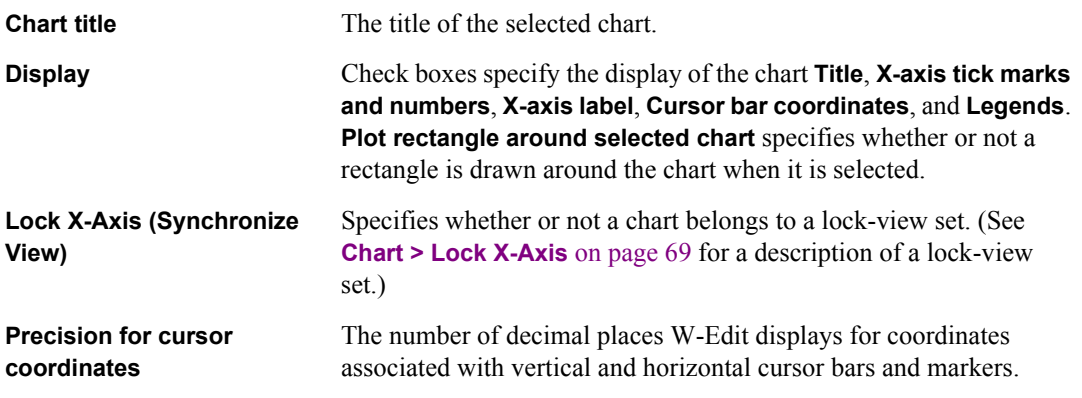

<span id="page-77-4"></span>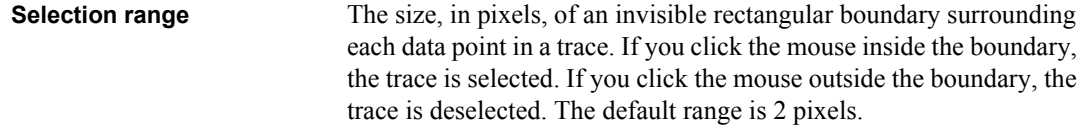

# **Options > Chart Default Options—Format**

<span id="page-77-3"></span>Sets default color, font, trace number, grid, and trace properties.

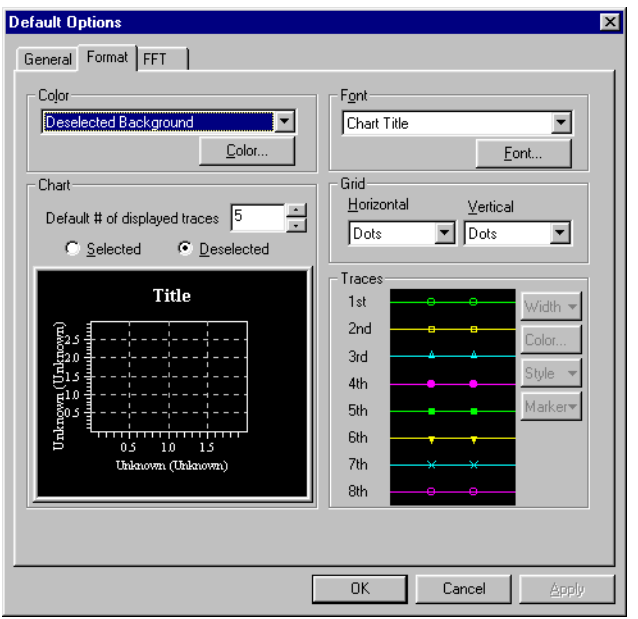

<span id="page-77-2"></span><span id="page-77-1"></span><span id="page-77-0"></span>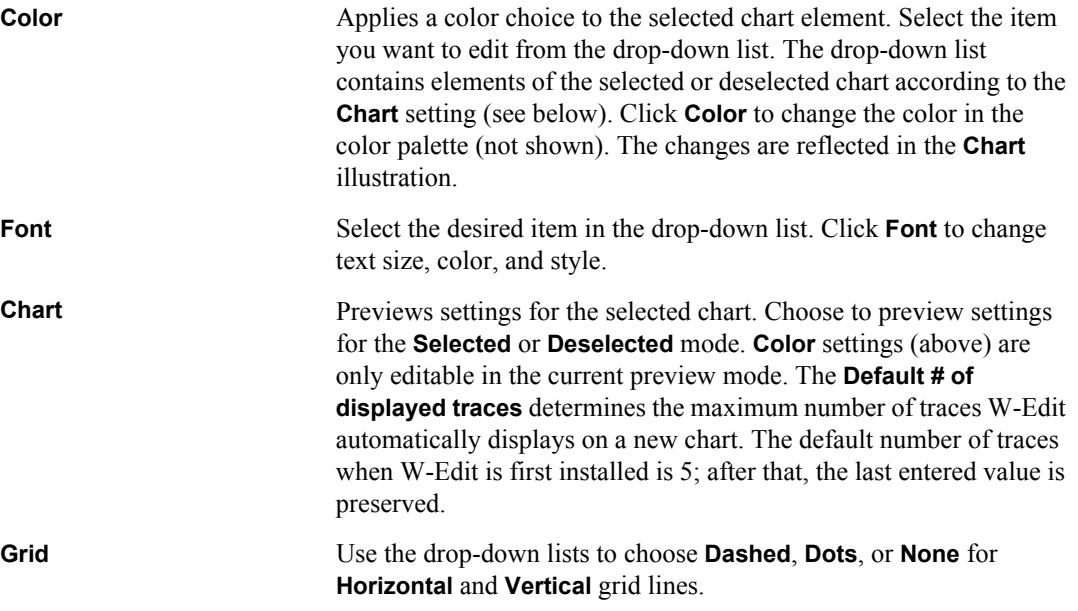

<span id="page-78-1"></span>**Trace color table** Defines the order of assigning properties to the traces as each data column (trace) is read into W-Edit. Select one of the 8 traces displayed to access property settings for that trace:

- **Width**—pixel width of the trace. The default value is 1. This field is only editable when **Style** is a solid line.
- **Color**—displays a color palette from which you can select trace color.
- **Style**—line style for the trace (solid, dashed, etc.). If the line style is not solid, the W-Edit automatically sets the trace width to 1.
- **Marker**—marker shape. Markers represent data points and are only displayed when the trace is selected.

<span id="page-78-0"></span>The first trace read takes the **1st** displayed properties, the second trace the **2nd** properties, etc. If there are more than eight traces in a chart the order of trace properties cycles back to the beginning.

#### **Options > Chart Default Options—FFT**

Sets default sampling and windowing options for FFT analysis.

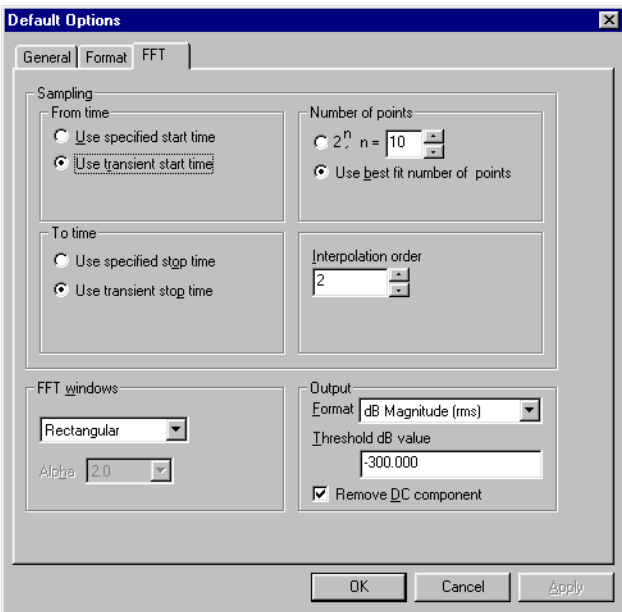

<span id="page-79-5"></span><span id="page-79-3"></span><span id="page-79-2"></span>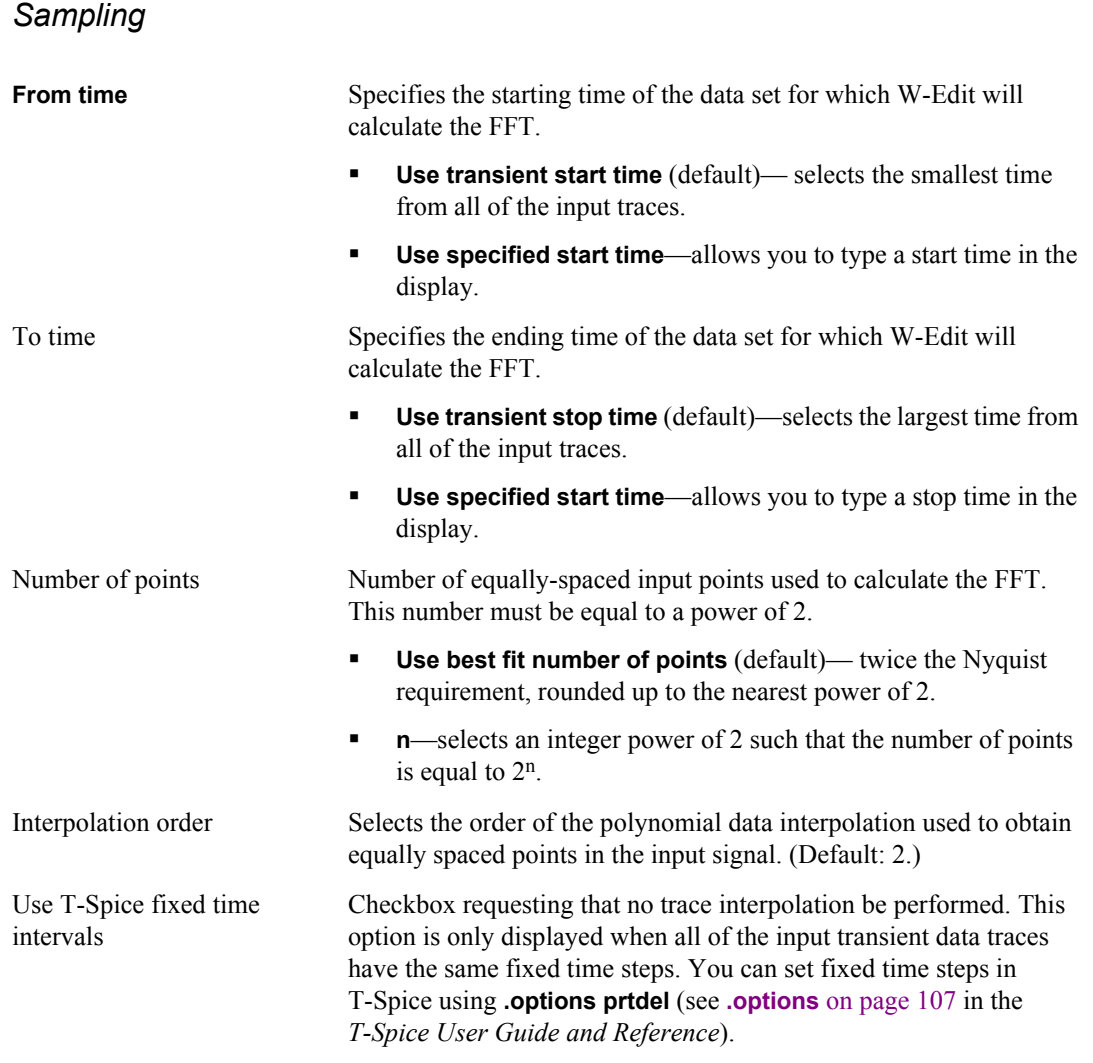

### <span id="page-79-6"></span><span id="page-79-4"></span><span id="page-79-1"></span><span id="page-79-0"></span>*FFT Window*

To select a window for the FFT function, simply choose one of the windows listed in the drop-down menu. The **Rectangula**r window (default) is equivalent to not using any window.

If a **Gaussian** or **Kaiser-Bessel** window is selected, then the field determining **alpha** becomes available. Alpha is a parameter of the Gaussian and Kaiser window functions that affects 3 dB bandwidth and other key characteristics.

For detailed descriptions of all the available window functions, see [Window Functions on page 38.](#page-37-0)

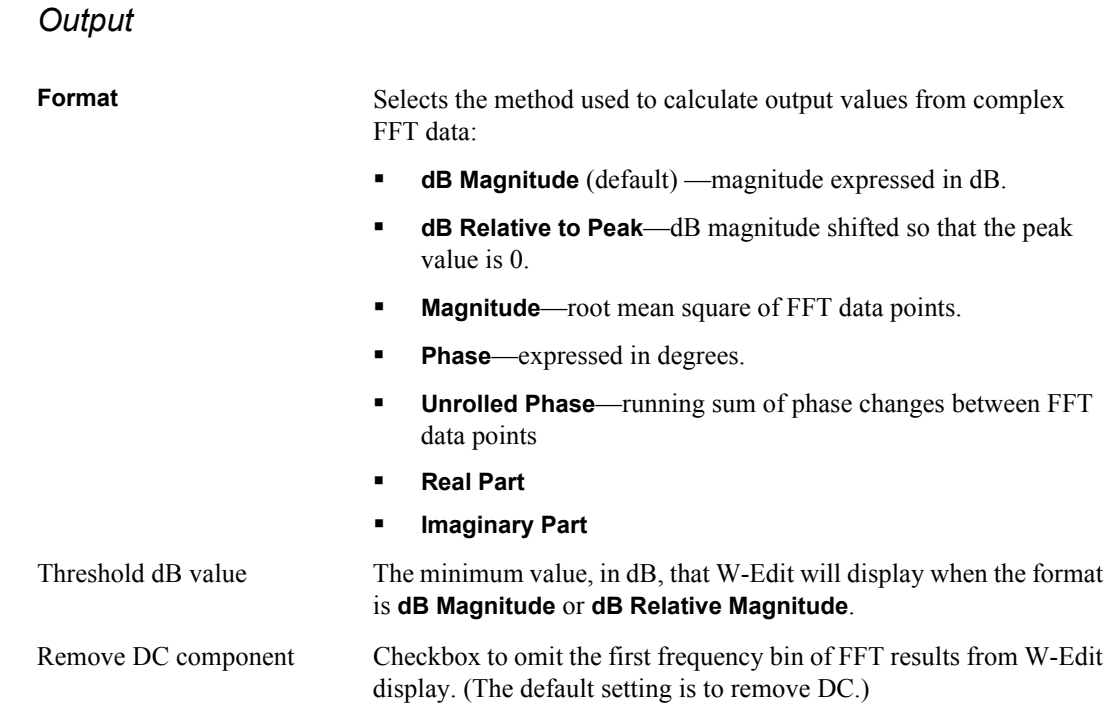

### **Options > Global Options**

<span id="page-80-1"></span><span id="page-80-0"></span>Sets the the initial path location of all file browsers so that file open and save operations can be optionally synchronized with the S-Edit active project directory..

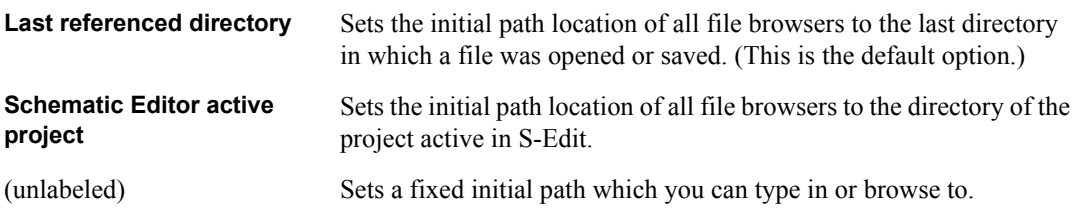

### **Window Commands**

#### **Window > Cascade**

<span id="page-81-4"></span><span id="page-81-1"></span>Arranges windows in an overlapping fashion, starting from the top left corner of the display area, so that the title bars are visible. The window active when the command is executed remains active in front.

#### **Window > Tile Horizontally**

<span id="page-81-5"></span>Arranges windows horizontally in a non-overlapping fashion, resizing them to fill the display area.

#### **Window > Tile Vertically**

<span id="page-81-0"></span>Arranges windows vertically in a non-overlapping fashion, resizing them to fill the display area.

#### **Window > Arrange Icons**

<span id="page-81-2"></span>Arranges window icons, if any are present, in rows starting at the bottom left of the display area.

#### **Window > Close All**

<span id="page-81-3"></span>Closes all windows. A warning appears if there are any unsaved files open.

#### **Window >** *(most recently opened)*

All open windows in the display area are listed. A check marks the name of the active window. Choosing a name in the list makes that window active.

# **Help Commands**

### **Help > W-Edit User Guide**

<span id="page-82-3"></span><span id="page-82-2"></span>Opens the *W-Edit User Guide*.

### **Help > T-Spice User Guide**

<span id="page-82-1"></span>Opens the *T-Spice User Guide and Reference*.

### **Help > T-SpiceT-Spice Pro Tutorials**

<span id="page-82-0"></span>Opens the *T-Spice Pro User Guide*.

### **Help > T-SpiceAbout W-Edit**

Displays version, copyright, support, and sales information.

### **Introduction**

<span id="page-83-2"></span><span id="page-83-0"></span>This chapter describes the format of *data files* readable by W-Edit. If you have data from sources other than T-Spice simulations, you can apply a simple format that allows W-Edit to display the data alongside T-Spice simulation results.

W-Edit data files can be either entirely text format (**.out**), or a combination of text and binary data (**.dat**). Text files are generated in T-Spice with the command **.print** (page 120), which prints simulation output in text format to a **.out** file. The T-Spice command **.probe** (page 134) prints simulation output in binary format, resulting in creation of a **.dat** file.

A data file generated as a T-Spice output file may consist of more than one section. By default, W-Edit creates one chart per section. Each section of a readable T-Spice output file is preceded by a header indicating the analysis type, the number of columns, and the column types, so that W-Edit can determine appropriate chart and axis types. All columns in a section of the output file are read into the same chart. A *trace* is a set of two columns representing *x* and *y* values plotted in two dimensions, or a sequence of points resulting from calculations on multiple columns (complex data).

## **Non-Graphical Content**

#### **Comments**

<span id="page-83-1"></span>\*text

<span id="page-83-3"></span>Comment lines always begin with an asterisk and are ignored by W-Edit, with the exception of lines beginning with **\*WEDIT:** (see [Section Definition on page 85](#page-84-0)) .

#### **Non-Graphical Data Blocks**

A non-graphical data block is a section of descriptive text following a data block. Use non-graphical data blocks for large sections of comments. Non-graphical data blocks are delimited as follows:

\* BEGIN NON-GRAPHICAL DATA Comment text describing data in previous graphical data block. \* END NON-GRAPHICAL DATA

The first and last lines of a non-graphical data block must be entered exactly as shown. The W-Edit parser ignores all text contained within a non-graphical data block.

### **Graphical Data Blocks**

Graphical data blocks contain the data to be plotted, along with key information required by W-Edit to translate data into appropriate charts. A graphical data block consists of the following elements, in this exact order:

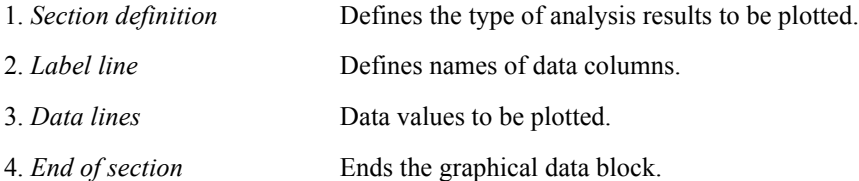

#### <span id="page-84-0"></span>**Section Definition**

<span id="page-84-2"></span>The section definition consists of a combination of two types of lines. First, lines beginning with **\*WEDIT:** describe commands used to generate the data, formatted in T-Spice syntax. Second, an analysis line states the type of analysis used: transfer, transient, or AC analysis.

There are three possible formats for the section definition, one corresponding to each of the three analysis types.

```
*WEDIT: XFER cycles sweepParameter number [sweepParameter number]
*WEDIT: {.step |.dc} sweep [sweep] [sweep]
[*WEDIT: binary]
TRANSFER ANALYSIS - [alter=number] [parameter=number]...
```
**\*WEDIT: .ac** sweep [sweep] [sweep] **[\*WEDIT: binary] AC ANALYSIS -** [**alter=**number] [parameter**=**number]...

```
*WEDIT: .tran start_time stop_time
[*WEDIT: binary]
TRANSIENT ANALYSIS - [alter=number] [parameter=number]...
```
W-Edit uses the section definition to distinguish between sweeps in the data columns, and to group traces from different sweeps together into trace families.

<span id="page-84-3"></span>The line:

#### **\*WEDIT:binary**

<span id="page-84-4"></span>indicates that numerical data is in binary format. When this line is absent, W-Edit assumes that numerical data will be in text format.

#### <span id="page-84-1"></span>**Label Line**

The label line identifies the number, names, and unit types of data columns in the section. Each column of data must have a single corresponding label in the label line; labels are separated by white space (tabs or blanks). Labels must be specified in one of the following formats:

LabelName[**<**unit**>**]

#### or

#### 'Label Name'[**<**unit**>**]

where *LabelName* is the name of the corresponding data column, and *unit* is an optional string which specifies the unit of the values in the data column. If a label name contains a space, it must be enclosed by single quotation marks.

When units are specified, W-Edit uses these to automatically generate appropriate axis labels such as **Voltage (V)**, **Current (A)**, or **Time (s)**.

#### **Data Lines**

Data lines contain T-Spice simulation results or other numerical data that will be plotted by W-Edit. Unlike the section definition and label lines, which must be in text format, the data lines can contain either text or binary data. Graphical data blocks in **.dat** files may contain data lines in either text or binary format; binary sections are flagged in the section definition. Data lines in **.out** files are always in text format.

#### Text format

Text format is the only data representation used in **.out** files, and it allows easy editing or creation of data values in a text editor. The data lines in **.out** files are organized into columns of text. The first column of data always represents the *x*-axis for all following columns. (A graphical data block can contain only one set of *x*-axis values.) Each line of data contains exactly as many numerical values as there are data columns listed in the label line. Numbers within a data line are separated by spaces or tabs.

<span id="page-85-3"></span>Each entry in a data line should be in floating-point format:

[-]*d.ddddddddd***e**[+|-]*ddd*

with up to 10 digits of precision and an exponent no greater than  $\pm 37$ .

In text format, the graphical data block is ended with a blank line.

#### <span id="page-85-0"></span>*Binary Data Formats*

W-Edit interprets the **.dat** file extension as an indication that the data file contains some binary data, as well as the required text fields. The only part of a **.dat** file that is in binary format is numerical simulation outputs in graphical data blocks. Because W-Edit also supports text-formatted data lines, a binary graphical data block must include the following in the section definition:

#### **\*WEDIT: binary**

This indicates that W-Edit will read binary simulation output. See [Section Definition on page 85](#page-84-0) for more information about defining graphical data blocks.

<span id="page-85-1"></span>Data values in binary format are double-precision floating point numbers; each entry is 8 bytes (64 bits).

W-Edit supports three different compression formats for binary data. All of the data in a graphical data block are coded with the same compression algorithm. The three possible formats are:

<span id="page-85-2"></span> *No compression*. Each simulation output value is represented in the data file by a double-precision floating point number (8 bytes).

- <span id="page-86-1"></span>**•** Constant waveform compression. Only values that differ from the previous entries for each column are included in the data file. When W-Edit reads the graphical data block, a key sequence indicates which data values follow and which values are omitted. W-Edit automatically inserts the column's previous value for each omission.
- Linear extrapolation compression. Values are omitted from the data file when they are linearly related to the previous two entries in the same column. As with constant waveform compression, a key sequence indicates which data values are given and which are omitted. For the omitted values, W-Edit linearly extrapolates from the previous two column entries to determine the correct value.

A block of binary data begins with a single *binary read byte* that indicates the compression of the following data. The value of the binary read byte is set as follows:

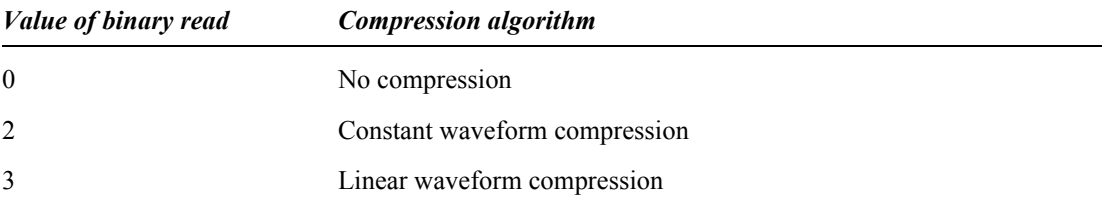

After W-Edit reads the binary read byte, the next byte in the data file is a *control byte*. A control byte appears before every row of data and at the end of the graphical section; W-Edit uses the value of this byte to determine the end of the graphical data block. If the control byte is equal to 0x01, this signals that W-Edit has reached the end of the graphical data block. If the control byte has any other value, W-Edit proceeds to read the next row of data. When the control byte is set to 0x01, W-Edit proceeds to the next graphical or non-graphical data block, as applicable.

W-Edit reads each row of binary simulation data according to the compression algorithm specified by the binary read byte.

#### No Compression

If no compression was used in creating the data file, then W-Edit reads *n* double-precision floating point numbers in each row, where *n* is the number of columns listed in the label line (see [Label Line on page](#page-84-1) [85\)](#page-84-1).

#### <span id="page-86-0"></span>Constant Waveform Compression

The constant waveform compression algorithm uses a *key sequence* at the beginning of each row. The length of the key sequence is the minimum number of bytes needed to represent each column of data with a single bit.

Each bit in the key sequence represents a comparison between the current and previous values for a particular column. If the current value is equal to the previous value in a column, then the bit corresponding to that column is set to 0. Otherwise, the bit for that column is set to 1.

For example, consider the following columns of sample data:

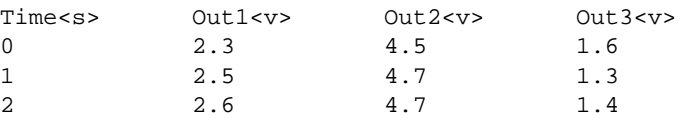

The key sequence for the third row of data is **[1 1 0 1]**. The zero in the third column bit indicates that the third column's value does not change from the previous row.

After the key sequence for a row, W-Edit reads *m* double-precision floating point numbers, where *m* is the number of bits set to 1 in the key sequence. For each 0 column bit, W-Edit inserts the value for that column in the previous row.

For instance, in the example above, the key sequence **[1 1 0 1]** is followed by three numbers: **2**, **2.6**, and **1.4**. When W-Edit reads the data, it automatically inserts the number **4.7** in the third column position.

#### <span id="page-87-1"></span>Linear Waveform Compression

As in constant waveform compression, linear waveform compression uses a key sequence at the beginning of each row. In this case, each bit in the sequence represents a comparison between the current value for a particular column and the previous two values for that column. If the current value is linearly related to the previous two values, then the bit is 0. Otherwise, the bit is set to 1.

For example, consider the following columns of sample data:

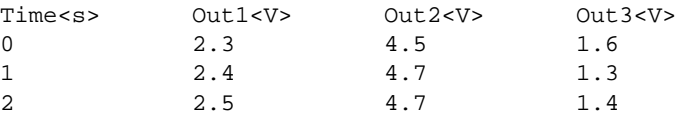

The key sequence for the third row of data is **[0 0 1 1]**. The first two zeros indicate that the first two columns have constant slope across the current and previous two rows.

After the key sequence for a row, W-Edit reads *m* double-precision floating point numbers, where *m* is the number of bits set to one in the key sequence. For each 0 column bit, W-Edit linearly extrapolates the correct value from the previous two rows.

For instance, in the example above, the key sequence **[0 0 1 1]** is followed by two numbers: **4.7** and **1.4**. When W-Edit reads the data, it linearly extrapolates the first and second columns' previous two values and automatically inserts the numbers **2** and **2.5**.

### **Swept Parameters**

<span id="page-87-0"></span>When a graphical data block contains swept data, there are two acceptable formats for data lines, illustrated in the following two examples. Both examples contain DC transfer analysis data for a CMOS inverter.

In the first example, results from sweeps are entered sequentially within the columns of a single graphical data block.

```
*WEDIT: XFER cycles V1 7 VDD 3
*WEDIT: .dc V1 0 3 0.5 VDD 2 4 1
TRANSFER ANALYSIS
      V1 < V> v(IN)< V > v(OUT)< V > 0.0000e+000 0.0000e+000 1.9999e+000
 5.0000e-001 5.0000e-001 1.9965e+000
 1.0000e+000 1.0000e+000 1.1864e-001
 1.5000e+000 1.5000e+000 9.4228e-006
```
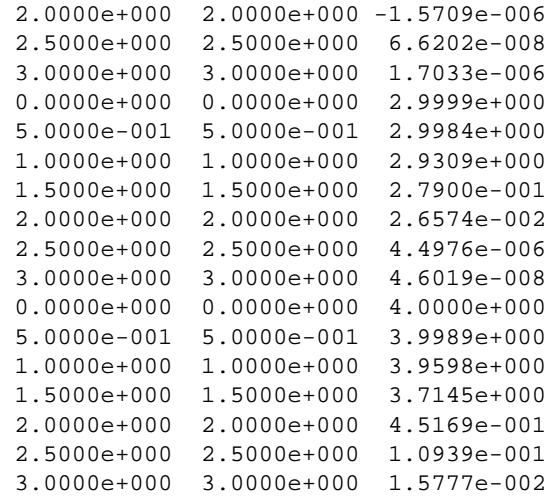

In this case, the section definition line

\*WEDIT: XFER cycles V1 7 VDD 3

declares that the data was obtained from a nested sweep, with 7 different values for swept parameter **V1** and 3 different values for swept parameter **VDD**. W-Edit uses this information to separate the columns of data into three sections corresponding to the different values of **VDD**. The values of **V1** (*x-*axis values) are the same in each section.

Alternatively, sweeps can be separated into different graphical data blocks. The next example shows the same data set in such a format:

```
*WEDIT: XFER cycles V1 7 
*WEDIT: .dc V1 0 3 0.5 VDD 2 4 1
TRANSFER ANALYSIS - VDD=2
      V1 < V> v(IN)< V > v(OUT)< V > 0.0000e+000 0.0000e+000 1.9999e+000
 5.0000e-001 5.0000e-001 1.9965e+000
 1.0000e+000 1.0000e+000 1.1864e-001
 1.5000e+000 1.5000e+000 9.4228e-006
 2.0000e+000 2.0000e+000 -1.5709e-006
 2.5000e+000 2.5000e+000 6.6202e-008
 3.0000e+000 3.0000e+000 1.7033e-006
*WEDIT: XFER cycles V1 7 
*WEDIT: .dc V1 0 3 0.5 VDD 2 4 1
TRANSFER ANALYSIS - VDD=3
      V1 < V> v(IN)< V > v(OUT)< V > 0.0000e+000 0.0000e+000 2.9999e+000
 5.0000e-001 5.0000e-001 2.9984e+000
 1.0000e+000 1.0000e+000 2.9309e+000
 1.5000e+000 1.5000e+000 2.7900e-001
 2.0000e+000 2.0000e+000 2.6574e-002
 2.5000e+000 2.5000e+000 4.4976e-006
 3.0000e+000 3.0000e+000 4.6019e-008
*WEDIT: XFER cycles V1 7 
*WEDIT: .dc V1 0 3 0.5 VDD 2 4 1
TRANSFER ANALYSIS - VDD=4
      V1 < V> v(IN)< V v(OUT)< V 0.0000e+000 0.0000e+000 4.0000e+000
 5.0000e-001 5.0000e-001 3.9989e+000
```
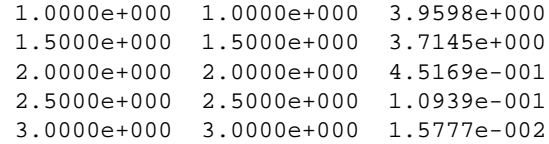

In this example, the section definition line:

#### \*WEDIT: XFER cycles V1 7

does not include the parameter **VDD**, because only one value of **VDD** is used in each graphical data block. However, the analysis line:

#### TRANSFER ANALYSIS - VDD=2

indicates which value of **VDD** corresponds to the current graphical data block definition. This allows W-Edit to label trace properties with the appropriate parameter values. W-Edit will group different graphical data blocks corresponding to the same parameter into trace families. The resulting W-Edit plot is identical for both examples.

# **Index**

## **A**

[about W-Edit, 83](#page-82-0) **abs(** *x***)**[, 11](#page-10-0) absolute value of *x*[, 11](#page-10-1) AC analysis [data file format, 85](#page-84-2) **acos(** *x***)**[, 11](#page-10-2) addition [expression for, 10](#page-9-0) [additive inverse, 11](#page-10-3) [aliasing, 37](#page-36-0) **.alter** [command, 28](#page-27-0) [See also multiple simulation runs](#page-12-0) [annotations, 16,](#page-15-0) [66](#page-65-0) [selecting, 31](#page-30-0) [arithmetic operations, 10](#page-9-1) [arithmetic traces, 20,](#page-19-0) [63](#page-62-0) [in blank charts, 9](#page-8-0) [creating, 9](#page-8-1) [interpolation of, 9–](#page-8-2)[10](#page-9-2) [sampling, 9–](#page-8-2)[10](#page-9-2) [arranging icons, 82](#page-81-0) **asin(** *x***)**[, 11](#page-10-4) [assigning axis coordinate systems, 29](#page-28-0) **atan(** *x***)**[, 11](#page-10-5) **atan2(***x,y***)**[, 11](#page-10-6) [axis systems, 28,](#page-27-1) [29,](#page-28-1) [35,](#page-34-0) [72,](#page-71-0) [74](#page-73-0) [labels, 29,](#page-28-2) [72](#page-71-1) [scales, 73](#page-72-0) [types of, 8](#page-7-0) [units, 73](#page-72-1)

## **B**

[Bartlett window, 40](#page-39-0) [best fit number, 37](#page-36-1) [binary data files, 30](#page-29-0) [graphical data in, 86](#page-85-0) binary format files [generating, 84](#page-83-0) **binary** [keyword, 85](#page-84-3)

[Blackman window, 42](#page-41-0) [Blackman-Harris window, 43](#page-42-0) blank charts [adding arithmetic traces to, 9](#page-8-0)

# **C**

[Caps Lock indicator, 26](#page-25-0) [cascading windows, 82](#page-81-1) **ceil(** *x***)**[, 11](#page-10-7) **Chart >** [Collapse Charts, 14,](#page-13-0) [18,](#page-17-0) [69](#page-68-1) Cursors > [Clear All, 68](#page-67-0) [Horizontal Bars, 16,](#page-15-1) [67](#page-66-0) [Markers, 16,](#page-15-2) [68](#page-67-1) [Vertical Bars, 16,](#page-15-3) [67](#page-66-1) [Expand Chart, 13–](#page-12-1)[14,](#page-13-1) [18,](#page-17-1) [68](#page-67-2) [FFT, 67](#page-66-2) [Insert Annotation, 16,](#page-15-0) [66](#page-65-0) [Lock X-Axis, 15,](#page-14-0) [69](#page-68-2) [New Chart, 62](#page-61-0) [Options, 33,](#page-32-0) [69](#page-68-3) [Options—Axes, 72](#page-71-2) [Options—FFT, 74](#page-73-1) [Options—Format, 71](#page-70-0) [Options—General, 70](#page-69-0) [Traces, 8,](#page-7-1) [20,](#page-19-1) [62](#page-61-1) [charts, 27](#page-26-0) [axes, 35,](#page-34-0) [72,](#page-71-0) [74](#page-73-0) [axis scales, 73](#page-72-0) [axis systems, 28,](#page-27-1) [29](#page-28-1) [FFT output, 45](#page-44-0) [legend, 28](#page-27-2) [lock-view sets, 15,](#page-14-1) [69,](#page-68-2) [77](#page-76-0) [measurement bars and markers, 15](#page-14-2) [new, 51,](#page-50-0) [62](#page-61-0) [options, 69](#page-68-3) [printing, 28](#page-27-3) [settings, 69](#page-68-3) [showing all, 61](#page-60-0) [synchronized, 77](#page-76-0) [synchronizing, 15](#page-14-1)

[titles, 30,](#page-29-1) [72,](#page-71-3) [77](#page-76-1) [displaying, 70,](#page-69-1) [77](#page-76-2) [font settings, 71,](#page-70-1) [78](#page-77-0) traces [See traces](#page-27-0) [windows, 27](#page-26-1) [Circuit Analysis Tutorial help, 83](#page-82-1) clearing [cursors, 68](#page-67-0) [objects, 58](#page-57-0) closing [files, 52](#page-51-0) [windows, 27,](#page-26-2) [82](#page-81-2) [collapsing charts, 14,](#page-13-0) [18,](#page-17-2) [69](#page-68-1) [lock-view sets, 15,](#page-14-1) [69,](#page-68-2) [77](#page-76-0) [markers, behavior of, 16](#page-15-4) [color settings, 13,](#page-12-2) [34,](#page-33-0) [71,](#page-70-2) [78](#page-77-1) columns of data [labeling, 85](#page-84-4) [command line interface, 24](#page-23-0) [comments, in data files, 84](#page-83-1) complex data [representations of, in FFT, 44](#page-43-0) [compression, in binary files, 86](#page-85-1) configuring [axis systems, 29](#page-28-1) [charts, 69](#page-68-3) [constant waveform compression, 86,](#page-85-2) [87](#page-86-0) [control bytes, in binary data files, 87](#page-86-1) [coordinate systems, 29](#page-28-0) [copying objects, 57](#page-56-0) [traces, 19](#page-18-0) **cos(** *x***)**[, 11](#page-10-8) **cosh(** *x***)**[, 11](#page-10-9) [cosine functions, 11](#page-10-10) [cursors, 15](#page-14-2) [clearing, 68](#page-67-0) [horizontal bars, 16,](#page-15-1) [67](#page-66-0) [markers, 16,](#page-15-2) [68](#page-67-1) [precision of, 33,](#page-32-1) [70,](#page-69-2) [77](#page-76-3) [vertical bars, 16,](#page-15-3) [67](#page-66-1) [cutting objects, 57](#page-56-1)

# **D**

**.dat** [files, 30](#page-29-2) [deleting, 30](#page-29-3) [data files, 8,](#page-7-1) [30](#page-29-0) [format, 84](#page-83-2) [loading, 17,](#page-16-0) [30,](#page-29-4) [53](#page-52-0) [swept parameters in, 88](#page-87-0) [traces, 28](#page-27-0)

dB magnitude [FFT output, 44](#page-43-1) **db(** *x***)**[, 11](#page-10-11) [decibels, converting to, 11](#page-10-12) [default application settings, restoring, 24](#page-23-0) [deleting objects, 58](#page-57-0) dependent variable [separating charts by, 13](#page-12-3) deselected charts [hiding, 61](#page-60-1) [deselecting objects, 31](#page-30-1) [all, 58](#page-57-1) [annotations, 58](#page-57-2) [charts, 58](#page-57-3) [traces, 58](#page-57-4) [display area, 26](#page-25-1) displaying [all charts, 61](#page-60-0) [only selected charts, 61](#page-60-1) [status bar, 59](#page-58-0) [toolbar, 59](#page-58-1) [traces, 8,](#page-7-1) [20,](#page-19-1) [62](#page-61-1) [division, 11](#page-10-13) [documentation conventions, 5](#page-4-0) dynamically viewing files [See runtime update](#page-29-5)

### **E**

*e*[, 11](#page-10-14) **Edit >** [Clear, 33,](#page-32-2) [58](#page-57-0) [Copy, 57](#page-56-0) [Cut, 57](#page-56-1) Deselect > [Annotations, 31,](#page-30-2) [58](#page-57-2) [Charts, 31,](#page-30-3) [58](#page-57-3) [Traces, 31,](#page-30-4) [58](#page-57-4) [Deselect All, 31,](#page-30-5) [58](#page-57-1) [Paste, 57](#page-56-2) [Paste Special, 57](#page-56-3) Select > [Annotations, 31,](#page-30-6) [58](#page-57-5) [Charts, 31,](#page-30-7) [58](#page-57-6) [Traces, 31,](#page-30-8) [58](#page-57-7) [Select All, 31,](#page-30-9) [58](#page-57-8) editing [clearing objects, 58](#page-57-0) [copying objects, 57](#page-56-0) [cutting objects, 57](#page-56-1) [pasting objects, 57](#page-56-2) [traces, 19](#page-18-0)

[exiting W-Edit, 56](#page-55-0) **exp(** *x***)**[, 11](#page-10-15) [expanding charts, 13–](#page-12-1)[14,](#page-13-1) [18,](#page-17-2) [68](#page-67-2) [lock-view sets, 15,](#page-14-1) [69,](#page-68-2) [77](#page-76-0) [markers, behavior of, 16](#page-15-4) [exponentiation, in expressions, 11](#page-10-16) [expressions, 10](#page-9-1) [extrapolation compression, linear, 87,](#page-86-1) [88](#page-87-1)

# **F**

**fabs(** *x***)**[, 11](#page-10-17) families, trace [See trace families](#page-27-0) **FFT** [algorithm, requirements of, 37](#page-36-2) [best fit number, 37,](#page-36-1) [75,](#page-74-0) [80](#page-79-0) [charts, properties of, 45](#page-44-0) [interpolation, 37,](#page-36-2) [75,](#page-74-1) [80](#page-79-1) [number of points, 75,](#page-74-2) [80](#page-79-2) [options, chart, 74](#page-73-1) [options, default, 79](#page-78-0) [output formats for, 44](#page-43-0) [remove DC, 76,](#page-75-0) [81](#page-80-0) [sampling, 37](#page-36-2) [smoothing functions, 38](#page-37-1) time [ending, 75,](#page-74-3) [80](#page-79-3) [fixed steps, 75,](#page-74-4) [80](#page-79-4) [starting, 75,](#page-74-5) [80](#page-79-5) [uniform sampling, 75,](#page-74-4) [80](#page-79-4) [FFT windows, 38,](#page-37-1) [75,](#page-74-6) [80](#page-79-6) [Bartlett, 40](#page-39-0) [Blackman, 42](#page-41-0) [Blackman-Harris, 43](#page-42-0) [Gaussian, 43](#page-42-1) [Hamming, 42](#page-41-1) [Hanning, 41](#page-40-0) [Kaiser, 44](#page-43-2) [Rectangular, 39](#page-38-0) [Welch, 41](#page-40-1)  $File >$ [Print, 56](#page-55-1) **File >** [Close, 52](#page-51-0) [Exit, 56](#page-55-0) [Load Data, 30,](#page-29-4) [53](#page-52-0) [New, 51](#page-50-0) [New Simulation Update, 30,](#page-29-6) [53](#page-52-1) [Open, 30,](#page-29-4) [51](#page-50-1) [Pause Auto Update, 30,](#page-29-7) [54](#page-53-0) [Print Preview, 55](#page-54-0)

[Print Setup, 55](#page-54-1) *recently opened files*[, 56](#page-55-2) [Resume Auto Update, 30,](#page-29-7) [54](#page-53-1) [Save, 31,](#page-30-10) [52](#page-51-1) [Save As, 31,](#page-30-10) [52](#page-51-2) [Update, 30,](#page-29-7) [54](#page-53-2) filters [See FFT windows](#page-37-1) [floating-point format, 86](#page-85-3) **floor(** *x***)**[, 11](#page-10-18) **fmod(***x,y***)**[, 11](#page-10-19) [font settings, 34,](#page-33-1) [71,](#page-70-1) [78](#page-77-0)

### **G**

[Gaussian window, 43](#page-42-1) [grid lines, 29](#page-28-1) [grid settings, 34,](#page-33-2) [71,](#page-70-3) [78](#page-77-2)

## **H**

[Hamming window, 42](#page-41-1) [Hanning window, 41](#page-40-0) help [about W-Edit, 83](#page-82-0) [Circuit Analysis Tutorial, 83](#page-82-1) [status bar display of, 26](#page-25-0) [T-Spice, 83](#page-82-2) [W-Edit, 83](#page-82-3) **Help >** [About W-Edit, 83](#page-82-0) [T-Spice Pro Tutorials, 83](#page-82-1) [T-Spice User Guide, 83](#page-82-2) [W-Edit User Guide, 83](#page-82-3) hidden charts [status bar display, 26](#page-25-0) hiding [status bar, 59](#page-58-0) [toolbar, 59](#page-58-1) [traces, 8,](#page-7-1) [20,](#page-19-1) [62](#page-61-1) [unselected charts, 61](#page-60-1) [horizontal cursor bars, 16,](#page-15-1) [67](#page-66-0) [hyperbolic functions, 11](#page-10-20)

[icon, W-Edit, 24](#page-23-1) [ID, of traces, 9](#page-8-3) [inserting annotations, 66](#page-65-0) **int(** *x***)**[, 11](#page-10-21) [integer expressions, 11](#page-10-22) [interpolation, 75,](#page-74-1) [80](#page-79-1) [arithmetic traces, 9–](#page-8-2)[10](#page-9-2) [FFT, 37](#page-36-2) [inverse trigonometric functions, 11](#page-10-23) [inverse, additive, 11](#page-10-3)

### **K**

[Kaiser window, 44](#page-43-2) [key sequence, binary data files, 87,](#page-86-1) [88](#page-87-1)

### **L**

labels [axis, 72](#page-71-1) [automatic, 29](#page-28-2) [editing, 29](#page-28-2) [in data files, 85](#page-84-4) [traces, 12](#page-11-0) [trace families, 13](#page-12-0) [launching W-Edit, 24](#page-23-2) [command line, 24](#page-23-0) **ldexp(***x,y***)**[, 11](#page-10-24) L-Edit [features, 5](#page-4-0) [legend, 28](#page-27-2) [display, 70,](#page-69-1) [77](#page-76-2) line [style, 12](#page-11-1) [types, 28](#page-27-3) [width, 13](#page-12-4) [linear axis scale, 29,](#page-28-1) [73](#page-72-0) [linear extrapolation compression, 87,](#page-86-1) [88](#page-87-1) linear interpolation [arithmetic traces, 9](#page-8-2) [loading data files, 17,](#page-16-0) [30,](#page-29-4) [53](#page-52-0) [loading traces, 8,](#page-7-1) [20,](#page-19-1) [62](#page-61-1) [lock-view sets, 15,](#page-14-1) [69,](#page-68-2) [77](#page-76-0) [log axis scale, 29,](#page-28-1) [73](#page-72-0)

#### [logarithmic expressions, 11](#page-10-25)

### **M**

**Example 10 Example 2 Example 2 M**<br> **Example 2 M**<br> **Example 2 I Example 2 M**<br> **Example 2 I Example 2 I Example 2 I Example 2 Example 2 Example 2 Example 2 Example 2 Example 2 Example** magnitude [FFT output, 44](#page-43-3) [markers, 15,](#page-14-2) [16,](#page-15-2) [68](#page-67-1) [expand/collapse behavior, 16](#page-15-4) [trace property, 13](#page-12-5) [mathematical operations, 10](#page-9-1) **max(expression1, expression2)**[, 12](#page-11-2) [maximum, evaluating, 12](#page-11-3) measurement [horizontal cursor bars, 16,](#page-15-1) [67](#page-66-0) [markers, 16,](#page-15-2) [68](#page-67-1) [vertical cursor bars, 16,](#page-15-3) [67](#page-66-1) [menu bar, 25](#page-24-0) **min(expression1, expression2)**[, 12](#page-11-4) [minima, finding, 12](#page-11-5) modifying [axis settings, 35,](#page-34-0) [72,](#page-71-0) [74](#page-73-0) [chart settings, 69](#page-68-3) [color settings, 34,](#page-33-0) [71,](#page-70-2) [78](#page-77-1) [font settings, 34,](#page-33-1) [71,](#page-70-1) [78](#page-77-0) [grid settings, 34,](#page-33-2) [71,](#page-70-3) [78](#page-77-2) [trace properties, 12,](#page-11-6) [21,](#page-20-0) [32,](#page-31-0) [65](#page-64-0) [moving traces, 19](#page-18-0) [multiple document interface, 26](#page-25-1) multiple simulation runs [labeling, 13](#page-12-0) [multiplication, 10](#page-9-3)

### **N**

[natural logarithm, 11](#page-10-25) [negation, 11](#page-10-3) [non-graphical data, 84](#page-83-3) [Num Lock indicator, 26](#page-25-0) [Nyquist theorem, 37](#page-36-1)

### **O**

[opening files, 17,](#page-16-0) [30,](#page-29-4) [51,](#page-50-1) [53](#page-52-0)

[operations, arithmetic, 10](#page-9-1) [operator precedence, 10](#page-9-1) **Options >** [Chart Default Options, 77](#page-76-4) [Chart Default Options—FFT, 79](#page-78-0) [Chart Default Options—Format, 78](#page-77-3) [Chart Default Options—General, 77](#page-76-5) [Global Options, 81](#page-80-1) **.options** [command, 38](#page-37-2) [order in which traces are displayed, 8](#page-7-2) **.out** [files, 30](#page-29-2) [deleting, 30](#page-29-3) [overriding operator precedence, 11](#page-10-26)

### **P**

[panning in charts, 22,](#page-21-0) [60–](#page-59-0)[61](#page-60-2) [parameter sweeps, 28](#page-27-0) [file formats for, 88](#page-87-0) [labeling, 13](#page-12-0) parentheses [in label text, 29](#page-28-3) [pasting objects, 57](#page-56-2) [pausing a runtime update, 30](#page-29-7) performance [network traffic effects on, 31](#page-30-11) phase [FFT output, 44](#page-43-4) [plot rectangle around selected chart, 70,](#page-69-1) [77](#page-76-2) [polynomial interpolation, 37](#page-36-2) **pow(***x,y***)**[, 11](#page-10-27) [powers of variables, 11](#page-10-16) **.print** [command, 84](#page-83-0) [printing charts, 28,](#page-27-3) [56](#page-55-1) **.probe** [command, 84](#page-83-0) [properties, trace, 12,](#page-11-6) [21,](#page-20-0) [28,](#page-27-2) [32,](#page-31-0) [65](#page-64-0) **pwr(***x,y***)**[, 11](#page-10-28)

# **R**

range, x-axis [arithmetic traces, 9](#page-8-2) [recently opened files, 56](#page-55-2) [rectangle around selected chart, 70,](#page-69-1) [77](#page-76-2) [rectangular window, 39](#page-38-0) relative magnitude [FFT output, 44](#page-43-5)

# **S**

sampling [arithmetic traces, 9–](#page-8-2)[10](#page-9-2) [FFT, 37](#page-36-2) [T-Spice, 38](#page-37-2) [uniform, 75,](#page-74-4) [80](#page-79-4) saving **.wdb** [files, 27,](#page-26-2) [31,](#page-30-10) [52](#page-51-1) [scales, axis, 35](#page-34-0) [Scroll Lock indicator, 26](#page-25-0) [selecting objects, 31](#page-30-1) [all, 58](#page-57-8) [annotations, 58](#page-57-5) [charts, 58](#page-57-6) [selection range, 32,](#page-31-0) [33,](#page-32-3) [70,](#page-69-3) [78](#page-77-4) [traces, 32,](#page-31-1) [58](#page-57-7) [selection range, 32,](#page-31-0) [33,](#page-32-3) [70,](#page-69-3) [78](#page-77-4) **sgn(** *x***)**[, 11](#page-10-30) showing [all charts, 61](#page-60-0) [only selected charts, 61](#page-60-1) [traces, 8,](#page-7-1) [20,](#page-19-1) [62](#page-61-1) sign of  $x$ [, 11](#page-10-31) **sign(***x,y***)**[, 11](#page-10-32) simulation commands **.alter**[, 28](#page-27-0) **.options prtdel**[, 38](#page-37-2) **.options prtInterp**[, 38](#page-37-2) **.print**[, 84](#page-83-0) **.probe**[, 84](#page-83-0) **.step**[, 28](#page-27-0) **sin(** *x***)**[, 11](#page-10-33) [sine functions, 11](#page-10-34) **sinh(** *x***)**[, 11](#page-10-35) [smoothing data, in FFT, 38](#page-37-1) spectral analysis [See FFT](#page-36-2) [leakage, 39](#page-38-1) [spreading, 39](#page-38-1) **sqrt(** *x***)**[, 11](#page-10-36) [square root function, 11](#page-10-37) [starting W-Edit, 24](#page-23-2) [status bar, 26](#page-25-2) [displaying, 59](#page-58-0) **.step** [command, 28](#page-27-0) [stopping a runtime update, 30](#page-29-7)

[style, line, 12](#page-11-1) [subtraction, 10](#page-9-4) [swept data, 28](#page-27-0) [file formats for, 88](#page-87-0) [labels for, 13](#page-12-0) [switching between windows, 82](#page-81-3) [synchronized view, 15,](#page-14-1) [77](#page-76-0)

# **T**

**tan(** *x***)**[, 11](#page-10-38) [tangent function, 11](#page-10-39) **tanh(** *x***)**[, 11](#page-10-40) text [annotations, 16,](#page-15-0) [66](#page-65-0) [blocks, in data files, 84](#page-83-3) [format files, 30](#page-29-0) [data lines, 86](#page-85-3) [generating, 84](#page-83-0) [tick marks, 29,](#page-28-1) [73](#page-72-2) [display, 70,](#page-69-1) [77](#page-76-2) [settings, 35](#page-34-0) tiling windows [horizontally, 82](#page-81-4) [vertically, 82](#page-81-5) [title bar, 25](#page-24-1) [toolbar, 26](#page-25-3) [displaying, 59](#page-58-1) trace arithmetic [See arithmetic traces](#page-8-1) [trace color table, 79](#page-78-1) trace families [defined, 28](#page-27-0) [properties, editing, 13](#page-12-6) [separating charts into, 13](#page-12-3) [trace formats in, 28](#page-27-0) [traces, 8,](#page-7-1) [20,](#page-19-1) [27,](#page-26-0) [62](#page-61-1) [color settings, 28](#page-27-3) [color table, 72](#page-71-4) [editing, 19](#page-18-0) [line types, 28](#page-27-3) [order of, 8,](#page-7-2) [14,](#page-13-1) [63,](#page-62-1) [68](#page-67-3) [properties, 12–](#page-11-6)[13,](#page-12-7) [21,](#page-20-0) [28,](#page-27-2) [32,](#page-31-0) [65](#page-64-0) [multiple simulation runs, 13](#page-12-0) [trace families, 13](#page-12-6) [selecting, 31](#page-30-0) [separating charts by, 13](#page-12-8) [trace names, 28](#page-27-2) transfer analysis [data file format, 85](#page-84-2) transient analysis [data file format, 85](#page-84-2)

[sampling in, 38](#page-37-2) [trigonometric functions, 11](#page-10-34) T-Spice [help, 83](#page-82-2) [initiating runtime updates from, 30](#page-29-8) [integration with, 5](#page-4-1) options **prtdel**[, 38](#page-37-2) **prtInterp**[, 38](#page-37-2) [tutorial, 17](#page-16-1)

### **U**

[unary negation, 11](#page-10-3) [units, axis, 73](#page-72-1) unselected charts [hiding, 61](#page-60-1) [updating charts, 30](#page-29-7) user interface [described, 24](#page-23-3) [display area, 26](#page-25-1) [menu bar, 25](#page-24-0) [status bar, 26](#page-25-2) [title bar, 25](#page-24-1) [toolbar, 26](#page-25-3)

### **V**

[vertical cursor bars, 16,](#page-15-3) [67](#page-66-1) **View >** [Home View, 23,](#page-22-0) [60](#page-59-1) [Mouse Zoom, 59](#page-58-2)  $Pan >$ [Down, 61](#page-60-2) [Left, 60](#page-59-0) [Right, 61](#page-60-3) [Up, 61](#page-60-4) [Show All Charts, 61](#page-60-0) [Show Only Selected Charts, 61](#page-60-1) [Status Bar, 59](#page-58-0) [Toolbar, 59](#page-58-1) [Zoom In, 59](#page-58-3) [Zoom Out, 59](#page-58-4) [Zoom Range, 22,](#page-21-1) [60](#page-59-2) [Zoom X, 22,](#page-21-2) [59](#page-58-5) [Zoom Y, 59](#page-58-6) [viewing traces, 8,](#page-7-1) [20,](#page-19-1) [62](#page-61-1)

**We set First, 5, 27, 52**<br>
with the discriming 31<br>
contributed by operating 31<br>
results in the control of the state of the state of the state of the state of the state of the state of the state of the state of the state o **.wdb** [files, 5,](#page-4-2) [27,](#page-26-2) [52](#page-51-1) [difficulty opening, 31](#page-30-10) [opening, 30](#page-29-4) W-Edit [help, 83](#page-82-3) [program icon, 24](#page-23-1) [Welch window, 41](#page-40-1) [width, line, 13](#page-12-4) **Window >** [Arrange Icons, 82](#page-81-0) [Cascade, 82](#page-81-1) [Close All, 82](#page-81-2) *open windows*[, 82](#page-81-3) [Tile Horizontally, 82](#page-81-4) [Tile Vertically, 82](#page-81-5) window functions [See FFT windows](#page-37-1) [windows, 27](#page-26-1) [arranging icons, 82](#page-81-0) [cascading, 82](#page-81-1) [closing, 27,](#page-26-2) [82](#page-81-2) [creating new, 27](#page-26-3) [switching between, 82](#page-81-3) [tiling horizontally, 82](#page-81-4) [tiling vertically, 82](#page-81-5)

# **X**

x-axis variable [creating functions of, 9](#page-8-1)

### **Y**

y-axis [multiple units on, displaying, 29](#page-28-4) [separating charts by, 13](#page-12-9)

### **Z**

[zooming in charts, 22,](#page-21-0) [59–](#page-58-2)[60](#page-59-2)

# **Credits**

# **Software Development**

Nikita Jorniak Dan'l Leviton Ken Van de Houten

# **Quality Assurance**

Luba Gromova<br>
Ken Van de Houten

# **Documentation**

Judy Bergstresser Ken Van de Houten